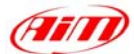

#### **TECHNICAL DOCUMENTATION 13/09/2007 ECU**

Notes: **ECUs** communication protocols and loggers connection **Version 1.26**

## **"ECU communication protocol": general information**

The "available channels list" you find inside Race Studio 2 "Configuration" window is inferred from the ECU's communication protocol.

l

The communication protocol includes all the available channels of a generic Pectel/DTA etc. ECU. The channels you may sample among the "available channels list" are function of the ECU model, of the ECU configuration and of the wiring.

**The number of channels that your data logger is able to sample depends on the ECU type and configuration, on the wiring and on the sensors connected to the ECU itself. To know which channels are acquired by your AIM logger, please check your Logger channel page in Race Studio 2 software, where all recorded channels are shown.** 

**Please note: for specific information on ECUs pinout and wirings always refer to Your ECU user manual. Here follow some examples of ECU configuration and connection with AIM loggers; these information come from tests made by AIM research and development board or from our dealers or customers that have verified them.** 

## **"Supported ECUs": general information**

AIM loggers support both CAN and RS232 communication protocol ECUs. To know if your ECU model and communication protocol is supported, please refer to the table next page:

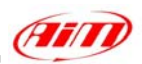

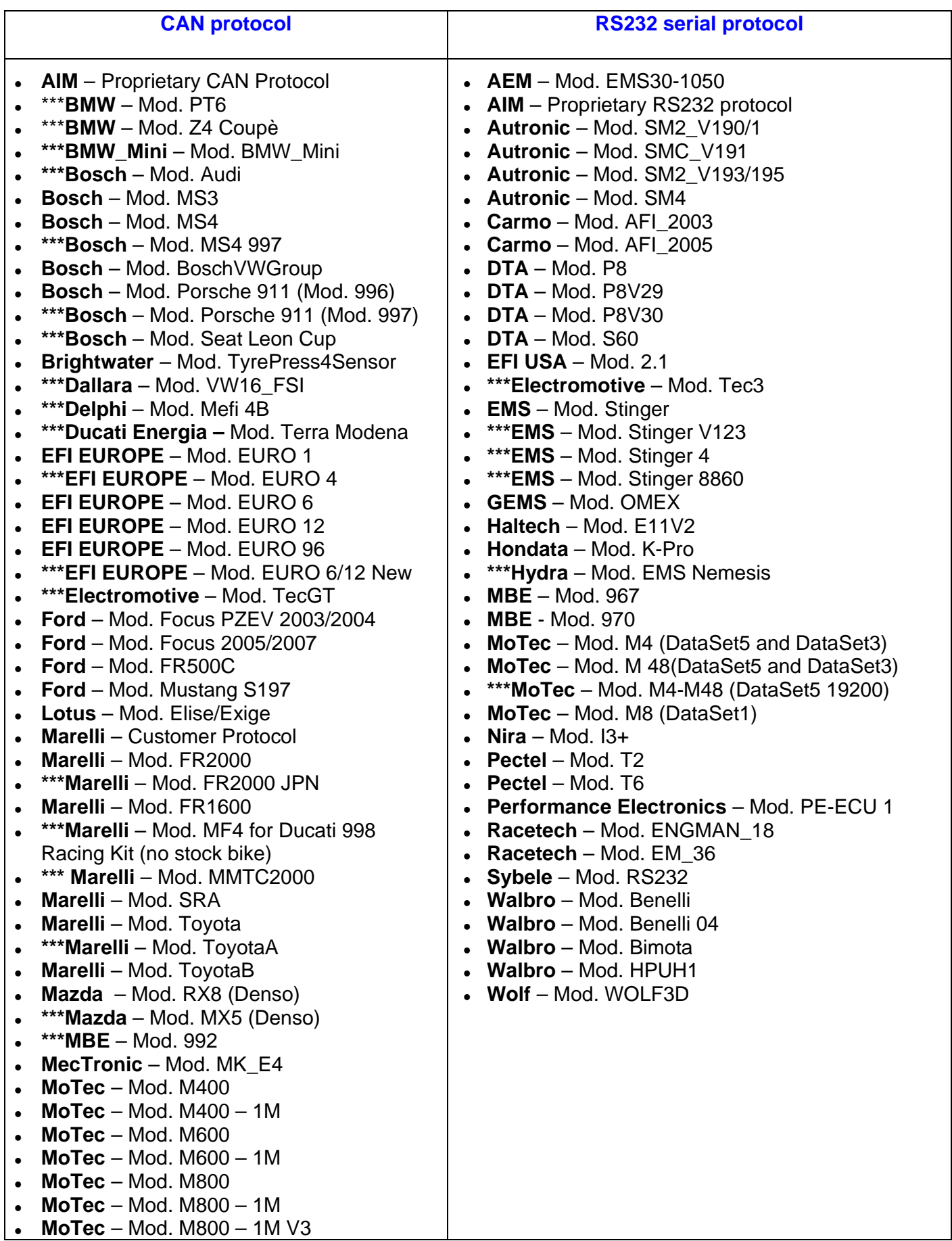

l

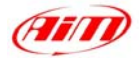

l

- **\*\*\*Nissan**  Mod. 350Z
- $\bullet$  **Racetech** Mod.  $EM_46$
- $\bullet$  **SEAT** Mod. ECU\_1
- $\bullet$  **Sodemo** Mod.  $EV_111$
- **Subaru**  Mod. SSM
- **Sybele**  Mod. CAN
- **TMS** Mod. TyrePress
- TMS Mod. TyrePress4Sensor

**Note: (\*\*\*)**- *Connection chapter under preparation.* 

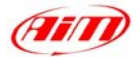

## **ECU connection: general information**

Aim instruments can communicate with the ECU both with a **CAN** protocol and with an **RS232** protocol, using respectively a **CAN cable** or a **Serial cable**. The connection is usually done as below explained:

l

### • **Serial Communication Set-Up**

The usual connection is as follows: please connect cable called **RS232 RX** with **ECU TX** and cable called **GND** with **ECU GND** as in the figure below.

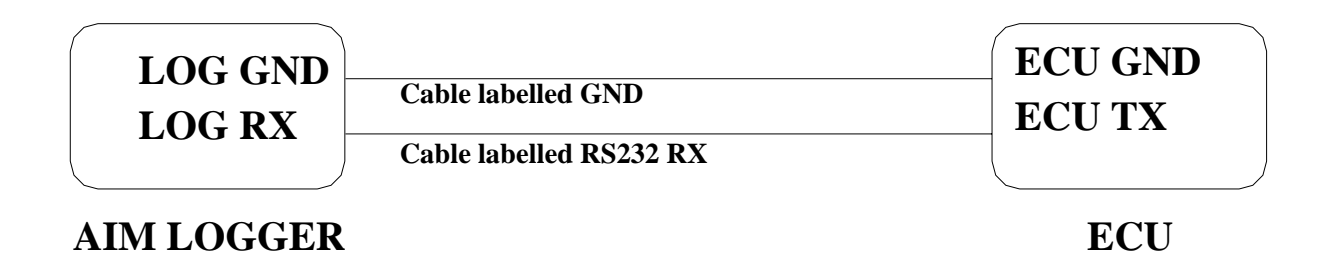

**Please note**: this setup is all right for almost all ECU communicating with **RS232** protocol; there can anyway be ECUs that need **LOG TX** cable to be connected to **ECU RX** too. For further information, please see paragraphs in the following pages, related to the single ECUs.

### • **CAN Communication Set-Up**

The connection is as follow: please connect cable labelled **CAN+** with **ECU CAN+**, cable labelled **CAN-** with **ECU CAN-** and cable called **GND** with **ECU GND** as in the figure below.

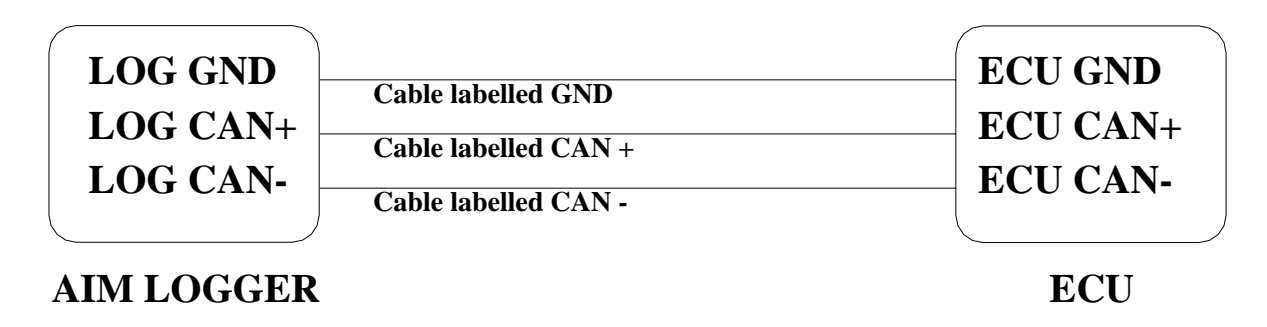

**Please note**: once your ECU is connected to the AIM Logger, you need to set it in the logger configuration in **Race Studio 2** software.

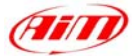

## **"AEM – EMS30-1050"**

The ECUs are equipped with a serial communication interface (RS 232) used to communicate parameters to an external data logger, or to configure the ECUs themselves.

l

#### • **Connection With AIM Data logger**

AIM loggers can be connected to AEM ECUs via DB9 serial port according to the following wiring scheme:

• Connect the AIM cable labeled "RS 232 RX" with DB9 male Pin 2

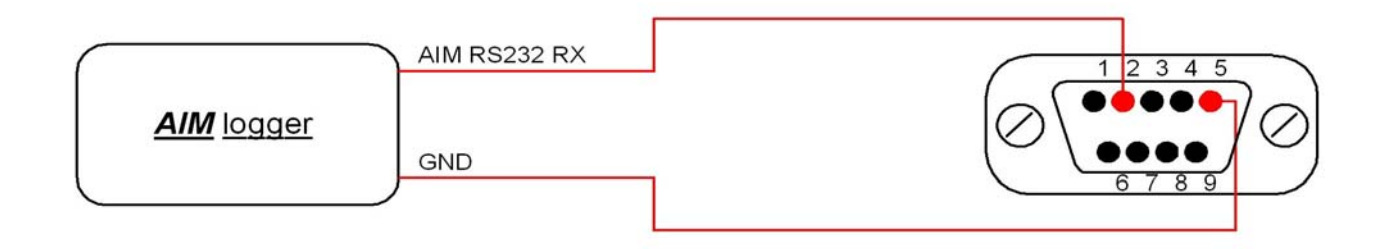

### **AEM – EMS30-1050**

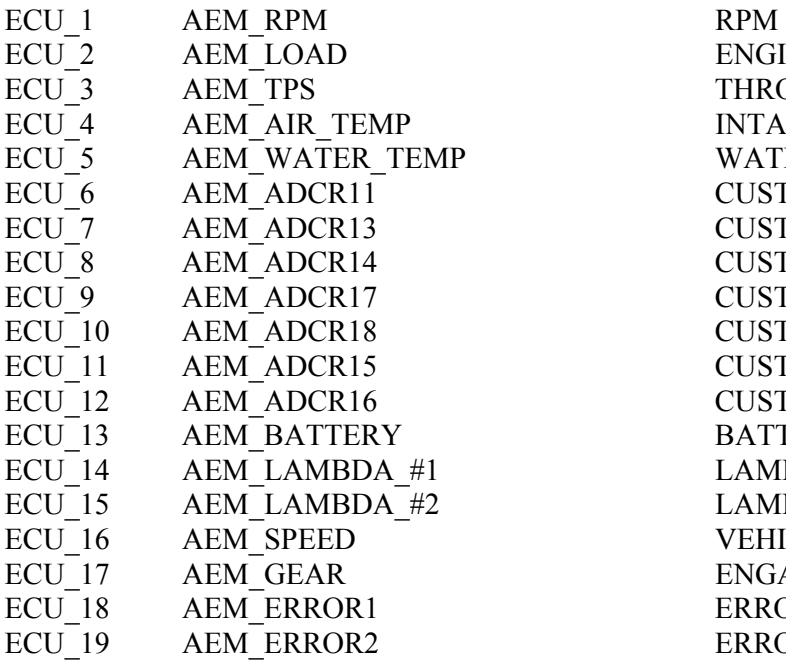

ENGINE LOAD THROTTLE POSITION INTAKE AIR TEMPERATURE WATER TEMPERATURE CUSTOM FREE CHANNEL CUSTOM FREE CHANNEL CUSTOM FREE CHANNEL CUSTOM FREE CHANNEL **CUSTOM FREE CHANNEL** CUSTOM FREE CHANNEL CUSTOM FREE CHANNEL BATTERY VOLTAGE LAMBDA VALUE#1 LAMBDA VALUE#2 VEHICLE SPEED ENGAGED GEAR ERROR SIGNAL ERROR SIGNAL

## l **"AIM – PROPRIETARY CAN & RS232 PROTOCOL"**

#### **CAN Asynchronous Messaging**

AIM technique is referred to as Asynchronous messaging, basically the whole stream of parameters (all 35 Bytes) is splitted up into 8 bytes-length packets, that are sequentially inserted into CAN messages and in a given order. The data packets do not contain a specific identifier, they are just in a predefined order. At the receiving node the device looks for the Header information (this is a constant contained in the datastream), when this is seen the device knows that next message is the start of the datastream and all subsequent CAN messages will contain the given parameters in the predefined order.

In this way the CAN system is simply a carrier for seemingly highly variable data under a single base addresses and the software handlers at either end know how to breakdown and reassemble these separate packets of data into a continuous and complete datastream.

The CAN bus has a bitrate of 1Mbit/s and the CAN Buffer Identifier is 11bit.(CAN 2.0a) CheckSum is the sum of all bytes of the structure up to and including marker byte 3.

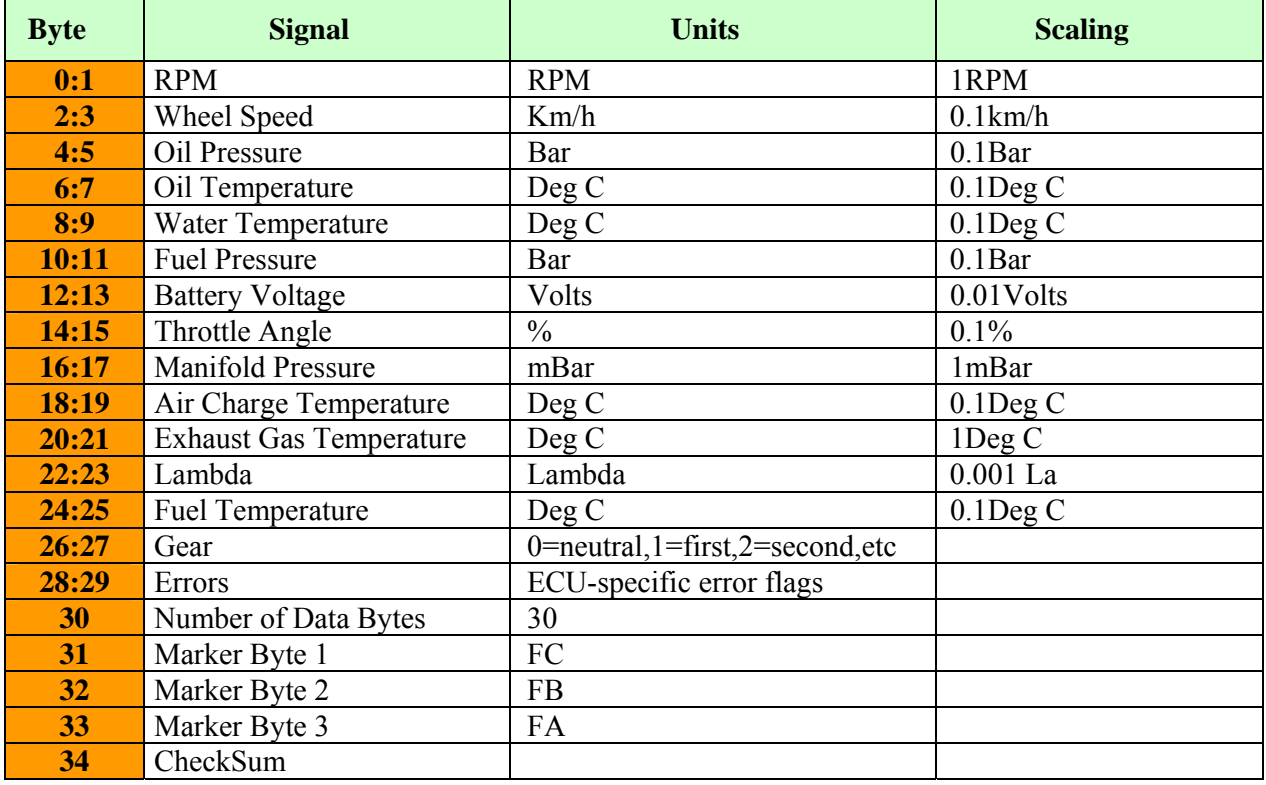

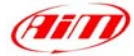

## **AIM – PROT\_CAN**

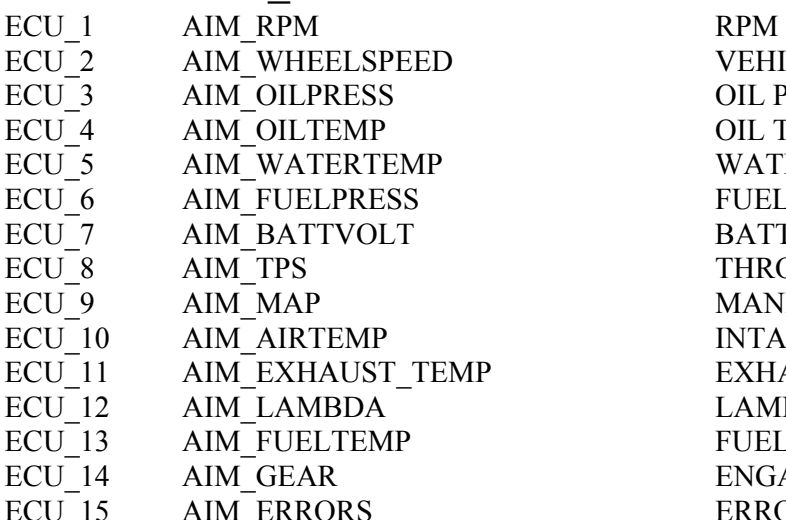

VEHICLE SPEED OIL PRESSURE OIL TEMPERATURE WATER TEMPERATURE FUEL PRESSURE BATTERY VOLTAGE THROTTLE POSITION **MANIFOLD PRESSURE** INTAKE AIR TEMPERATURE EXHAUST TEMPERATURE LAMBDA VALUE FUEL TEMPERATURE ENGAGED GEAR ERROR SIGNAL

l

#### **RS232 – Serial protocol**

The data stream is standard RS232 at 19200,n,8,1. It consists of a number of short packets. Packets are sent on 10 ms ticks. Note that this does not mean that there is a packet sent every 10 ms tick – there is a pattern which repeats once a second to achieve the channel frequencies listed below, and there are some unused ticks where nothing is transmitted. Each packet consists of 5 bytes. The first byte is the channel number, the second is always  $A3<sub>H</sub>$ , the third and fourth are the channel value, high byte first. The fifth is the sum of the preceding four bytes.

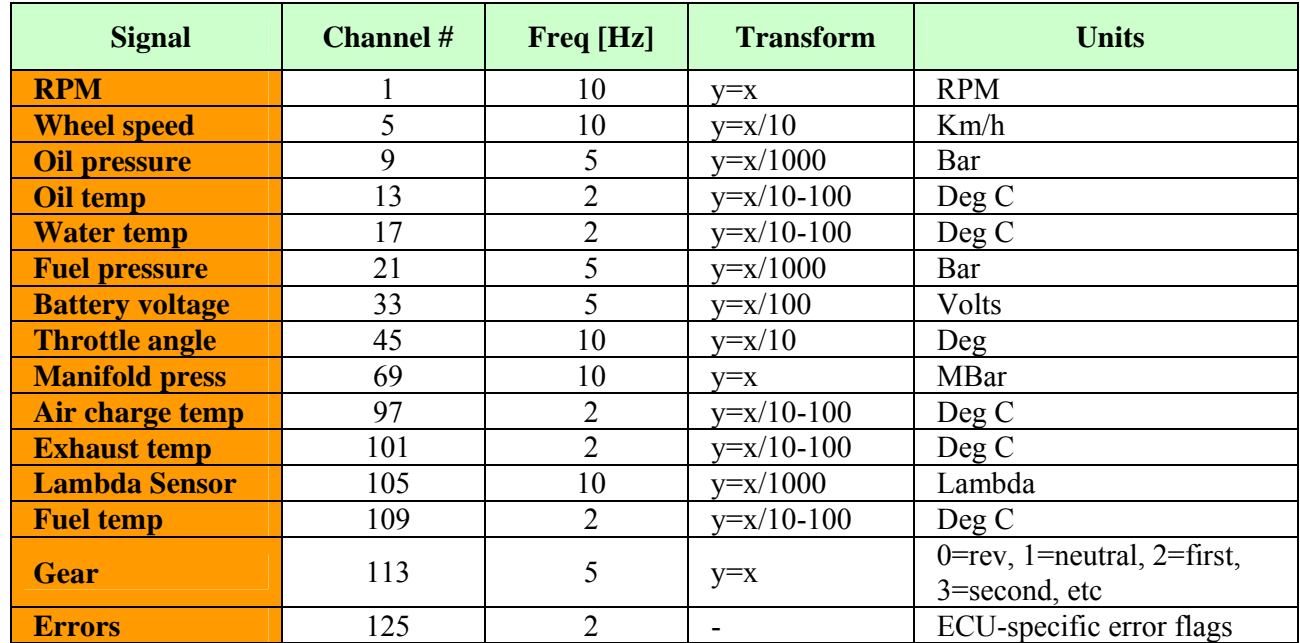

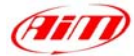

## **AIM – PROT\_UART**

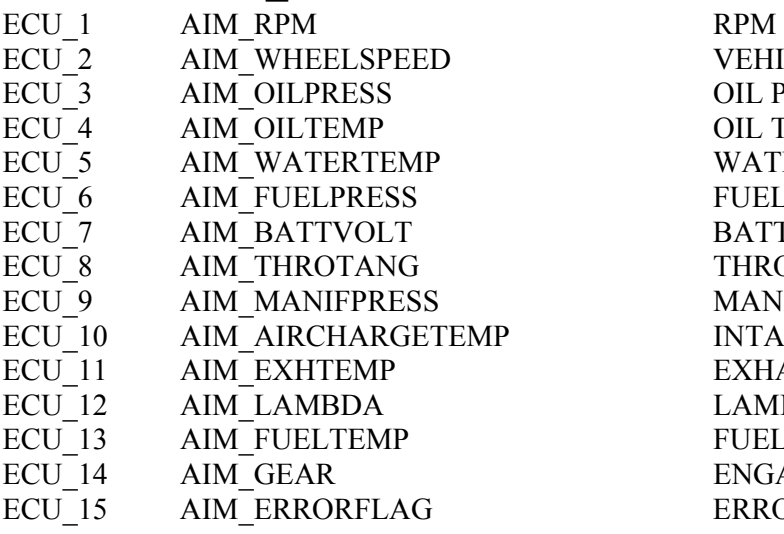

VEHICLE SPEED OIL PRESSURE OIL TEMPERATURE WATER TEMPERATURE FUEL PRESSURE BATTERY VOLTAGE THROTTLE POSITION **MANIFOLD PRESSURE** P
ECULARE AIR TEMPERATURE EXHAUST TEMPERATURE LAMBDA VALUE FUEL TEMPERATURE ENGAGED GEAR ERROR SIGNAL

l

# **"AUTRONIC – SM2\_V190/191 / SM2\_V193/195 / SMC\_V191"**

#### • **Serial Communication Set-Up**

The ECU is has a serial communication protocol (RS 232) and is equipped with a 36 pins connector whose pinout is reported below used to communicate parameters to an external data logger, or to configure the ECU itself.

#### • **Connection With AIM Data logger**

To connect Your AIM logger to the ECU, please connect AIM cable labelled as "**RS232RX**" with **pin 33** of the ECU (**ECU TX**), AIM cable labelled as "**GND**" with **pin 21** of the ECU (**ECU GND**) as in the draw below.

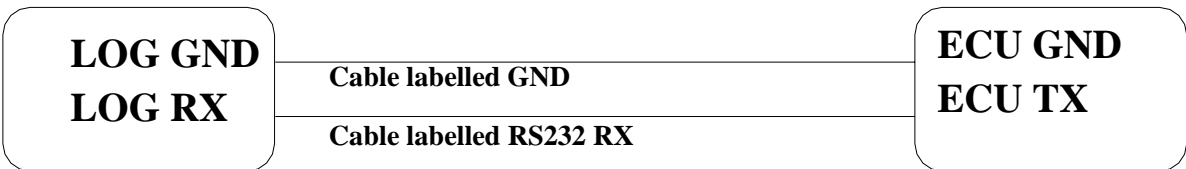

### **AIM LOGGER**

### **AUTRONIC SM2 V190/1911 ECU**

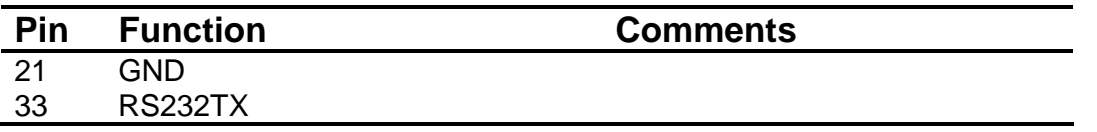

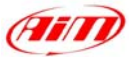

Here below is shown the 36 pins connector and its pinout.

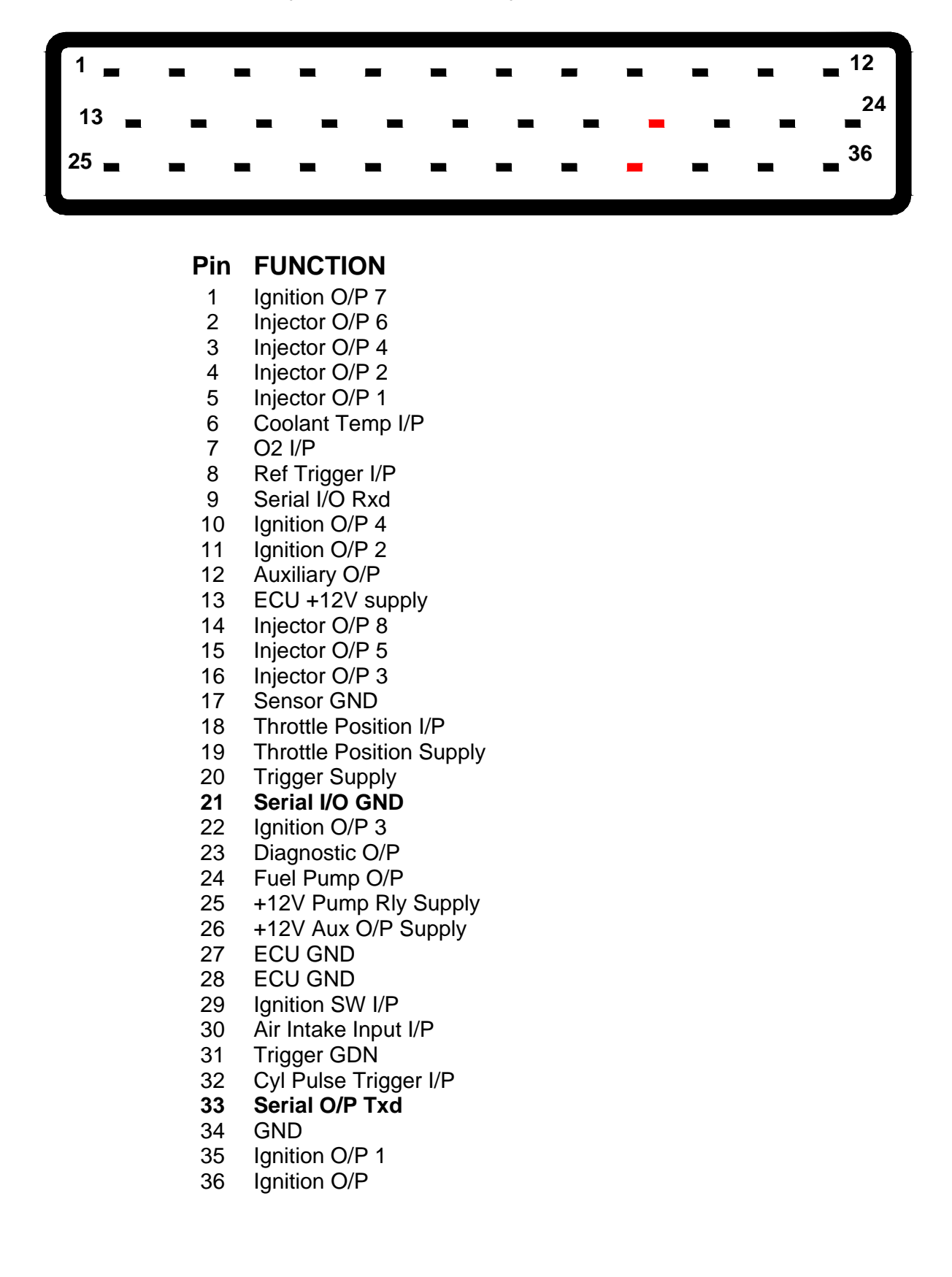

l

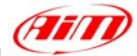

## **AUTRONIC – SM2\_V190/1 / SMC\_V191**

- ECU\_1 AUTR\_RPM RPM<br>ECU\_2 AUTR\_SPEED VEHI
- ECU 3 AUTR DRVWHEEL SPD WHEEL SPEED
- 
- ECU 5 AUTR CHARGE TEMP AIR/FUEL MIX TEMPERATURE
- ECU 6 AUTR INTAKEAIR TEMP INTAKE AIR TEMPERATURE
- ECU 7 AUTR EXHAUST PRESS EXHAUST PRESSURE
- ECU 8 AUTR MANIF PRESS MANIFOLD PRESSURE
- ECU 9 AUTR THROTPOS THROTTLE POSITION
- ECU 10 AUTR INJECT TIME INJECTION TIME
- 
- ECU\_12 AUTR\_AF\_RATIO AIR/FUEL RATIO
- ECU 13 AUTR BATT VOLT BATTERY VOLTAGE

## **AUTRONIC – SM2\_V193/195**

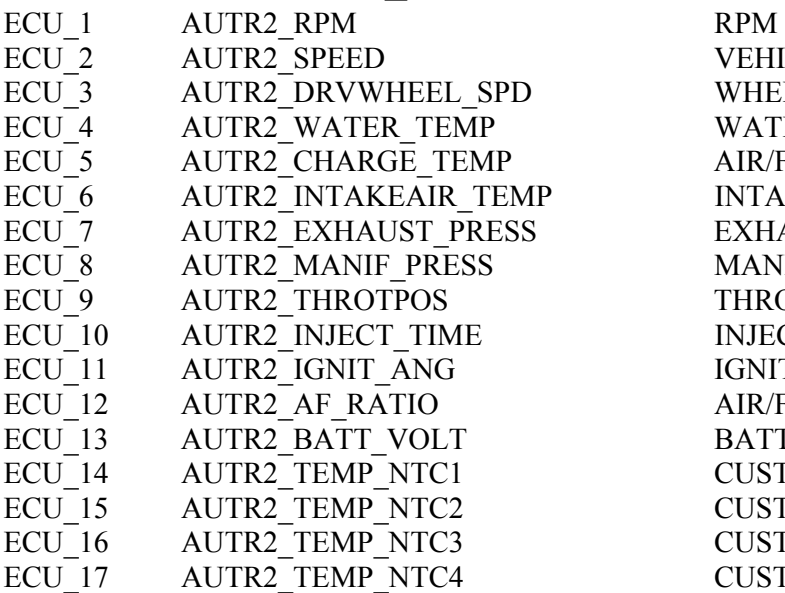

l

AUTR SPEED VEHICLE SPEED ECU 4 AUTR WATER TEMP WATER TEMPERATURE ECU 11 AUTR IGNIT ANG IGNITION ADVANCE ANGLE

> VEHICLE SPEED WHEEL SPEED WATER TEMPERATURE AIR/FUEL MIX TEMPERATURE INTAKE AIR TEMPERATURE EXHAUST PRESSURE **MANIFOLD PRESSURE** THROTTLE POSITION INJECTION TIME IGNITION ADVANCE ANGLE AIR/FUEL RATIO BATTERY VOLTAGE CUSTOM TEMPERATURE #1 CUSTOM TEMPERATURE #2 CUSTOM TEMPERATURE #3 CUSTOM TEMPERATURE #4

# **"AUTRONIC – SM4"**

### • **Serial Communication Set-Up**

The ECU has a serial communication protocol (RS 232) and is equipped with a 42 pins connector and two jack input on its right, as shown in the figure below.

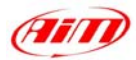

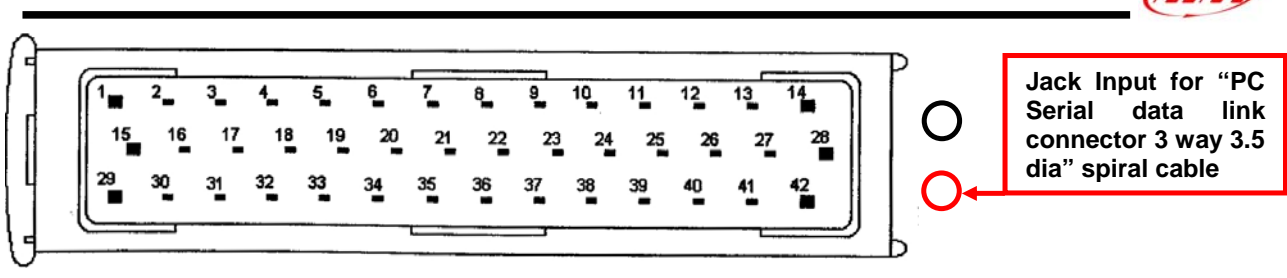

In the ECU package you find also a spiral cable, called "Pc Serial data link connector 3 way 3.5 dia" with a jack connector on one side, to insert in the right bottom jack input (drawn in red colour in the previous figure) and a DB9 female connector on the other side. To correctly connect your ECU to your AIM logger you have to connect your logger to the DB9 female connector.

Here below you see the "PC Serial data link" spiral cable.

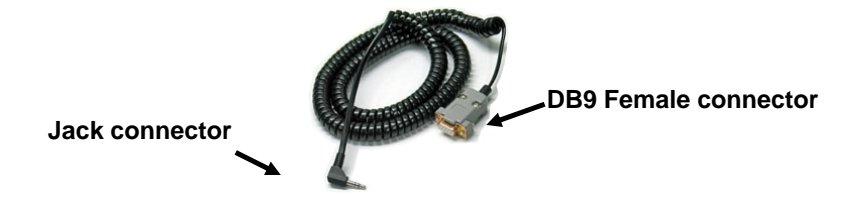

### • **Connection With AIM Data logger**

To connect Your AIM logger to the ECU, please connect AIM cable labelled as "**RS232RX**" with **pin 2** of the **DB9 female** connector (**that goes to ECU TX**), AIM cable labelled "**GND**" with **pin 5** of the **DB9 female** connector (**that goes to ECU GND**) as in the draw below.

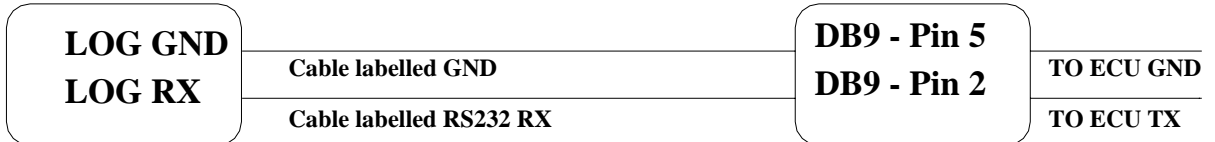

**AIM LOGGER**

**DB9 Female Connector**

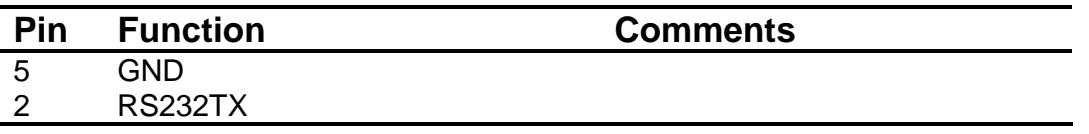

## **AUTRONIC – SM4**

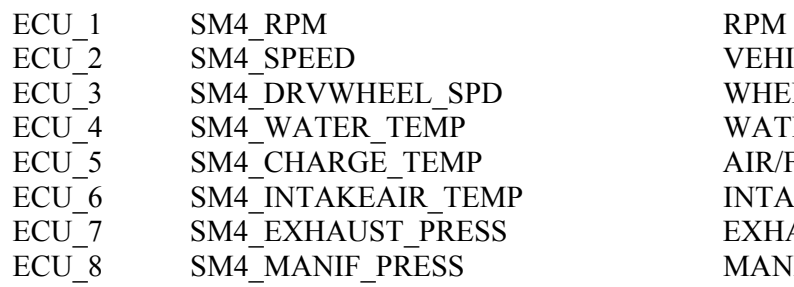

VEHICLE SPEED WHEEL SPEED WATER TEMPERATURE AIR/FUEL MIX TEMPERATURE INTAKE AIR TEMPERATURE EXHAUST PRESSURE **MANIFOLD PRESSURE** 

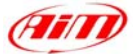

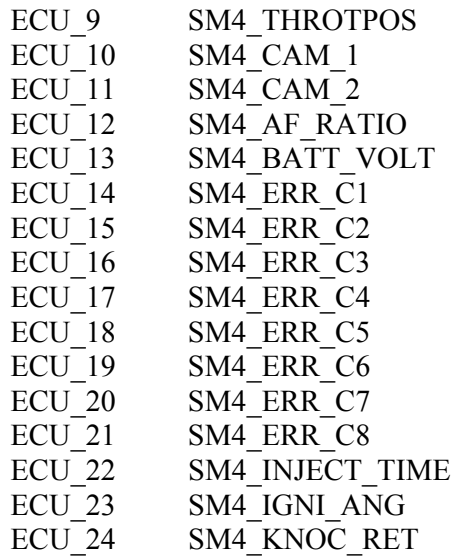

THROTTLE POSITION CAM ADVANCE ANGLE CAM ADVANCE ANGLE AIR/FUEL RATIO BATTERY VOLTAGE ERROR SIGNAL #1 ERROR SIGNAL #2 ERROR SIGNAL #3 ERROR SIGNAL #4 ERROR SIGNAL #5 ERROR SIGNAL #6 ERROR SIGNAL #7 ERROR SIGNAL #8 INJECTION TIME IGNITION ADVANCE ANGLE KNOCK DELAY ANGLE

l

## **"BMW – MINI"**

#### **BMW - MINI**

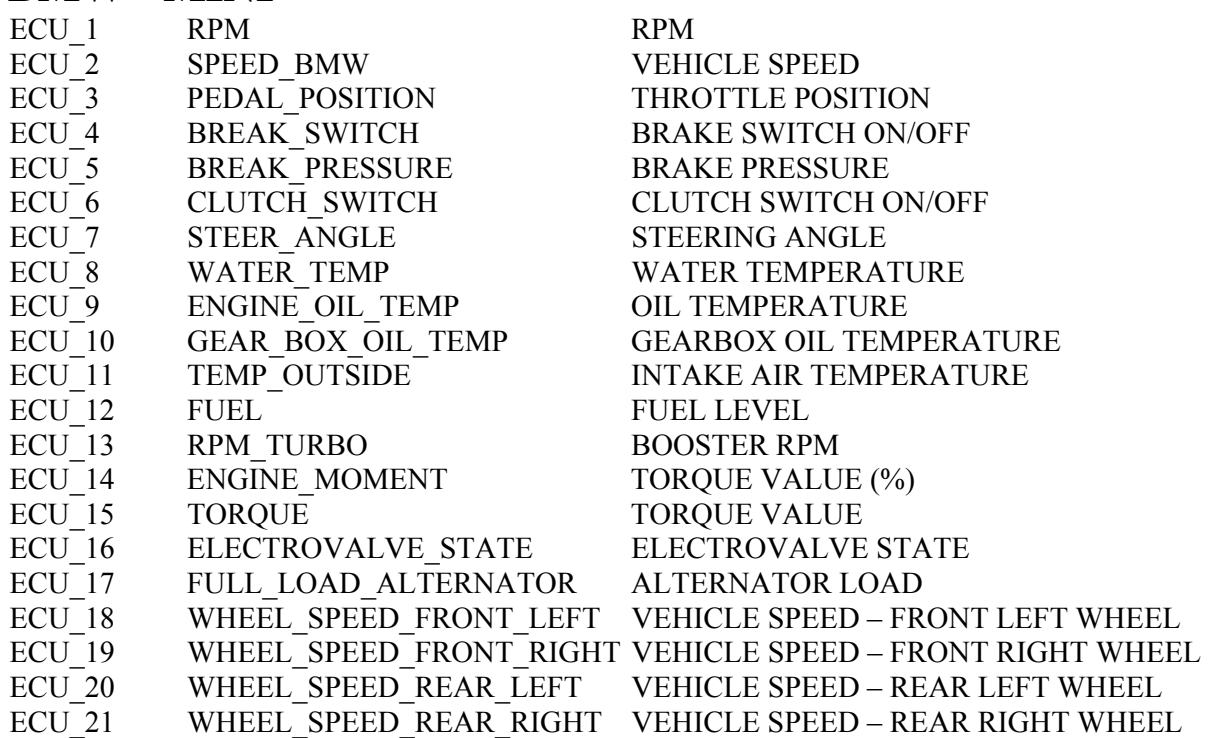

## **"BMW – PT6"**

## **BMW - PT6**

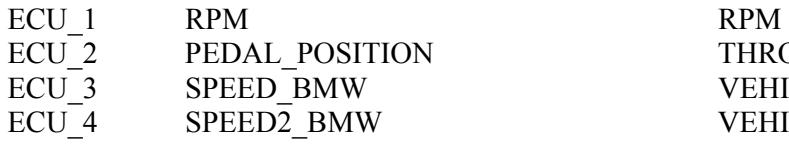

THROTTLE PEDAL POSITION VEHICLE SPEED VEHICLE SPEED#2

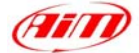

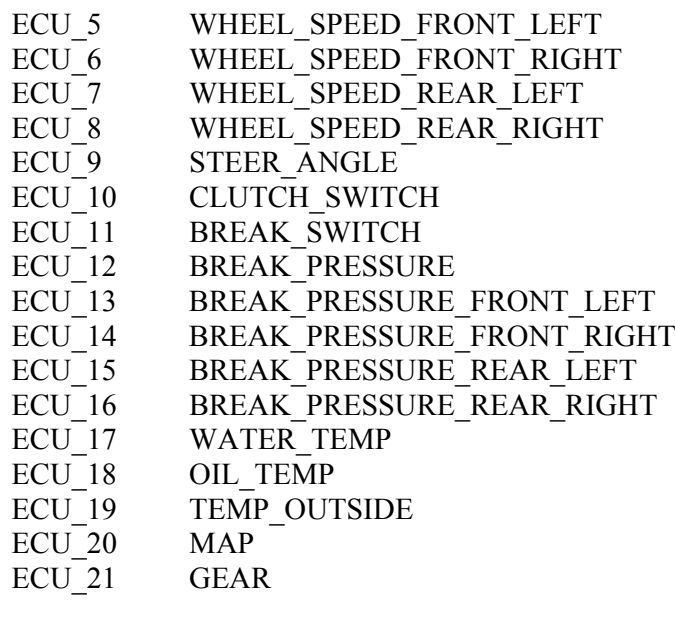

SPEED – FRONT LEFT WHEEL SPEED – FRONT RIGHT WHEEL SPEED – REAR LEFT WHEEL SPEED – REAR RIGHT WHEEL STEERING ANGLE CLUTCH SWITCH ON/OFF BRAKE SWITCH ON/OFF **BRAKE PRESSURE** B.PRESSURE FRONT LEFT WHEEL B.PRESSURE FRONT RIGHT WHEEL B.PRESSURE REAR LEFT WHEEL B.PRESSURE REAR RIGHT WHEEL WATER TEMPERATURE OIL TEMPERATURE INTAKE AIR TEMPERATURE **MANIFOLD PRESSURE** ENGAGED GEAR

## **"BMW – Z4M COUPE'"**

### **BMW - Z4MCOUPE**

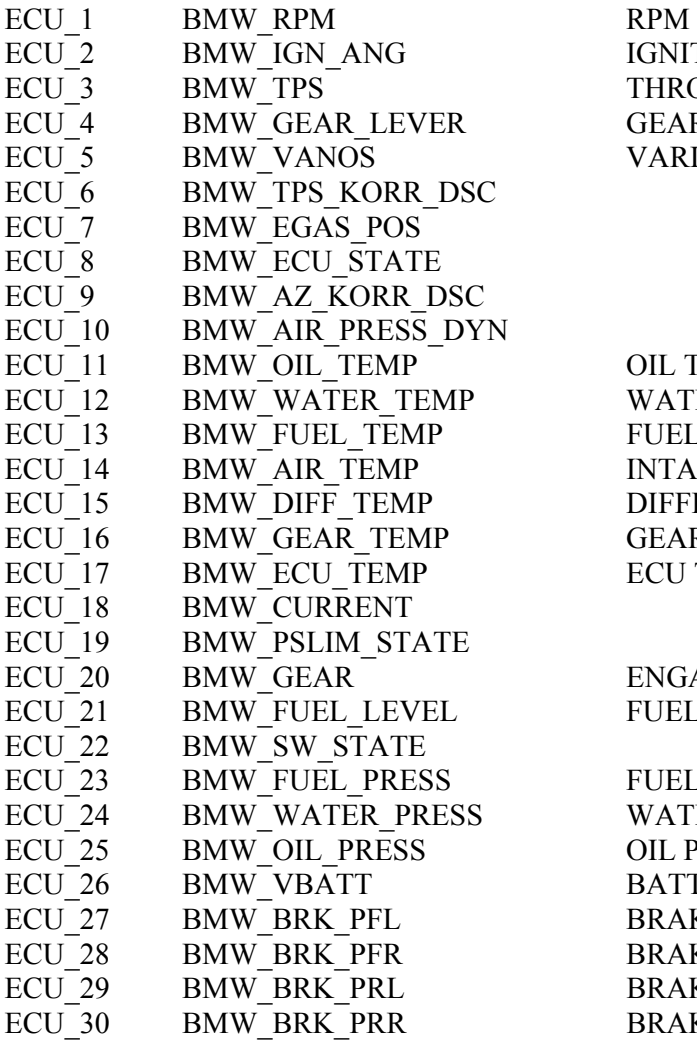

IGNITION ADVANCE ANGLE THROTTLE POSITION **GEAR LEVER POSITION** VARIABLE VALVE TIMING

l

OIL TEMPERATURE WATER TEMPERATURE FUEL TEMPERATURE INTAKE AIR TEMPERATURE DIFFERENTIAL TEMPERATURE GEAR BOX OIL TEMPERATURE ECU TEMPERATURE

ENGAGED GEAR FUEL LEVEL

FUEL PRESSURE **WATER PRESSURE** OIL PRESSURE BATTERY VOLTAGE BRAKE PRESSURE FRONT LEFT W. BRAKE PRESSURE FRONT RIGHT W. BRAKE PRESSURE REAR LEFT W. BRAKE PRESSURE REAR RIGHT W.

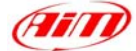

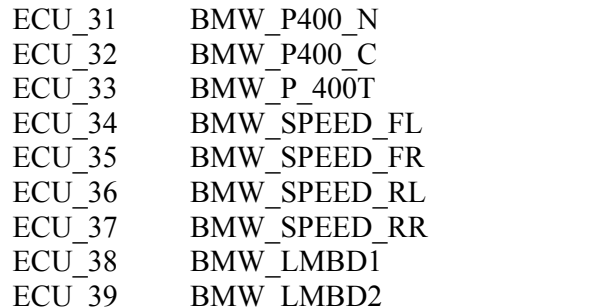

\*\*\* NO INFO AVAILABLE YET\*\*\* \*\*\* NO INFO AVAILABLE YET\*\*\* \*\*\* NO INFO AVAILABLE YET\*\*\* VEHICLE SPEED – FRONT LEFT WHEEL VEHICLE SPEED – FRONT RIGHT WHEEL VEHICLE SPEED – REAR LEFT WHEEL VEHICLE SPEED – REAR RIGHT WHEEL LAMBDA VALUE#1 LAMBDA VALUE#2

l

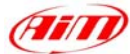

## **"BOSCH – AUDI"**

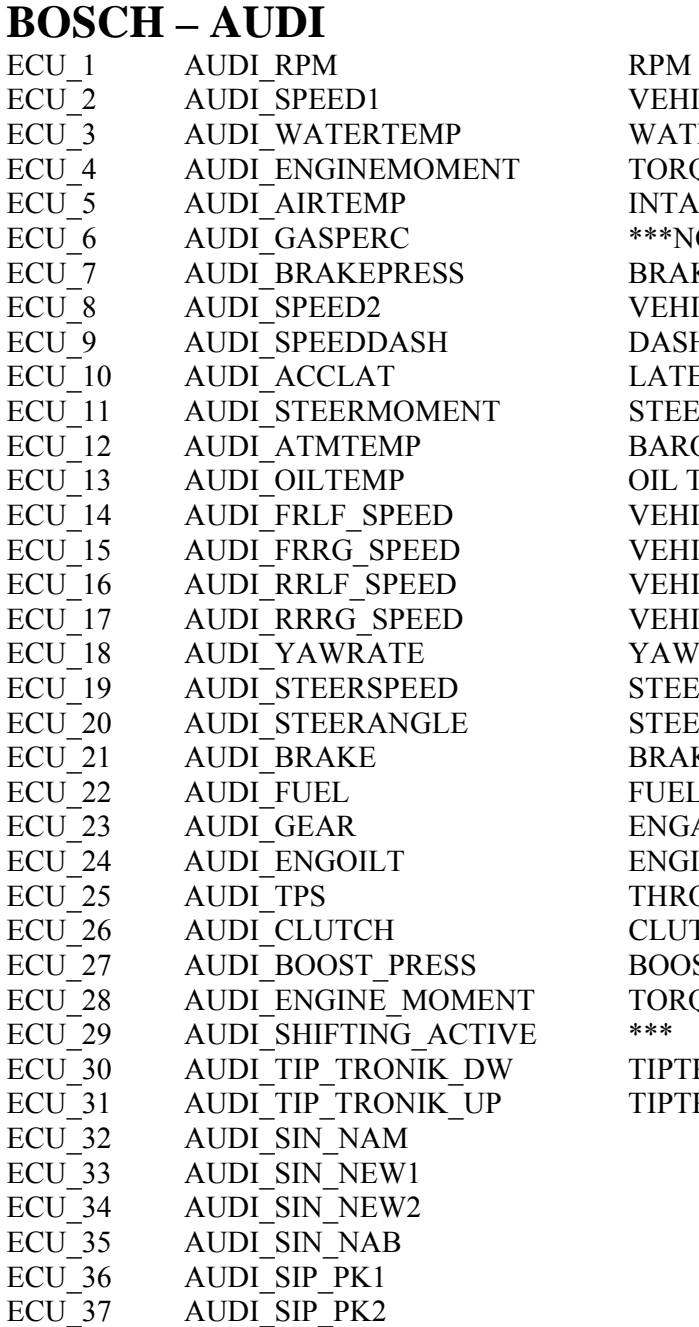

VEHICLE SPEED#1 WATER TEMPERATURE TORQUE INTAKE AIR TEMPERATURE \*\*\*NO INFO AVAILABLE YET\*\*\* **BRAKE PRESSURE** VEHICLE SPEED#2 DASHBOARD SPEED LATERAL ACCELERATION STEERING COLUMN MOMENT BAROMETRIC TEMPERATURE OIL TEMPERATURE VEHICLE SPEED – FRONT LEFT WHEEL VEHICLE SPEED – FRONT RIGHT WHEEL VEHICLE SPEED – REAR LEFT WHEEL VEHICLE SPEED – REAR RIGHT WHEEL YAWRATE STEERING ANGULAR RATE STEERING ANGLE BRAKE SWITCH ON/OFF FUEL LEVEL ENGAGED GEAR ENGINE OIL TEMPERATURE THROTTLE POSITION CLUTCH POSITION **BOOST PRESSURE** TORQUE VALUE TIPTRONIK GEAR DOWN TIPTRONIK GEAR UP

l

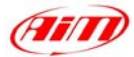

## **"BOSCH – MS3"**

This ECU can be installed on Porsche 911 GT3 Cup cars.

On Porsche 911 GT3 Cup cars that have this ECU you find a 22 pins Deutsch connector with red threading (Part Number RP 3759339), shown below.

l

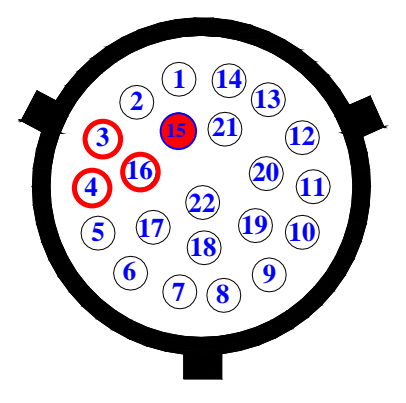

### • **Connection With AIM Data logger**

To connect Your AIM logger to the ECU, please connect cable labelled **CAN +** with **pin 4** of the ECU, cable labelled **CAN –** with **pin 16** of the ECU and cable labelled **GND** with **pin 3** of the ECU as shown in the figure below:

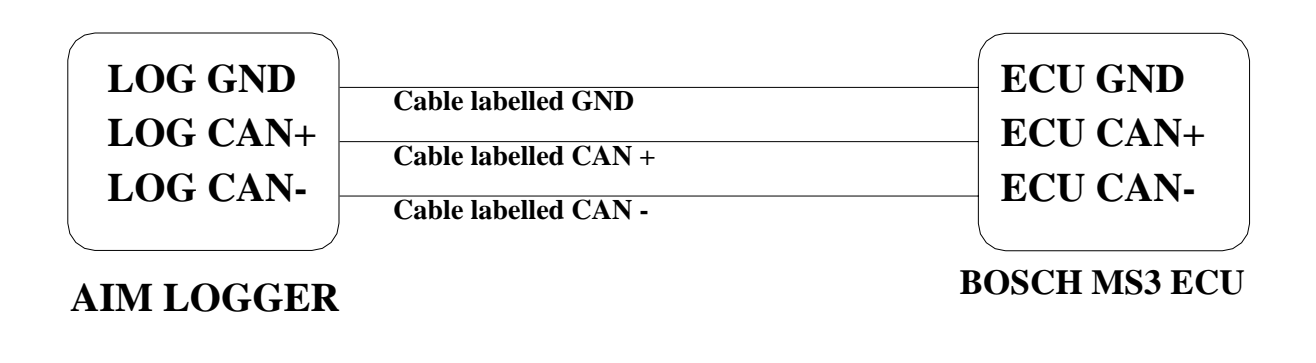

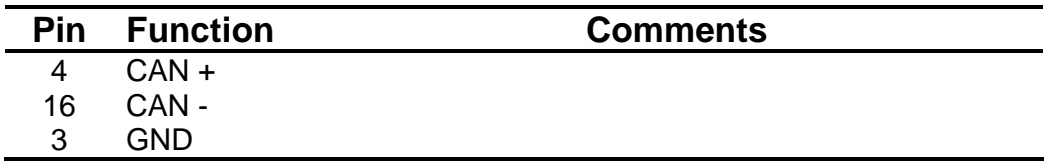

**Please note**: if you want to **power** your **AIM logger** directly from the ECU, you can use **pin 15 of the ECU** (+12V), highlighted with a red coloured circle in the figure below.

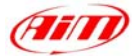

## **BOSCH – MS3**

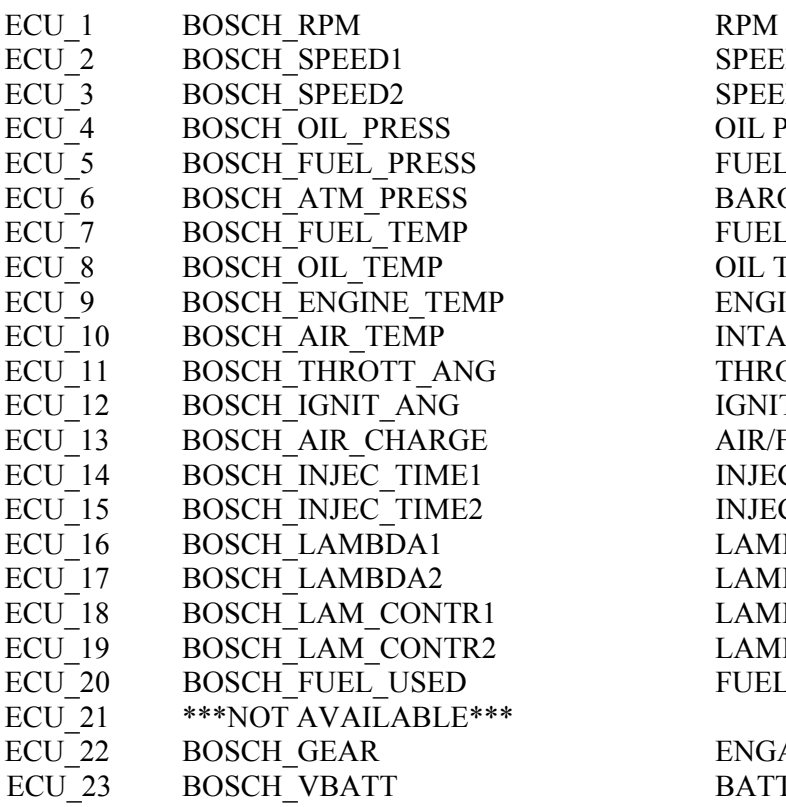

#### SPEED#1 SPEED#2 OIL PRESSURE FUEL PRESSURE BAROMETRIC PRESSURE FUEL TEMPERATURE OIL TEMPERATURE ENGINE TEMPERATURE INTAKE AIR TEMPERATURE THROTTLE POSITION IGNITION ADVANCE ANGLE AIR/FUEL MIX INJECTION TIME#1 INJECTION TIME#2 LAMBDA VALUE#1 LAMBDA VALUE#2 LAMBDA CONTROLLER OUTPUT#1 LAMBDA CONTROLLER OUTPUT#2 FUEL USED

ENGAGED GEAR BATTERY VOLTAGE

l

## **"BOSCH – MS4"**

## **BOSCH – MS4**

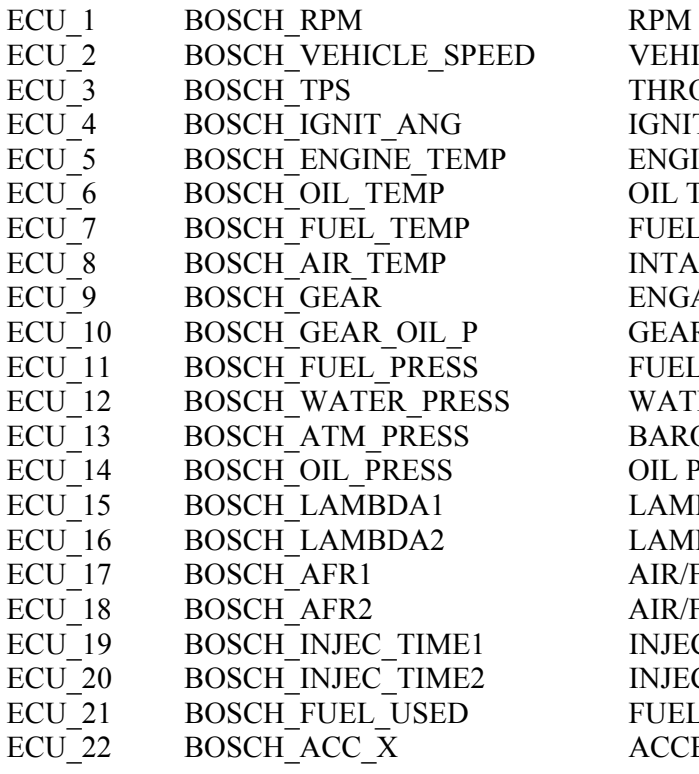

VEHICLE SPEED THROTTLE POSITION IGNITION ADVANCE ANGLE ENGINE TEMPERATURE OIL TEMPERATURE FUEL TEMPERATURE INTAKE AIR TEMPERATURE ENGAGED GEAR GEARBOX OIL PRESSURE FUEL PRESSURE WATER PRESSURE BAROMETRIC PRESSURE OIL PRESSURE LAMBDA VALUE#1 LAMBDA VALUE#2 AIR/FUEL RATIO#1 AIR/FUEL RATIO#2 INJECTION TIME#1 INJECTION TIME#2

ACCELERATION – AXLE X

FUEL USED

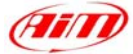

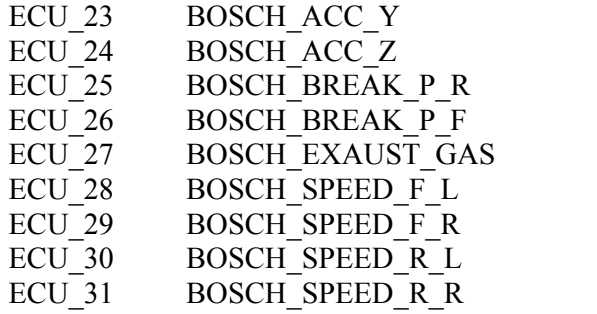

ACCELERATION – AXLE Y ACCELERATION – AXLE Z BRAKE PRESSURE REAR BRAKE PRESSURE FRONT EXHAUST TEMPERATURE VEHICLE SPEED – FRONT LEFT WHEEL VEHICLE SPEED – FRONT RIGHT WHEEL VEHICLE SPEED – REAR LEFT WHEEL VEHICLE SPEED – REAR RIGHT WHEEL

l

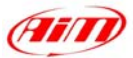

# **"BOSCH - PORSCHE 911 (Mod. 996)"**

The ECU we call Bosch Porsche 911 is an ECU made by Bosch manufacturer and generally installed on Porsche 911 cars (996 model). This ECU has a CAN Protocol and is equipped with a 32 Pins green connector called "A" and used to communicate with an external data logger as well as to configure the ECU itself. Bosch Porsche 911 connector is shown below.

l

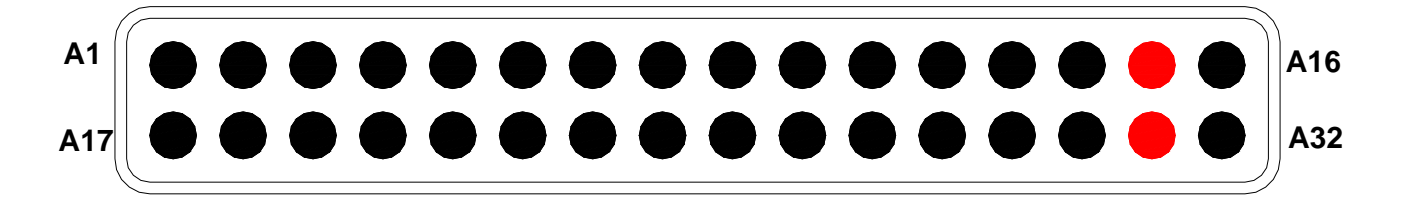

#### • **Connection With AIM Data logger**

To connect Your AIM logger to the ECU, please connect cable labelled **CAN +** with **pin A15** of the ECU (**CAN HIGH**), cable labelled **CAN –** with **pin 31** of the ECU (**CAN LOW**) and cable labelled **GND** with pin **GND** of the ECU, as shown in the figure below:

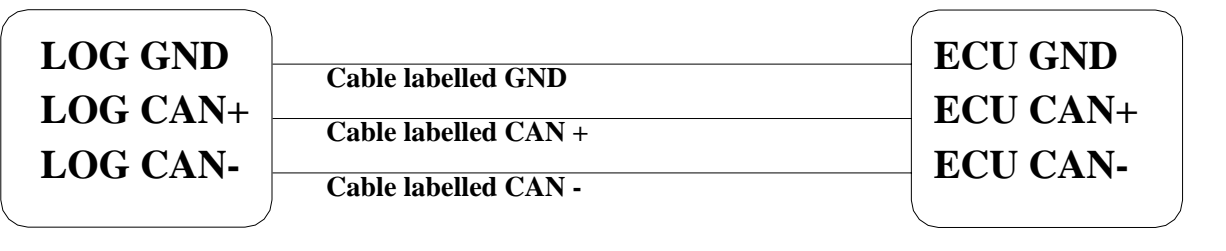

**AIM LOGGER**

**ECU PORSCHE BOSCH 911** 

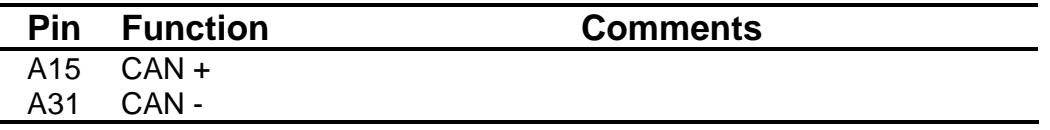

**Please note**: as far as GND is concerned, please use the same GND you use for the ECU

## **BOSCH – PORSCHE\_911(996)**

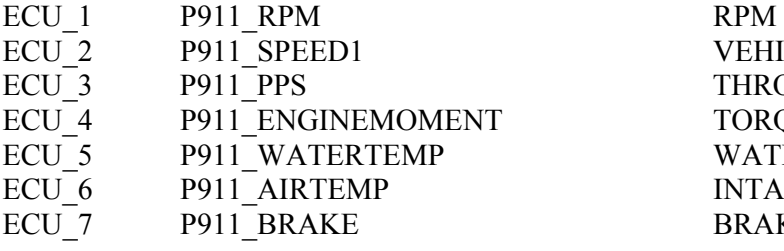

VEHICLE SPEED THROTTLE PEDAL POSITION TORQUE VALUE WATER TEMPERATURE INTAKE AIR POSITION BRAKE SENSOR ON/OFF

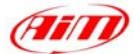

## **"BOSCH - PORSCHE 911 (Mod. 997)"**

## **BOSCH – PORSCHE\_911(997)**

- ECU\_1 P997\_RPM RPM<br>ECU\_2 P997\_SPEEDFL VEHI
- 
- 
- 
- 
- 
- 
- 
- 
- 
- 
- ECU 12 P997 FREE CUSTOM CHANNEL

P997\_SPEEDFL VEHICLE SPEED – FRONT LEFT WHEEL ECU 3 P997 SPEEDFR VEHICLE SPEED – FRONT RIGHT WHEEL ECU 4 P997 SPEEDRL VEHICLE SPEED – REAR LEFT WHEEL ECU\_5 P997\_SPEEDRR VEHICLE SPEED – REAR RIGHT WHEEL<br>ECU\_6 P997\_PPS THROTTLE PEDAL POSITION ECU 6 P997 PPS THROTTLE PEDAL POSITION ECU 7 P997 ENGINE TEMP ENGINE TEMPERATURE ECU 8 P997 STEER\_ANGLE STEERING ANGLE ECU 9 P997 FREE CUSTOM CHANNEL ECU 10 P997 FREE CUSTOM CHANNEL ECU 11 P997 FREE CUSTOM CHANNEL

l

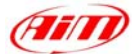

## **"BOSCH – SEAT LEON CUP"**

# **BOSCH – SEAT\_LEON\_CUP**

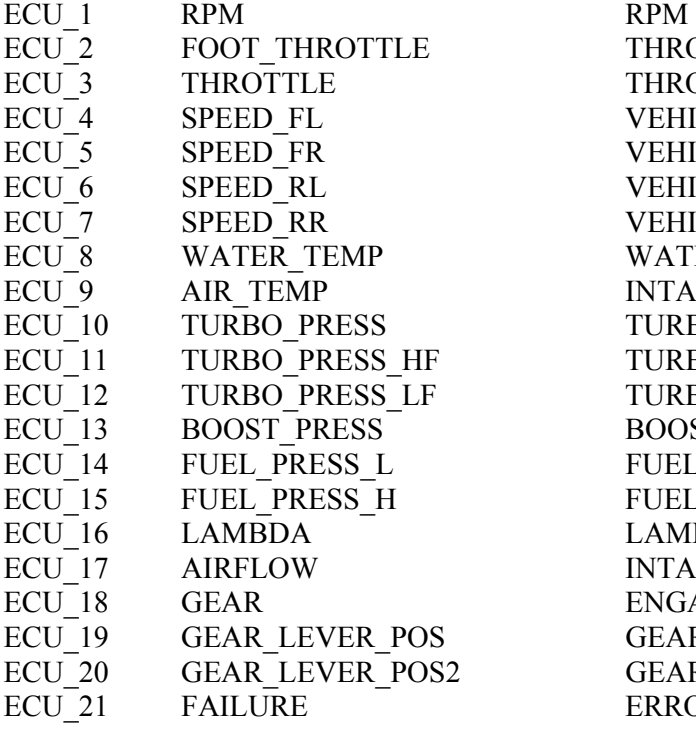

l

THROTTLE PEDAL POSITION THROTTLE BODY POSITION VEHICLE SPEED – FRONT LEFT WHEEL VEHICLE SPEED – FRONT RIGHT WHEEL VEHICLE SPEED – REAR LEFT WHEEL VEHICLE SPEED – REAR RIGHT WHEEL WATER TEMPERATURE INTAKE AIR TEMPERATURE TURBO PRESSURE TURBO PRESSURE (HIGH THRESHOLD) TURBO PRESSURE (LOW THRESHOLD) BOOSTER PRESSURE FUEL PRESSURE (LOW THRESHOLD) FUEL PRESSURE (HIGH THRESHOLD) LAMBDA VALUE INTAKE AIR PRESSURE ENGAGED GEAR **GEAR LEVER POSITION GEAR LEVER POSITION** ERROR SIGNAL

## **"BOSCH – VW GROUP"**

## **BOSCH – VW GROUP**

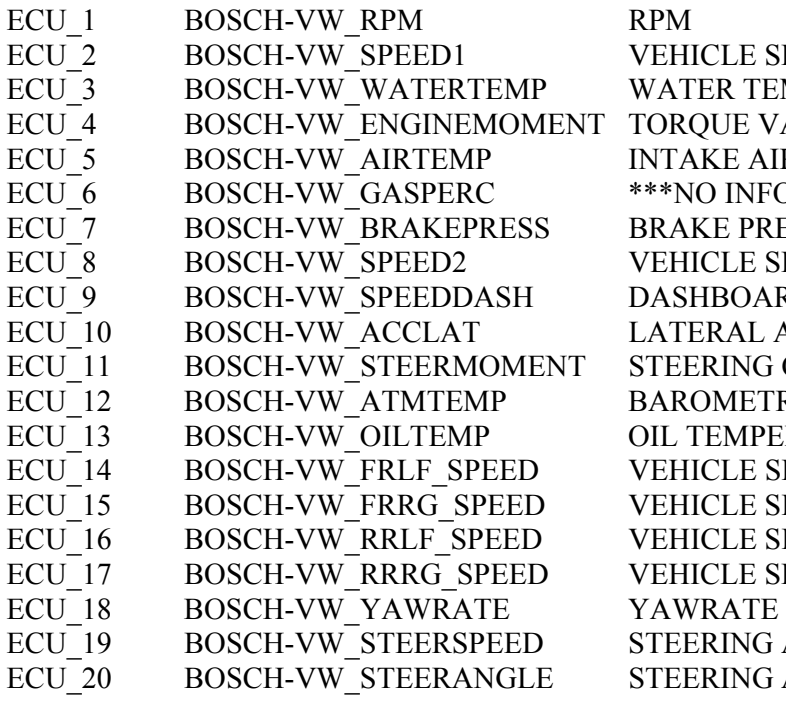

**E** SPEED TEMPERATURE E VALUE E AIR TEMPERATURE INFO AVAILABLE YET\*\*\* PRESSURE LE SPEED#2 OARD SPEED AL ACCELERATION NG COLUMN MOMENT IETRIC TEMPERATURE **MPERATURE** E SPEED – FRONT LEFT WHEEL E SPEED – FRONT RIGHT WHEEL E SPEED – REAR LEFT WHEEL LE SPEED – REAR RIGHT WHEEL NG ANGULAR RATE NG ANGLE

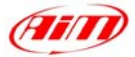

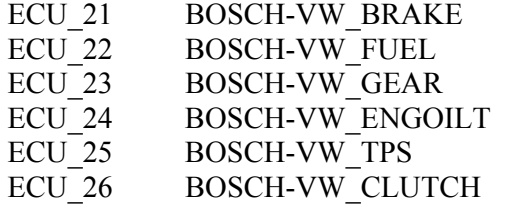

BRAKE SWITCH ON/OFF FUEL LEVEL ENGAGED GEAR ENGINE OIL TEMPERATURE THROTTLE POSITION CLUTCH POSITION

l

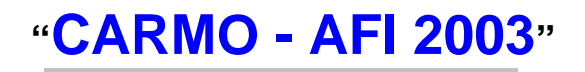

AIM loggers can be connected to both Carmo ignition or injection unit (AFI 2003); they can acquire data from Carmo units installed on Honda CBR600, Kawasaki ZX6R, Yamaha YZ6F and Suzuki GSXR600.

The configuration procedure is the same for every bike; when you have selected the channels to acquire or to display, the logger will be able to automatically select the right set of sensors, using the information given by AFI unit.

**PLEASE NOTE**: every manufacturer has it's own set of sensors; if the set of sensors is not the one usually used by the manufacturer for that type of bike, the acquired data could be wrong.

#### **Injection unit**

All ECU channels listed in the configuration dialog window are available when the logger is connected to the injection unit.

#### **Ignition unit**

**AIM LOGGER** 

Only RPM and Throttle Position channels are available when the logger is connected to the ignition unit. In this case we recommend to disable the other ECU channels in order to save memory.

#### • **Connection With AIM Data logger**

Connect cable labelled **RS 232 RX** with **ECU TX** pin, cable called **RS 232 TX** with **ECU RX** pin and cable called **GND** with **ECU Power GND** pin as shown in the figure below.

#### **Please refer to Your ECU user manual to know Your ECU pinout.**

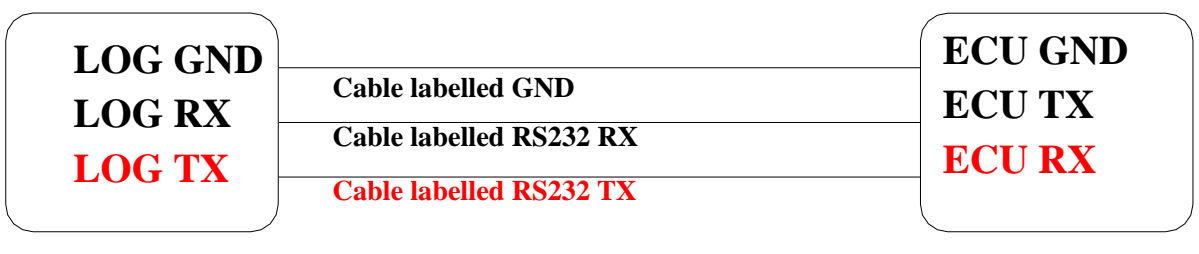

#### **CARMO AFI 2003 ECU**

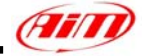

Please note: this ECU needs connection of **LOG TX** cable to **ECU RX** pin too.

## **CARMO – AFI\_2003**

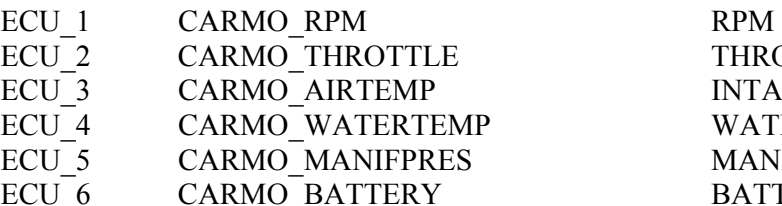

THROTTLE POSITION EXTERD ENTERT INTAKE AIR TEMPERATURE<br>EXAMPERATURE WATER TEMPERATURE **MANIFOLD PRESSURE** BATTERY VOLTAGE

l

# **"CARMO - AFI 2005"**

AIM loggers can be connected to both Carmo ignition or injection unit (AFI 2005); they can acquire data from Carmo units installed on Honda CBR600, Kawasaki ZX6R, Yamaha YZ6F and Suzuki GSXR600.

The configuration procedure is the same for every bike; when you have selected the channels to acquire or to display, the logger will be able to automatically select the right set of sensors, using the information given by the AFI unit.

**PLEASE NOTE**: every manufacturer has it's own set of sensors; if the set of sensors is not the one usually used by the manufacturer for that type of motorbike, the acquired data could be wrong.

#### **Injection unit**

All the ECU channels listed in the configuration dialog window are available when the logger is connected to the injection unit.

#### **Ignition unit**

Only RPM and Throttle Position channels are available when the logger is connected to the ignition unit. In this case we recommend to disable the other ECU channels in order to save memory.

#### • **Connection With AIM Data logger**

Your Carmo AFI 2005 ECU has two coloured connectors mounted on the backside, a grey one and a black one. To connect your ECU with AIM loggers you need to connect cable called **RS 232 RX** with **ECU TX** (**pin A4 of the ECU grey connector**), cable called **RS 232 TX** with **ECU RX** (**pin A5 of the ECU grey connector**) and cable called **GND** with the **ECU GND** (**pin A6 of the ECU grey connector**) as shown in the figure below.

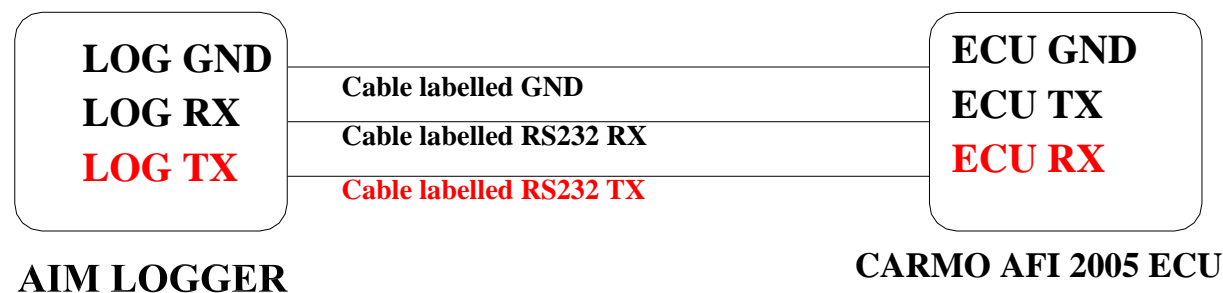

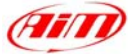

Please note: this ECU needs connection of **LOG TX** cable to **ECU RX** pin too.

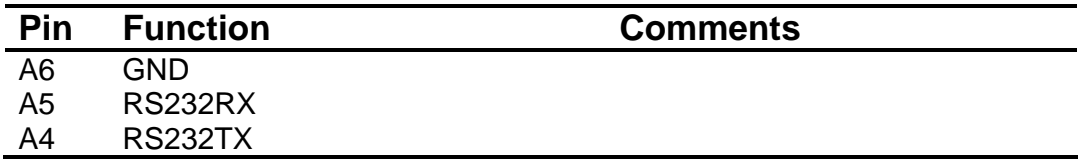

Here below are shown AFI 2005 connectors and their pinout.

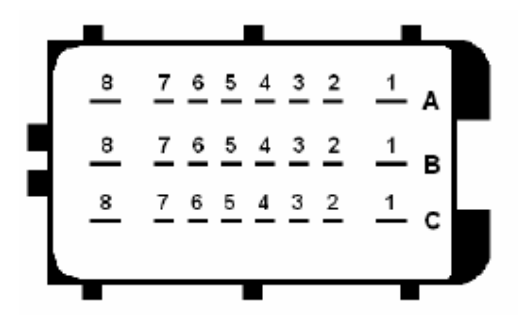

AFI 2005 Black Connector **AFI 2005 Grey connector** 

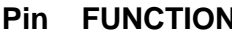

- A8 Ignitioncoil #3
- A7 Ignitioncoil #2
- A6 Ignitioncoil #1
- A5 Injector #1
- A4 Shower injector #1
- A3 Injector #2
- A2 Shower injector #2
- A1 Injector #3
- B8 Ignitioncoil #4
- B7 EXUP (-) not connected
- B6  $EXUP (+)$  not connected
- B5 Ground EXUP-position-not connected
- B4 Signal EXUP-position–not connected
- B3 VCC EXUP-position-not connected
- 
- B1 lniector #4
- C8 Power Ground
- C7 Power Ground
- 
- 
- C4 Shift-light output
- C3 Fan output
- C2 Shower injector #4
- C1 Shower injector #3

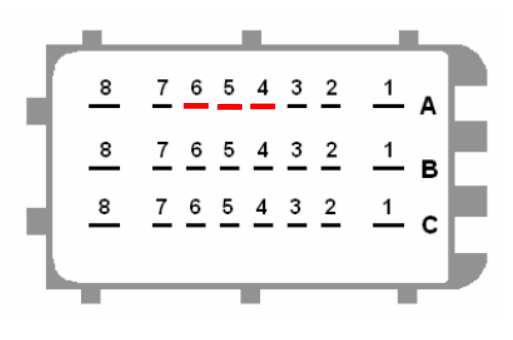

l

| Pin            | <b>FUNCTION</b>                    | <b>Pin</b>     | <b>AIM Logger</b> | <b>Function</b>           |
|----------------|------------------------------------|----------------|-------------------|---------------------------|
| A8             | Ignitioncoil #3                    | A <sub>8</sub> |                   | Ground                    |
| A7             | Ignitioncoil #2                    | A7             |                   | Down sensor               |
| A6             | Ignitioncoil #1                    | A <sub>6</sub> | <b>LOG GND</b>    | <b>ECU Ground</b>         |
| A5             | Injector #1                        | A <sub>5</sub> | <b>LOG TX</b>     | <b>ECURX</b>              |
| A4             | Shower injector #1                 | A <sub>4</sub> | <b>LOG RX</b>     | <b>ECU TX</b>             |
| A <sub>3</sub> | Injector #2                        | A3             |                   | <b>ECT</b> sensor         |
| A2             | Shower injector #2                 | A2             |                   | IAT sensor                |
| A1             | Injector #3                        | A <sub>1</sub> |                   | MAP sensor                |
| B <sub>8</sub> | Ignitioncoil #4                    | B <sub>8</sub> |                   | Ground                    |
| B7             | EXUP (-) not connected             | B7             |                   | Launch control output     |
| B <sub>6</sub> | EXUP (+) not connected             | B <sub>6</sub> |                   | Quick-shift input         |
| B <sub>5</sub> | Ground EXUP-position-not connected | B <sub>5</sub> |                   | Ground TX RX (2)          |
| B4             | Signal EXUP-position-not connected | <b>B4</b>      |                   | TX(2)                     |
| B <sub>3</sub> | VCC EXUP-position-not connected    | B <sub>3</sub> |                   | $2nd$ map input           |
| <b>B2</b>      |                                    | <b>B2</b>      |                   | <b>TPS</b> sensor         |
| <b>B1</b>      | Injector #4                        | <b>B1</b>      |                   | $+12V$                    |
| C <sub>8</sub> | Power Ground                       | C <sub>8</sub> |                   | Ground                    |
| C7             | <b>Power Ground</b>                | C7             |                   | +5V sensors               |
| C6             |                                    | C <sub>6</sub> |                   | Tacho output              |
| C <sub>5</sub> |                                    | C <sub>5</sub> |                   | Ground                    |
| C <sub>4</sub> | Shift-light output                 | C <sub>4</sub> |                   | RX(2)                     |
| C <sub>3</sub> | Fan output                         | C <sub>3</sub> |                   | Cam signal                |
| C <sub>2</sub> | Shower injector #4                 | C <sub>2</sub> |                   | Crank signal              |
| C <sub>1</sub> | Shower injector #3                 | C <sub>1</sub> |                   | Fuelpump relais<br>output |

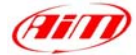

## **CARMO – AFI\_2005**

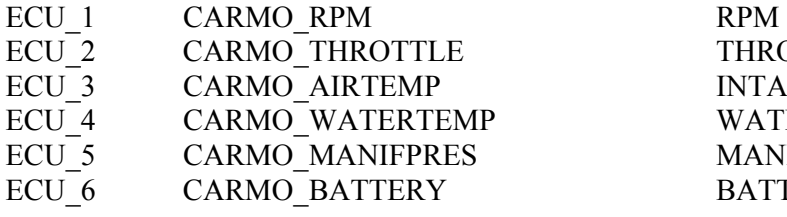

l

THROTTLE POSITION INTAKE AIR TEMPERATURE WATER TEMPERATURE **MANIFOLD PRESSURE** BATTERY VOLTAGE

# **"DALLARA – VW\_16\_FSI"**

## **DELPHI – MEFI-4B**

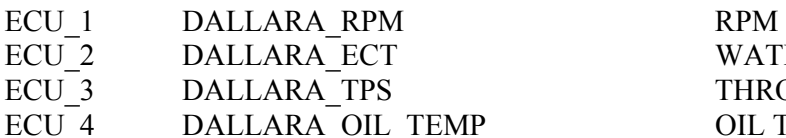

WATER TEMPERATURE THROTTLE POSITION THE COLL TEMPERATURE

# **"DELPHI – MEFI 4B"**

## **DELPHI – MEFI-4B**

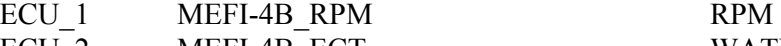

- ECU 3 MEFI-4B EIV VOLTAGE
- ECU 4 MEFI-4B EOP OIL PRESSURE
- ECU 5 MEFI-4B SPEED VEHICLE SPEED
- ECU 6 MEFI-4B FUELCONS FUEL CONSUMED
- ECU 7 MEFI-4B STATUS STATUS STATUS VALUE
- ECU 8 MEFI-4B FUELPRESS FUEL PRESSURE
- ECU 9 MEFI-4B EGRFB \*\*\*
- ECU 10 MEFI-4B FTEMP FUEL TEMPERATURE
- 
- ECU 12 MEFI-4B RUNTIME HOUR RUNNING TIMER (HOUR)
- ECU 13 MEFI-4B RUNTIME MIN RUNNING TIMER (MIN)
- ECU 14 MEFI-4B RPM2 RPM#2
- ECU 15 MEFI-4B MAP VOLTS MANIFOLD PRESSURE (VOLTS)
- ECU 16 MEFI-4B MAP MANIFOLD PRESSURE

ECU 2 MEFI-4B ECT WATER TEMPERATURE ECU 11 MEFI-4B MAT MANIFOLD TEMPERATURE

# **"DTA - P8"**

• **Serial Communication Set-Up** 

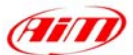

The ECU is equipped with a serial communication interface (RS 232) used to communicate parameters to an external data logger, or to configure the ECU itself.

l

#### • **Connection With AIM Data logger**

To connect Your AIM logger to the ECU, please connect AIM cable labelled as "**RS232RX**" with **ECU TX**, AIM cable labelled as "**GND**" with **ECU GND** as in the draw below.

**Please refer to Your ECU user manual to know Your ECU pinout.** 

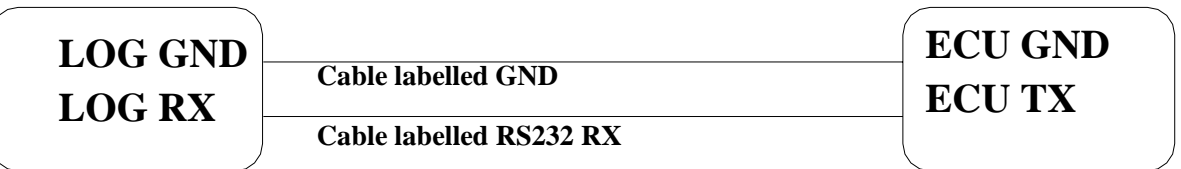

## **AIM LOGGER**

**DTA P8 ECU**

## **DTA – P\_8**

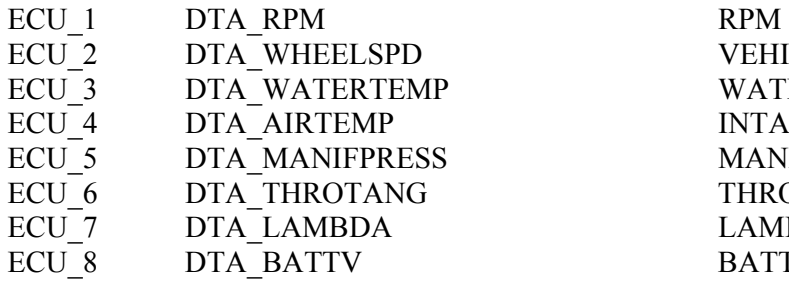

VEHICLE SPEED WATER TEMPERATURE INTAKE AIR TEMPERATURE **MANIFOLD PRESSURE** THROTTLE POSITION LAMBDA VALUE BATTERY VOLTAGE

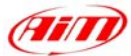

## **"DTA - P8V29/ P8V30"**

#### • **Serial Communication Set-Up**

The ECU is equipped with a serial communication interface (RS 232) used to communicate parameters to an external data logger, or to configure the ECU itself.

l

#### • **DTA Configuration**

In order to make DTA ECU communicate with AIM Logger you need to configure the ECU using DTAWin software. To do so, please follow these steps.

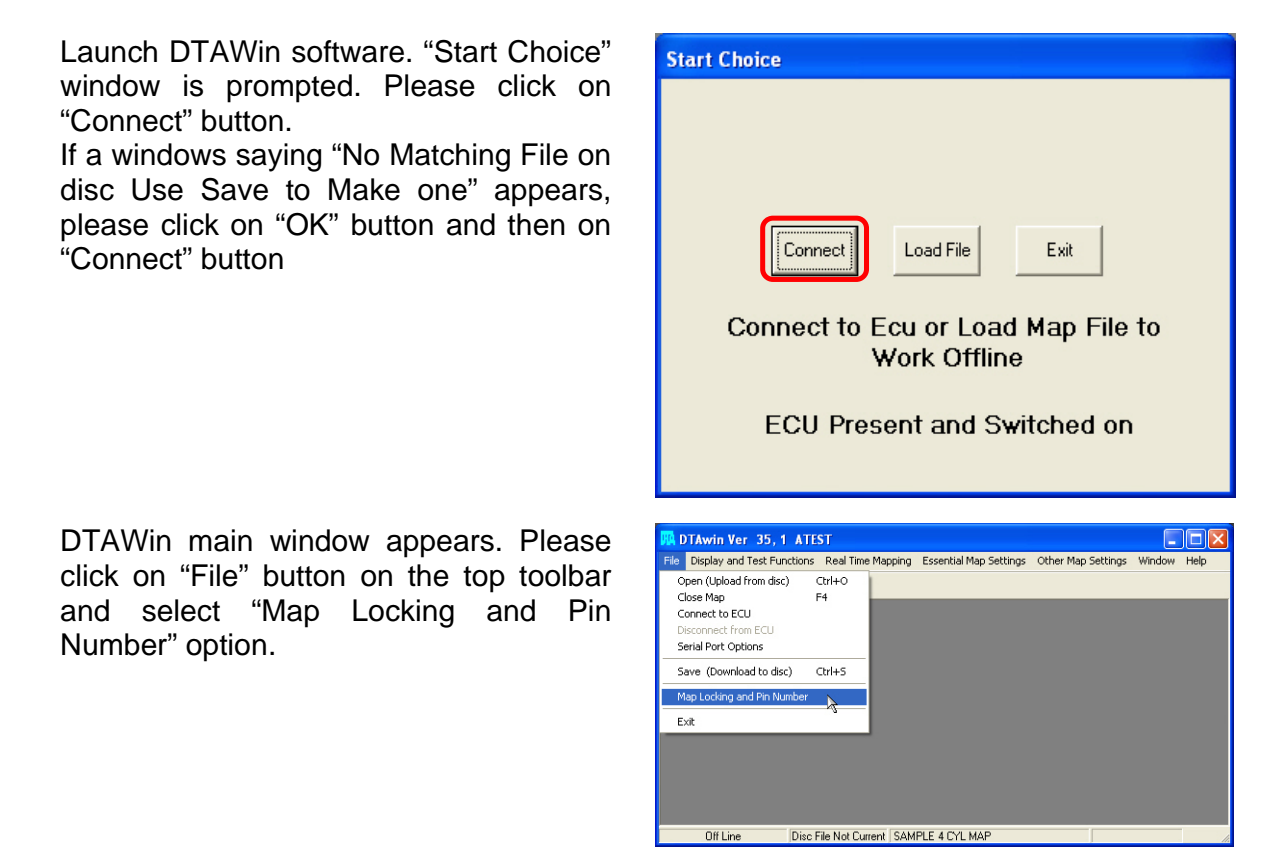

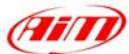

When "Pin Number and Map Locking" window appears, please enable "Unlock" checkbox and press "OK" button.

You step back to DTAWin Main window; please click on "Other Map Settings" on the top toolbar and select "Data Stream" option.

When Serial Data Output for Dash window appears, please set it as follows:

- enable "Data Stream on?" checkbox
- Fill "Number of Header Bytes 1-10" box with number "2"
- Set 208 on the first two rows of Header Bytes Value box
- Close the window clicking on the red cross on the top right corner

A window asking you if you want to update Serial Stream Settings appears; please click on "Yes" button.

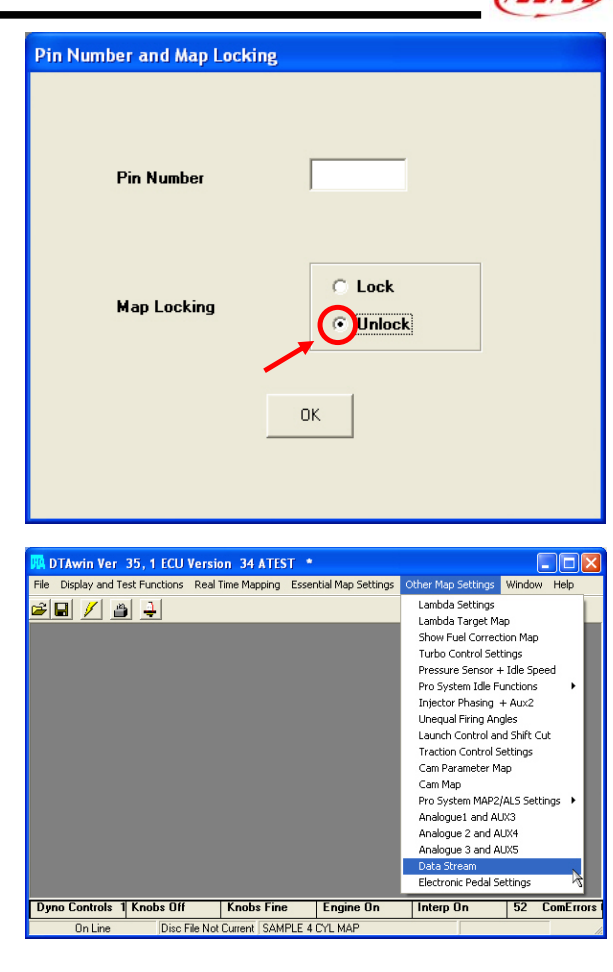

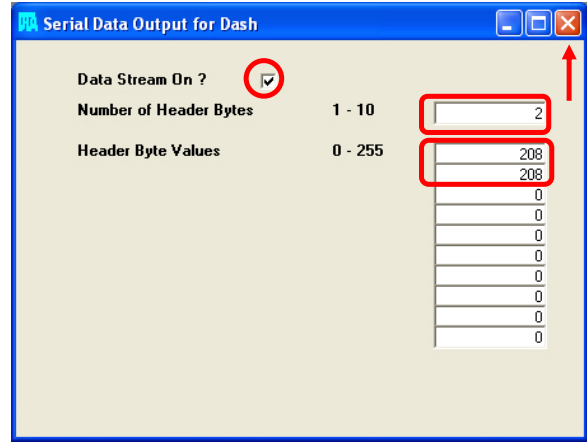

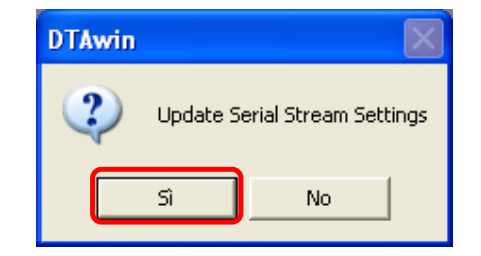

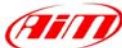

DTAWin main window appears. Please click on "File" button on the top toolbar and select "Map Locking and Pin Number" option.

When "Pin Number and Map Locking" window appears, please enable "Lock" checkbox and then press "OK" button.

DTAWin main window appears. Please click on "File" button on the top toolbar and select "Save (Download to disc)" option.

"Save as" window appears. Please insert file name and press "Save" button.

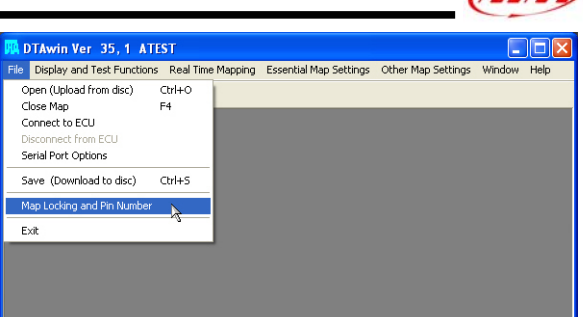

Disc File Not Current SAMPLE 4 CYL MAP

Offline

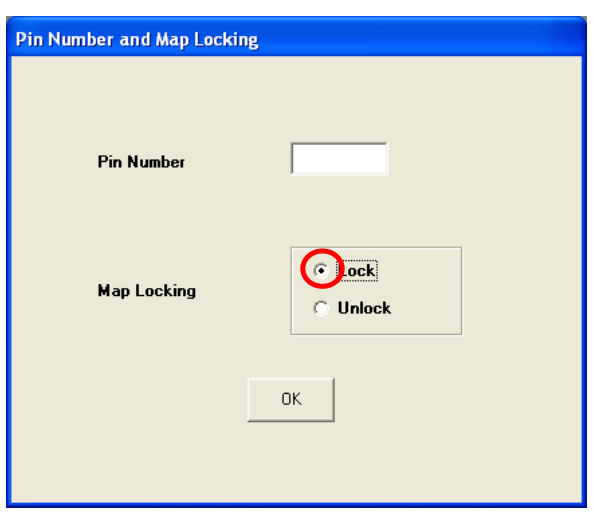

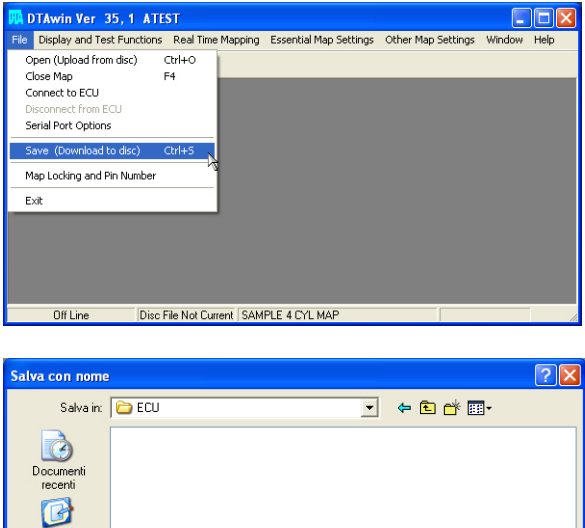

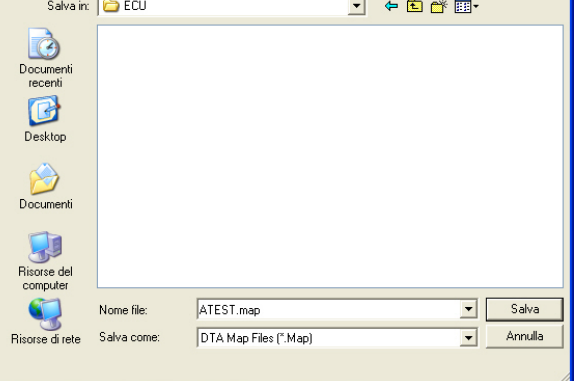

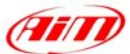

"Save Map file" window appears. Please insert Map comment and click on "Save" button.

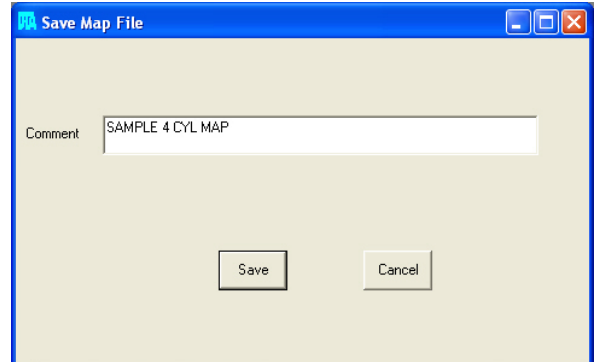

l

#### **Please note: this configuration has been tested on DTA P8V30 ECU, but we have good reasons to think that this configuration should fit DTAP8 and DTA P8V29 ECU too.**

#### • **Connection With AIM Data logger**

DTA P8V30 ECU has a DB15 female connector; to connect the ECU with AIM loggers you need to have an RS232 DB15 male high resistance connector, shown below.

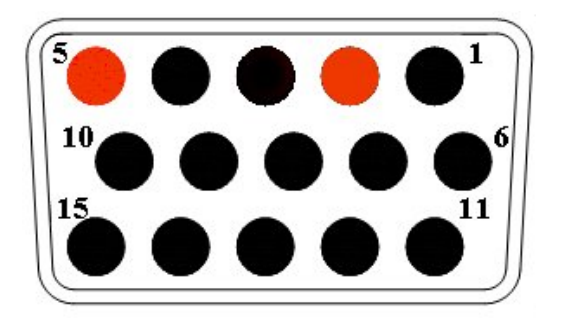

To connect Your AIM logger to the ECU, please connect AIM cable labelled as "**RS232RX**" with **Pin 2** of the **RS232 DB15 male connector** (goes to ECU TX), AIM cable labelled as "**GND**" with **Pin 5** of the **RS232 DB15 male connector** (goes to ECU GND) as in the draw below.

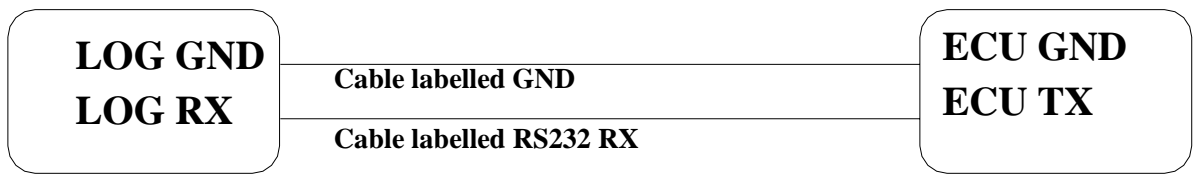

**AIM LOGGER**

**High resistance RS232 DB15 Male connector**

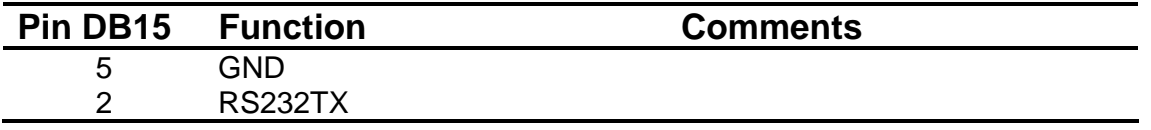

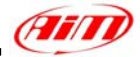

## **DTA – P\_8V29**

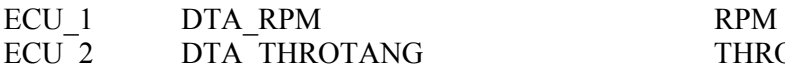

ECU<sup>3</sup> DTA\_WATERTEMP WATER TEMPERATURE

- 
- ECU 8 DTA WHEELSPD WHEEL SPEED

## **DTA – P\_8V30**

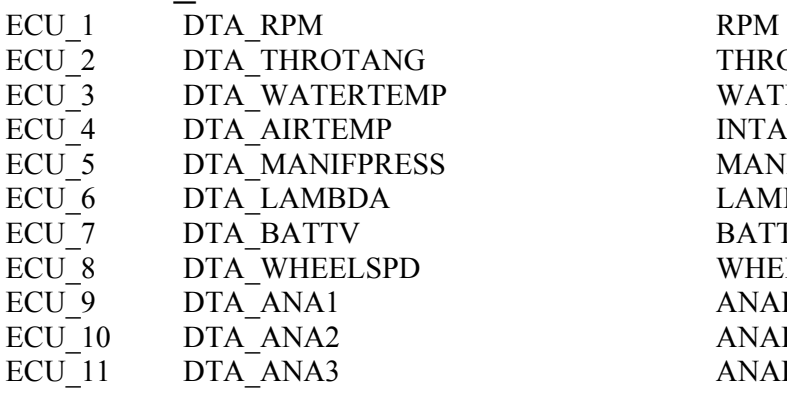

l

G THROTTLE POSITION ECU 4 DTA AIRTEMP INTAKE AIR TEMPERATURE ECU 5 DTA MANIFPRESS MANIFOLD PRESSURE ECU<sub>6</sub> DTA LAMBDA CONTROLLAMBDA VALUE ECU 7 DTA BATTV BATTERY VOLTAGE

> THROTTLE POSITION WATER TEMPERATURE INTAKE AIR TEMPERATURE **MANIFOLD PRESSURE** LAMBDA VALUE BATTERY VOLTAGE WHEEL SPEED ANALOG CHANNEL #1 ANALOG CHANNEL #2 ANALOG CHANNEL #3

## **"DTA–S60"**

### • **Serial Communication Set-Up**

In order to make DTA ECU communicate with AIM Logger you need to configure the ECU using DTASwin software. To do so, please follow these steps, as showed in the picture.

Open the menu - Other Map Setting->DataStream Flag the checkbox "- Dash RS232 Stream on?" Insert these values: Number of Header Bytes -> **2** Header Byte Values -> **208** (in the first and second line) Save configuration and close the program.

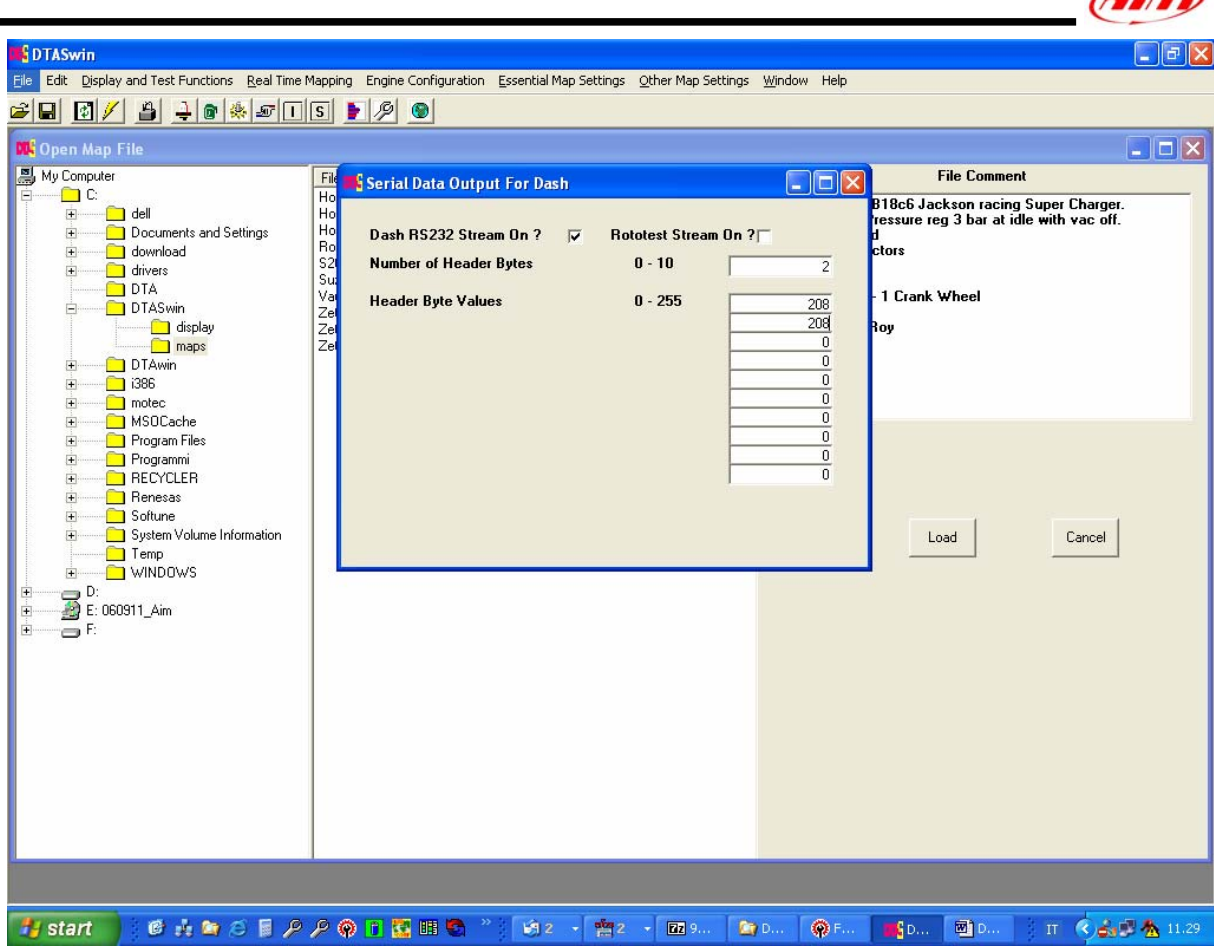

## • **Connection With AIM Data logger**

In order to connect the datalogger to the DTA S60 ECU, you need to connect the ASE 01 between the AIM system and the ECU as shown below. Please note that the connection is made by using a DB15 interface that uses the RS232Tx and the GND connectors.

 $\sqrt{2\pi r}$ 

## ECU INTERFACE ASE-01

l

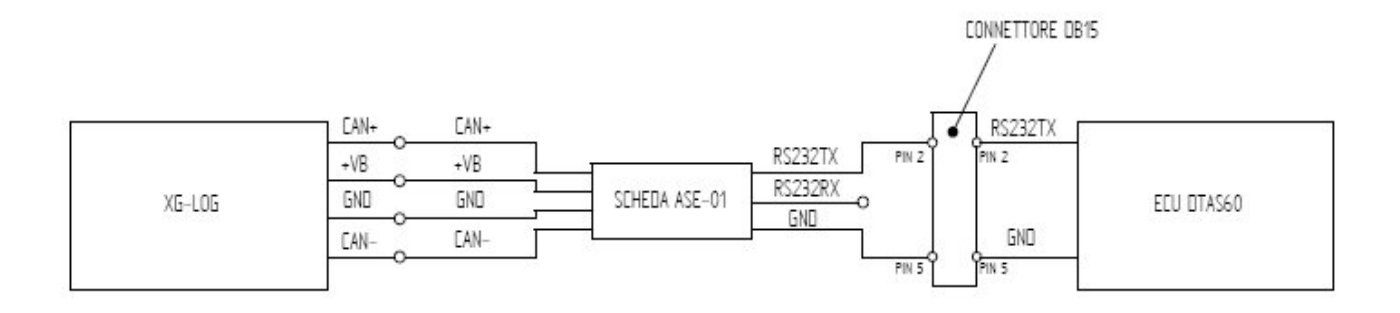

### **DTA – S60**

- ECU<sup>1</sup> DTA RPM RPM
- ECU\_2 DTA\_THROTANG THROTTLE POSITION
- ECU<sup>3</sup> DTA\_WATERTEMP WATER TEMPERATURE
- 
- 
- ECU<sub>6</sub> DTA LAMBDA CONTROLLAMBDA VALUE
- 
- ECU 8 DTA WHEELSPD WHEEL SPEED
- ECU 9 DTA OIL PRESS OIL PRESSURE
- ECU\_10 DTA\_FUEL\_PRESS FUEL PRESSURE

ECU 4 DTA AIRTEMP INTAKE AIR TEMPERATURE ECU 5 DTA MANIFPRESS MANIFOLD PRESSURE ECU 7 DTA BATTV BATTERY VOLTAGE ECU 11 DTA OIL TEMP OIL TEMPERATURE

# "**DUCATI ENERGIA – Mod. TERRA MODENA**"

## **DUCATI – ENERGIA**

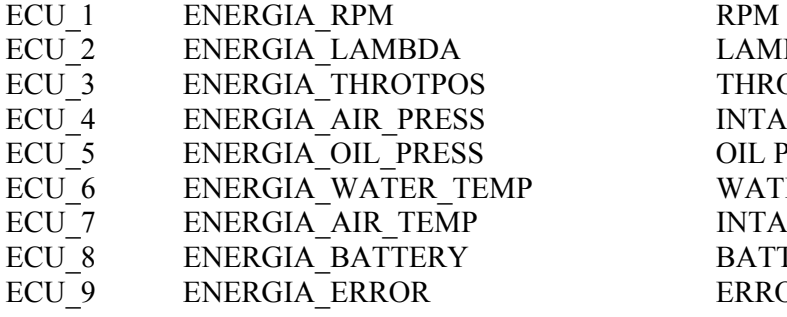

LAMBDA VALUE THROTTLE POSITION INTAKE AIR PRESSURE OIL PRESSURE WATER TEMPERATURE INTAKE AIR TEMPERATURE BATTERY VOLTAGE ERROR SIGNAL

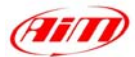

# **"EFI EUROPE ECU GENERAL INFORMATION"**

l

#### • **Introduction**

EFI ECUs actually supported by all those AIM instruments that can be interfaced with an ECU are:

- EURO 1
- EURO 4
- EURO 6
- EURO 12
- $-$  FURO 96

#### • **Technical communication notes**

All EFI ECUs have a CAN line to export data to a third party data logger; this CAN line normally works with two only wires

- 1. CAN hi ( corresponding to AIM Can + **white wire**)
- 2. CAN low ( corresponding to AIM Can **blue wire**)

It is normally unnecessary to ground CAN line with our system.

To have communication between EFI and AIM devices you have to configure his ECU with ECT software; please choose 2D data stream (this is valid for all models) in the proper page. You can normally choose one of the following options:

- 1. UDA91 (for Magneti Marelli Dashboard)
- 2. **2D** (for 2D and AIM loggers and dashes)

If getting data from the ECU is not possible first of all, please make an **hardware check**:

- 1. check if "line-end resistor" is installed: a 120 Ohm resistor should be found between CAN+ and CAN– (this can be done with any multimeter); to do so, please disconnect AIM instrument from the ECU and make this check on both side (ECU and logger);
- 2. check if amplitude of each "bit" is 2V (or at least 1.8 V); this test can be done with a scope grounding the sond on CAN- wire and measuring on CAN+ ; please ensure that no filtering feature is enabled on the scope (this because of high baud rate of this line)

On a second step, please ensure that your dashboard is firm upped with the latest firm up version and configured with the latest Race Studio 2 release.

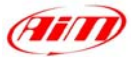

Once those conditions are satisfied, if the system continues not getting data from EFI hardware, the problem is in EFI firmware. Please refer to the following table and contact an EFI dealer to have the ECU upgraded.

l

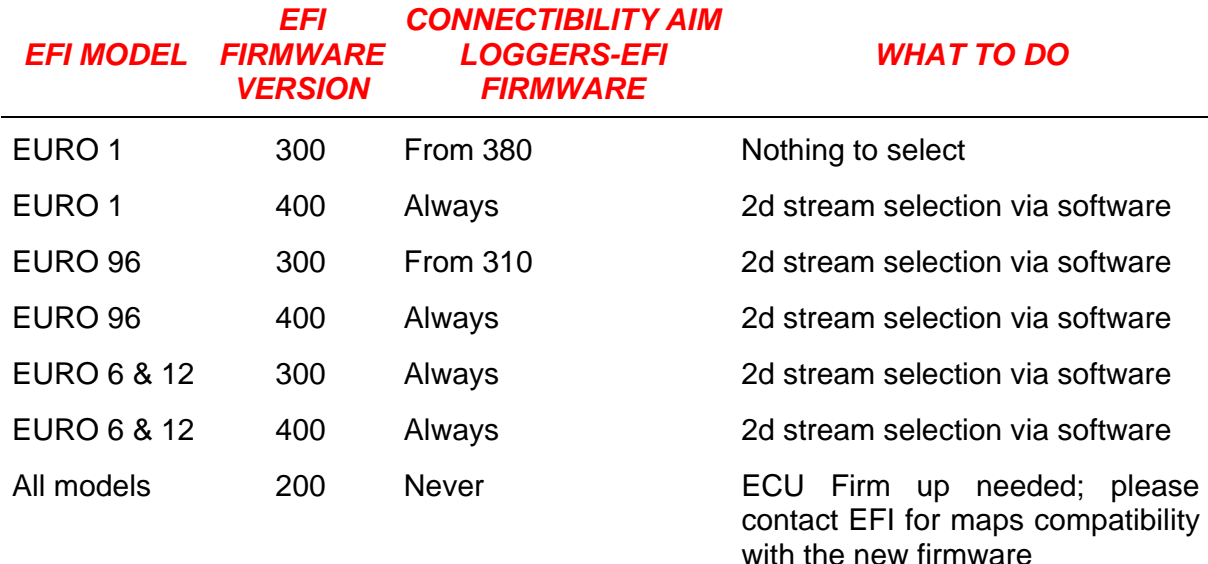

## **"EFI EUROPE – EURO 1"**

#### • **EFI ECU to AIM CAN Configuration**

**Please note: EFI Euro 1** ECU communication with AIM loggers depends on ECU firmware version.

#### **Euro 1 – until firmware version 379 included**.

It is not possible to communicate; please contact EFI manufacturer to upgrade Your ECU firmware.

#### **Euro 1 – from firmware version 380 until firmware version 400:**

In EFI configuration software protocol implemented in your ECU is perfectly compatible with AIM loggers and works.

#### **Euro 1 – from firmware version 400:**

In ECU software, "ECT", you can choose different datasets for CAN protocol management concerning output data:

- UDA 91
- None
- 2D

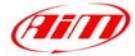

Please select **2D** protocol

### • **Connection With AIM Data logger**

Your ECU is equipped with a 35 pins AMP connector used to communicate parameters to an external data logger or to configure the ECU itself.

l

To connect your AIM logger to the ECU, please connect cable labelled **CAN +** with pin 22 of the ECU (**CAN +**), cable labelled **CAN -** with pin 6 of the ECU (**CAN -**) and cable labelled **GND** with pin 23 of the ECU as in the figure below:

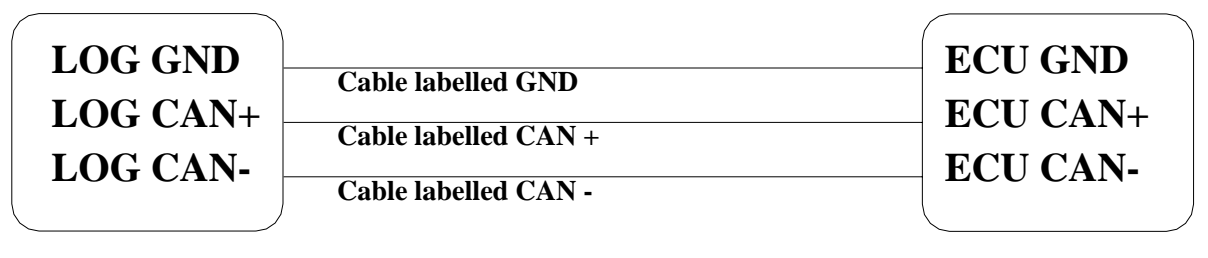

**AIM LOGGER**

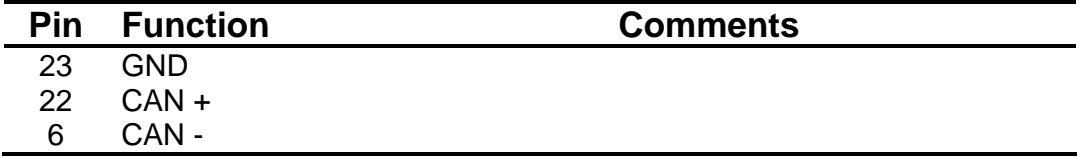

### **EFI\_EUROPE – EURO\_1**

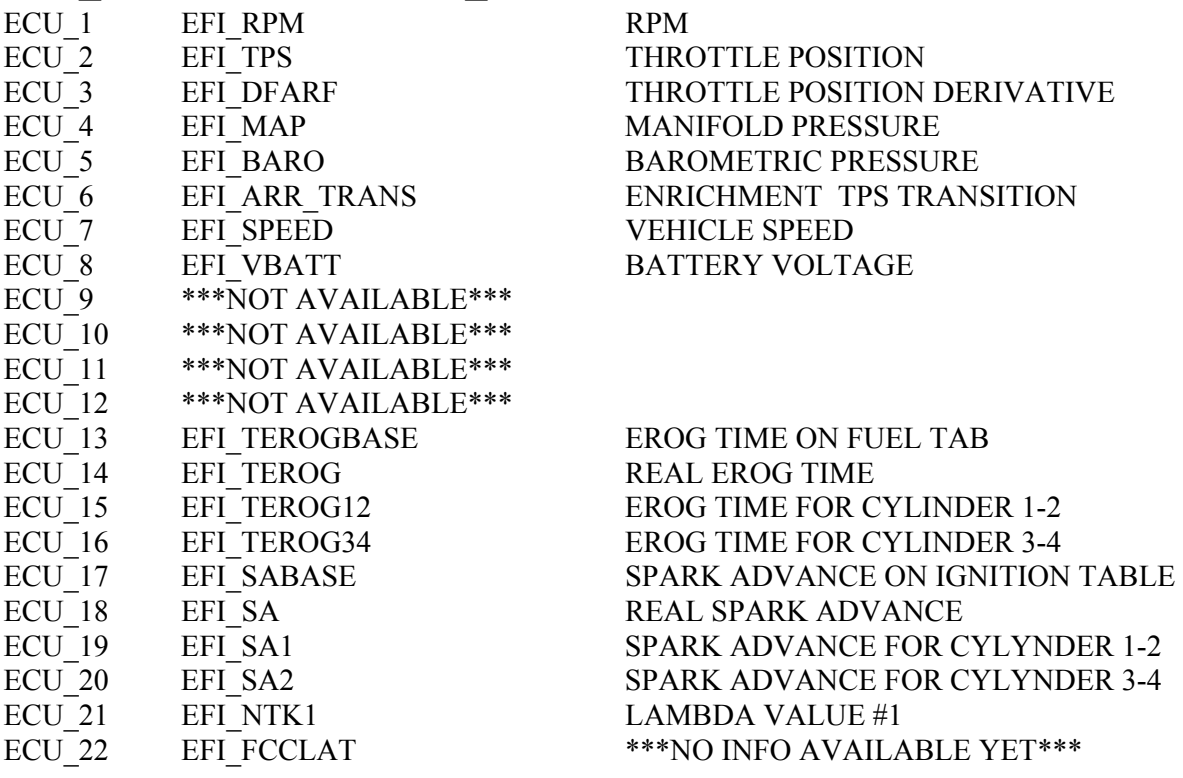

**EFI – EURO 1 ECU**
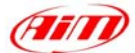

- 
- ECU 25 \*\*\*NOT AVAILABLE\*\*\*
- ECU 26 \*\*\*NOT AVAILABLE\*\*\*
- ECU\_27 \*\*\*NOT AVAILABLE\*\*\*
- ECU 28 \*\*\*NOT AVAILABLE\*\*\*
- ECU 29 \*\*\*NOT AVAILABLE\*\*\*
- ECU 30 \*\*\*NOT AVAILABLE\*\*\*
- 
- 

ECU 23 EFI KFUELLEARN FUEL CORRECTION COEFFICIENT FOR AUTOMAPPING ECU 24 EFI CLC1 CLOSED LOOP CONTROL ON LAMBDA1

ECU 31 EFITH2O WATER TEMPERATURE ECU 32 EFI TAIR INTAKE AIR TEMPERATURE

l

# **"EFI EUROPE – EURO 6"**

## • **EFI ECU to AIM CAN Configuration**

In ECU software, "ECT", you can choose different datasets for CAN protocol management concerning output data:

- UDA 91
- None
- 2D

Please select **2D** protocol

### • **Connection With AIM Data logger**

The ECU is equipped with a 79 pins connector used to communicate parameters to an external data logger or to configure the ECU itself.

To connect Your AIM logger to the ECU, please connect cables labelled **CAN +** with **pin 55** of the **ECU** (**CAN +**), cable labelled **CAN –** with **pin 70** of the **ECU** (**CAN -**) and cable called **GND** with the **pin 77** of the **ECU** (**GND**) as shown in the figure below:

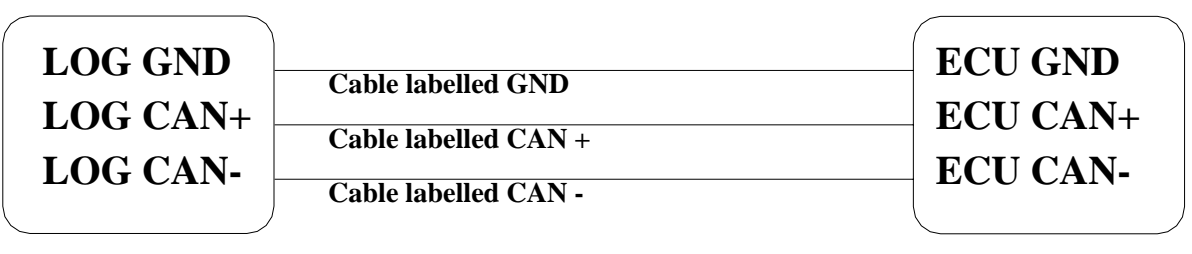

**AIM LOGGER**

**EFI – EURO 6 ECU**

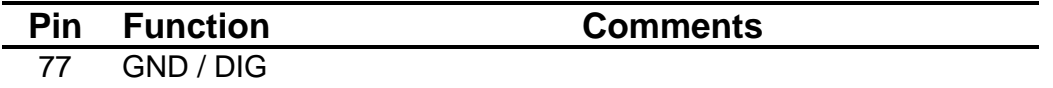

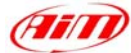

55 CAN +

#### 70 CAN -

# **EFI\_EUROPE – EURO\_6**

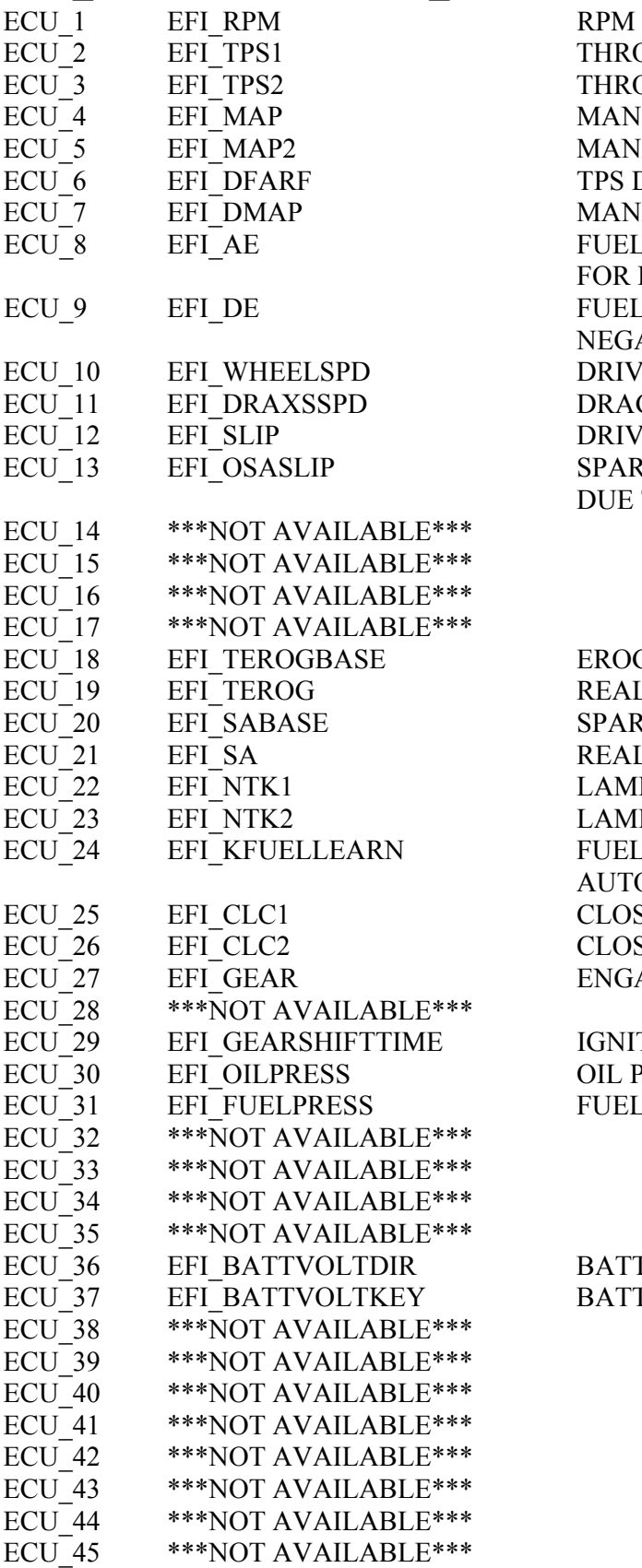

THROTTLE POSITION #1 THROTTLE POSITION #2 MANIFOLD PRESSURE #1 MANIFOLD PRESSURE #2 TPS DERIVATIVE MANIFOLD PRESSURE DERIVATIVE FUEL ENRICHMENT COEFFICIENT FOR POSITIVE TPS VARIATION FUEL ENRICHMENT FOR NEGATIVE TPS VARIATION DRIVEN WHEEL SPEED DRAGGED WHEEL SPEED DRIVEN/DRAGGED DIFFERENCE % SPARK ADVANCE CORRECTION DUE TO THE SLIP FACTOR

l

EROG TIME ON FUEL TAB REAL EROG TIME SPARK ADVANCE ON IGNITION TABLE REAL SPARK ADVANCE LAMBDA VALUE #1 LAMBDA VALUE #2 FUEL CORRECTION COEFFICIENT FOR AUTOMAPPING CLOSED LOOP CONTROL ON LAMBDA1 CLOSED LOOP CONTROL ON LAMBDA2 ENGAGED GEAR

IGNITION CUT TIME FOR POWERSHIFT OIL PRESSURE FUEL PRESSURE

BATTERY VOLTAGE BATTERY VOLTAGE UNDER SWITCH

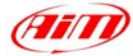

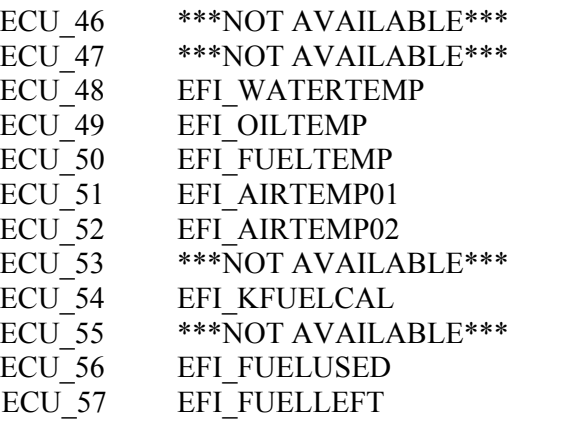

WATER TEMPERATURE OIL TEMPERATURE FUEL TEMPERATURE INTAKE AIR TEMPERATURE #1 INTAKE AIR TEMPERATURE #2

INJECTION TAB TRIM

l

FUEL USED FUEL LEFT

# **"EFI EUROPE – EURO 12"**

#### • **EFI ECU to AIM CAN Configuration**

In the ECU software, "ECT", you can choose different dataset for CAN protocol management concerning output data:

- UDA 91
- None
- 2D

Please select **2D** protocol

#### • **Connection With AIM Data logger**

The ECU is equipped with a 79 pins connector used to communicate parameters to an external data logger or to configure the ECU itself.

To connect Your AIM logger to the ECU, please connect cables labelled **CAN +** with **pin 10** of the **ECU** (**CAN +**), cable labelled **CAN –** with **pin 9** of the **ECU** (**CAN -**) and cable called **GND** with **pin 72** of the **ECU** (**GND**) as shown in the figure below:

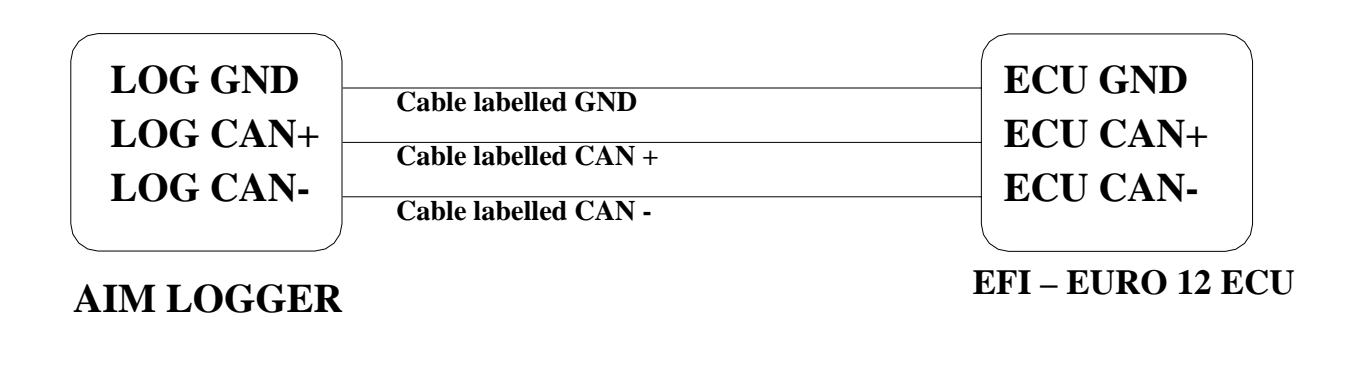

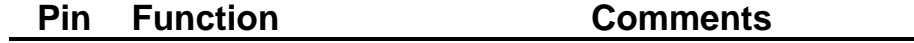

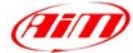

- 72 GND
- 10 CAN +

9 CAN -

## **EFI\_EUROPE – EURO\_12**

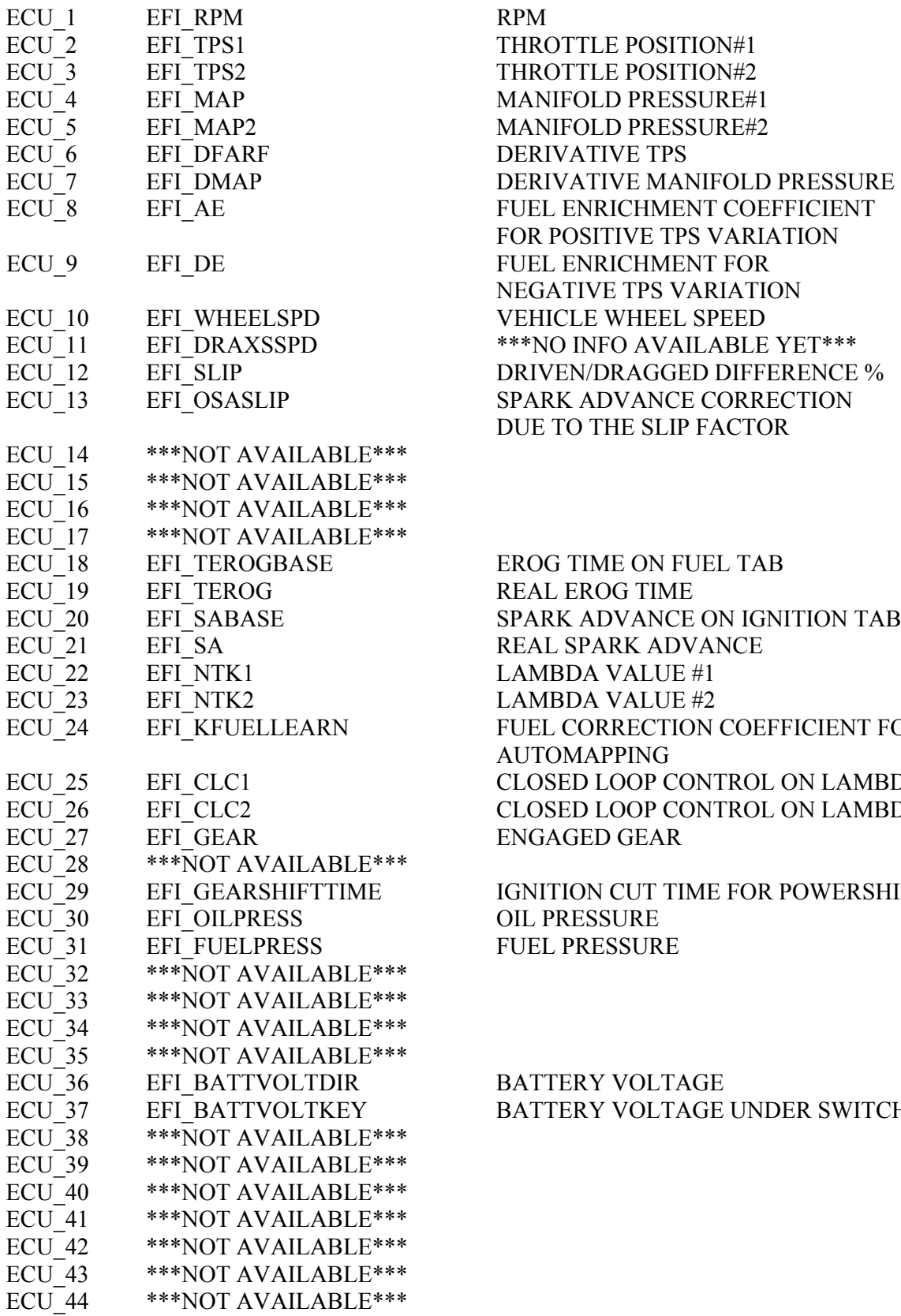

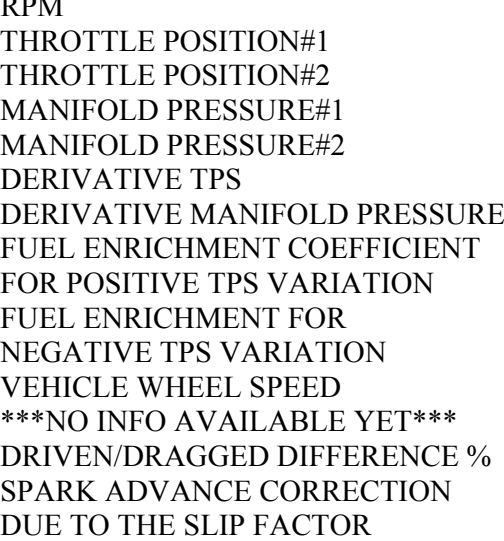

l

EROG TIME ON FUEL TAB REAL EROG TIME SPARK ADVANCE ON IGNITION TABLE REAL SPARK ADVANCE LAMBDA VALUE #1 LAMBDA VALUE #2 FUEL CORRECTION COEFFICIENT FOR AUTOMAPPING CLOSED LOOP CONTROL ON LAMBDA1 CLOSED LOOP CONTROL ON LAMBDA2 ENGAGED GEAR

IGNITION CUT TIME FOR POWERSHIFT OIL PRESSURE FUEL PRESSURE

BATTERY VOLTAGE BATTERY VOLTAGE UNDER SWITCH

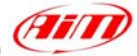

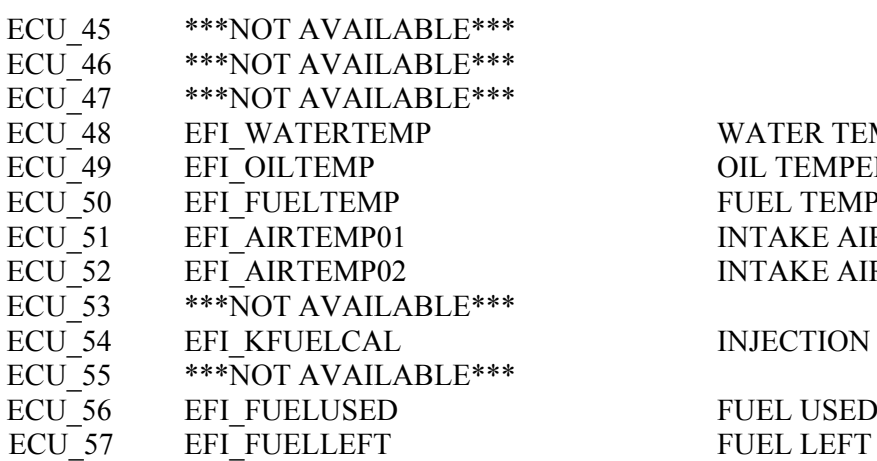

WATER TEMPERATURE OIL TEMPERATURE FUEL TEMPERATURE INTAKE AIR TEMPERATURE #1 INTAKE AIR TEMPERATURE  $#2$ 

INJECTION TAB TRIM

FUEL USED

l

# **"EFI EUROPE – EURO 96"**

#### • **EFI ECU to AIM CAN Configuration**

In ECU software, "ECT", you can choose different datasets for CAN protocol management concerning output data:

- UDA 91
- None
- 2D

Please select **2D** protocol

#### • **Connection With AIM Data logger**

The ECU is equipped with a 79 pins connector used to communicate parameters to an external data logger or to configure the ECU itself. This connection should not change with different firmware versions.

To connect Your AIM logger to the ECU, please connect cables labelled **CAN +** with **pin 55** of the ECU (**CAN +**), cable labelled **CAN –** with **pin 70** of the ECU (**CAN -**) and cable called **GND** with the **pin 77** of the ECU (**GND**) as shown in the figure below:

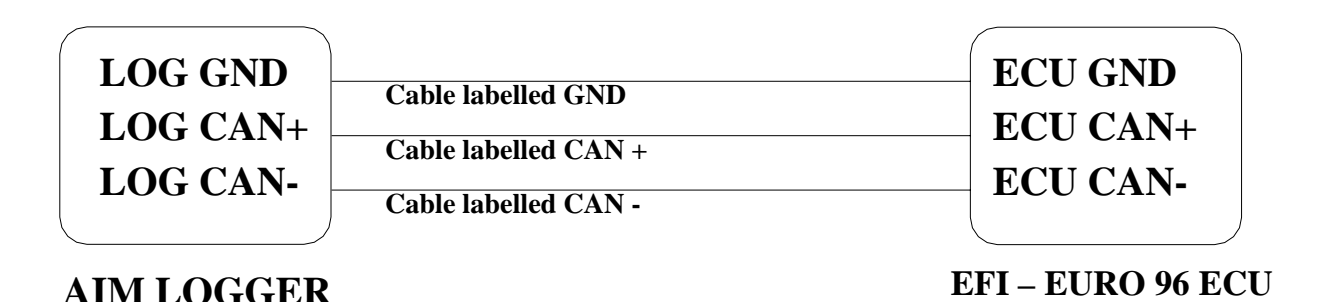

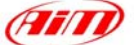

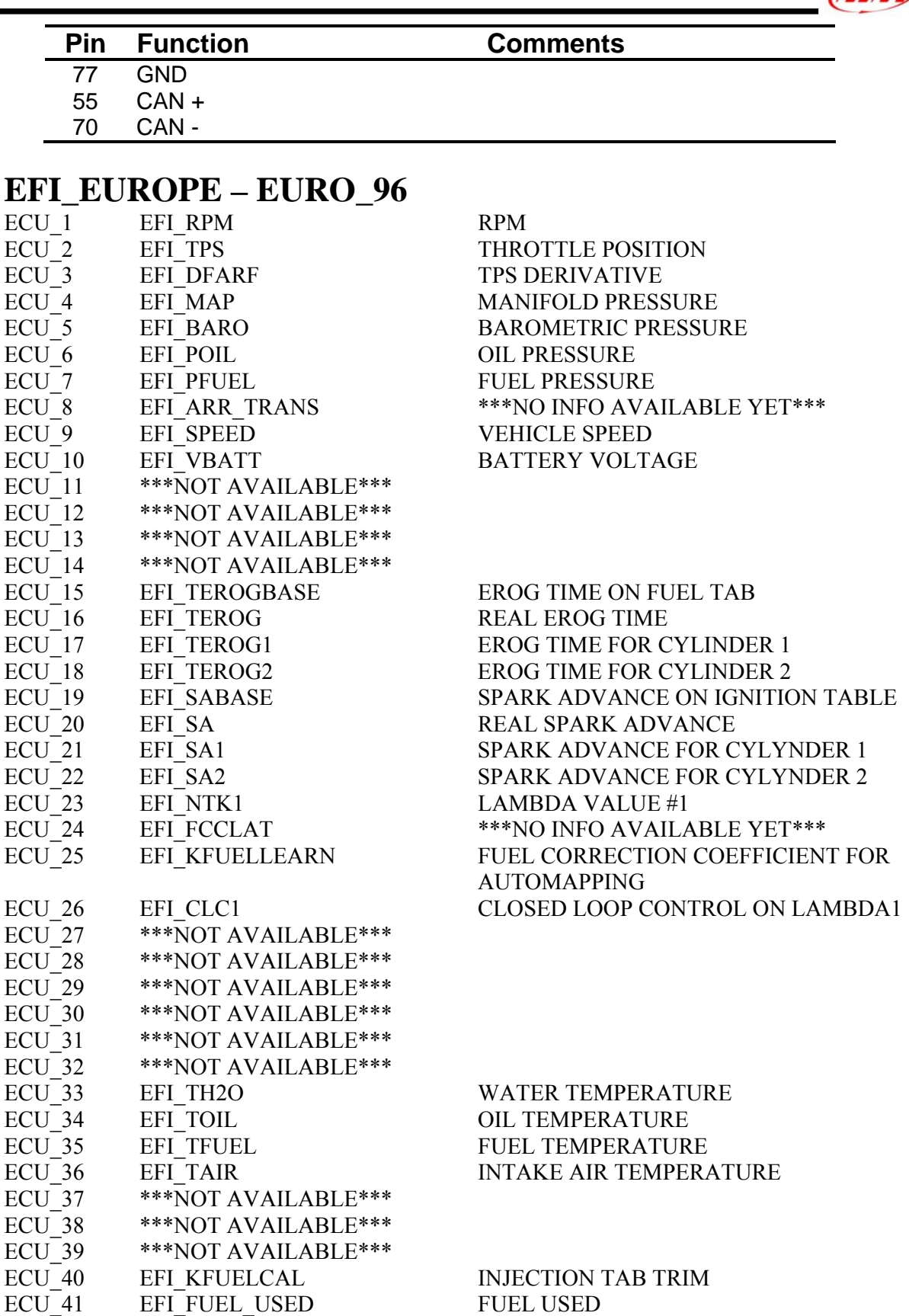

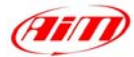

# **"EFI USA – 2.1"**

## • **ECU communication protocol: general information**

The "available channels list" you find inside **Race Studio 2** "Configuration" window is inferred from the ECU's communication protocol.

l

The communication protocol includes all the available channels of an EFI USA 2.1. ECU. The ECU is equipped with a 55 pins Deutsch connector used to communicate with an external data logger or to configure the ECU itself.

### • **AIM External Interface Board connection**

To connect this ECU to AIM Loggers you need an external interface board supplied by AIM (Part Number **X05EFIUS210**). This board needs to be connected to both the 55 pins Deutsch connector of the ECU and to AIM Logger as shown below.

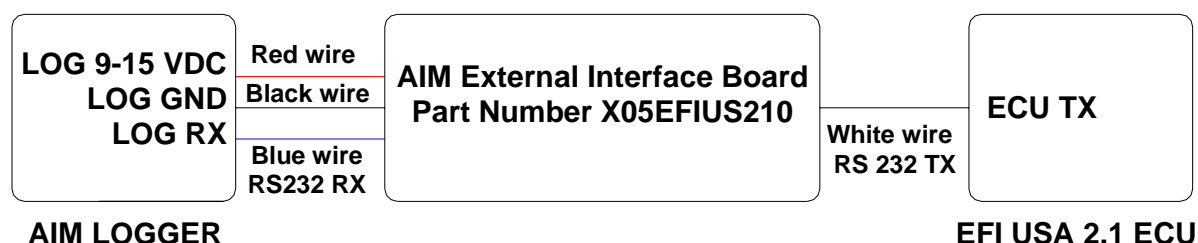

The External interface board has all wires already labelled as follows:

- **Red wire**: 9-15 VDC to connect to 9-15 VDC pin of AIM Logger
- **Black wire**: GND to connect to GND pin of AIM Logger
- **Blue wire**: Data out to connect to RS232RX pin of AIM Logger
- **White wire**: Data in to connect to **pin** "**L**" **of the ECU 55 pins Deutsch connector**.

**Warning: please ensure that ECU GND, AIM External Interface Board GND and AIM Logger GND are the same (in the pinout table below reported GND has been connected to pin "AA")**.

**ATIL** 

## • **EFI USA 2.1 – 55 Pins Deutsch connector pinout**

The ECU is equipped with a 55 pins Deutsch connector, shown below and its pinout is described in the following table.

l

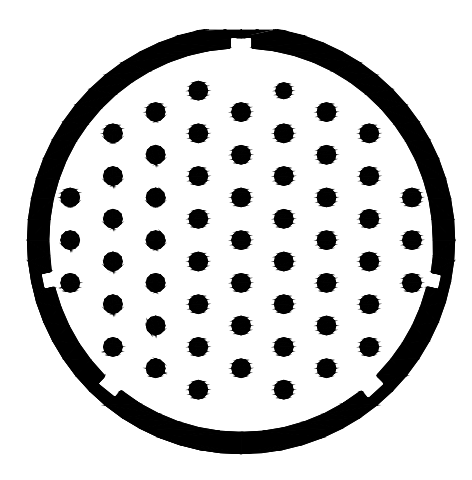

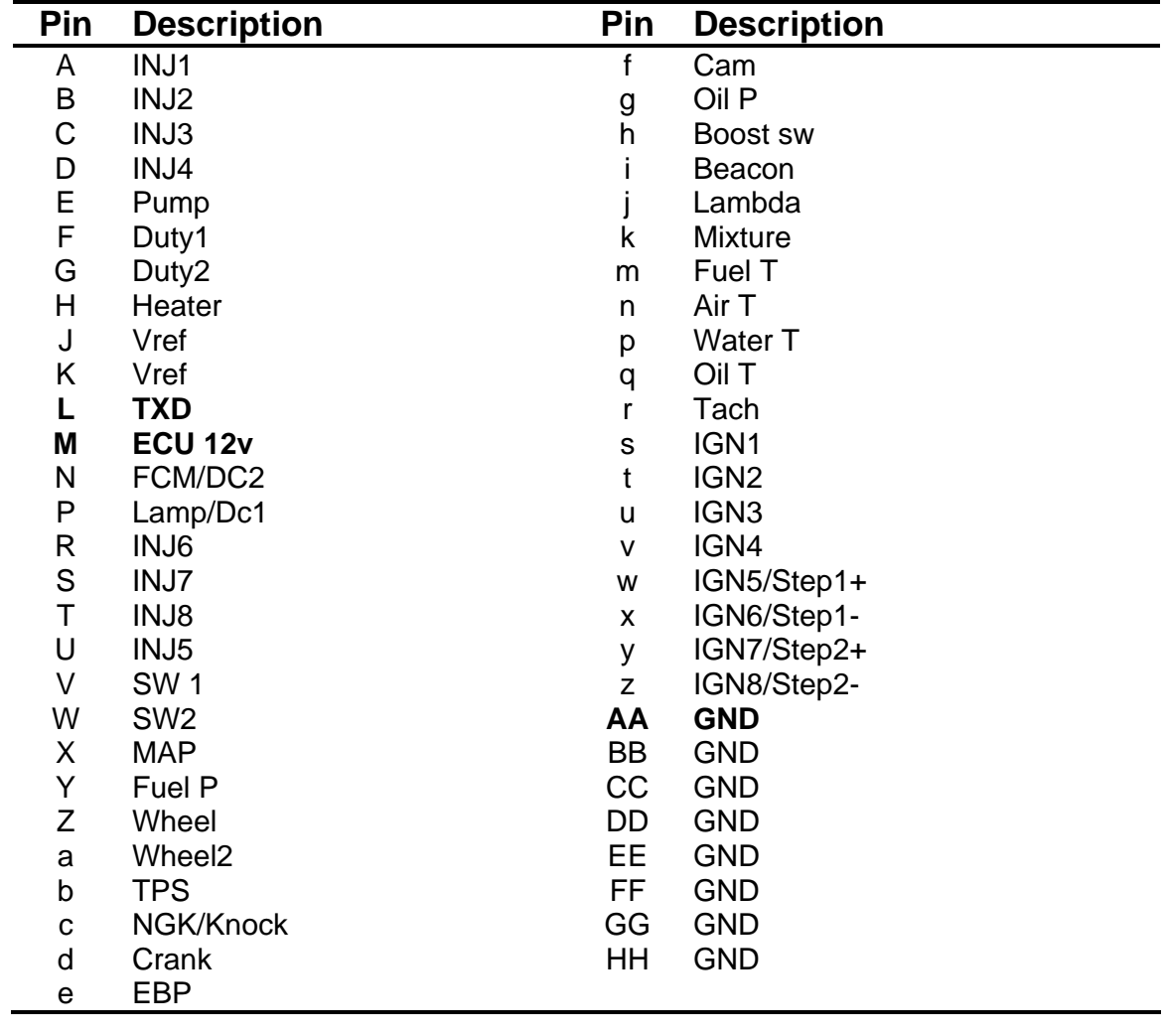

**EFI\_USA – 2.1**<br> **ECU\_1 EFI\_RPM** EFI\_RPM RPM

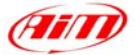

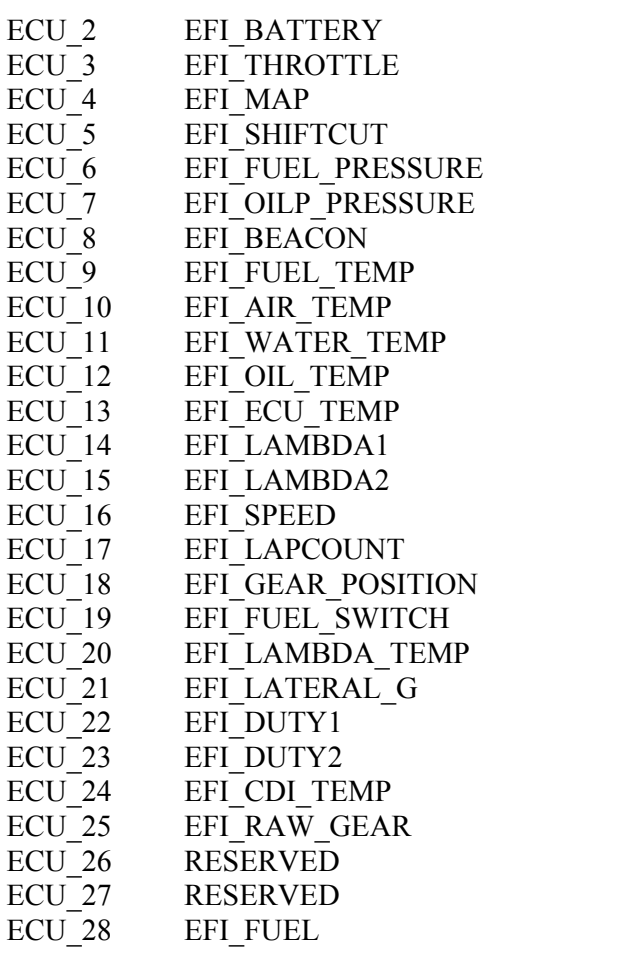

BATTERY VOLTAGE THROTTLE POSITION **MANIFOLD PRESSURE** GEAR SHIFTCUT FUEL PRESSURE OIL PRESSURE BEACON SIGNAL FUEL TEMPERATURE INTAKE AIR TEMPERATURE WATER TEMPERATURE OIL TEMPERATURE ECU TEMPERATURE LAMBDA VALUE #1 LAMBDA VALUE #2 VEHICLE SPEED LAP COUNTER ENGAGED GEAR FUEL SWITCH ON/OFF LAMBDA PROBE TEMPERATURE LATERAL G DUTY CYCLE#1 DUTY CYCLE#2 ECU TEMPERATURE **RAW GEAR VALUE** RESERVED CHANNEL RESERVED CHANNEL FUEL INDICATOR

# **"ELECTROMOTIVE – TEC3"**

## **ELECTROMOTIVE – TEC3**

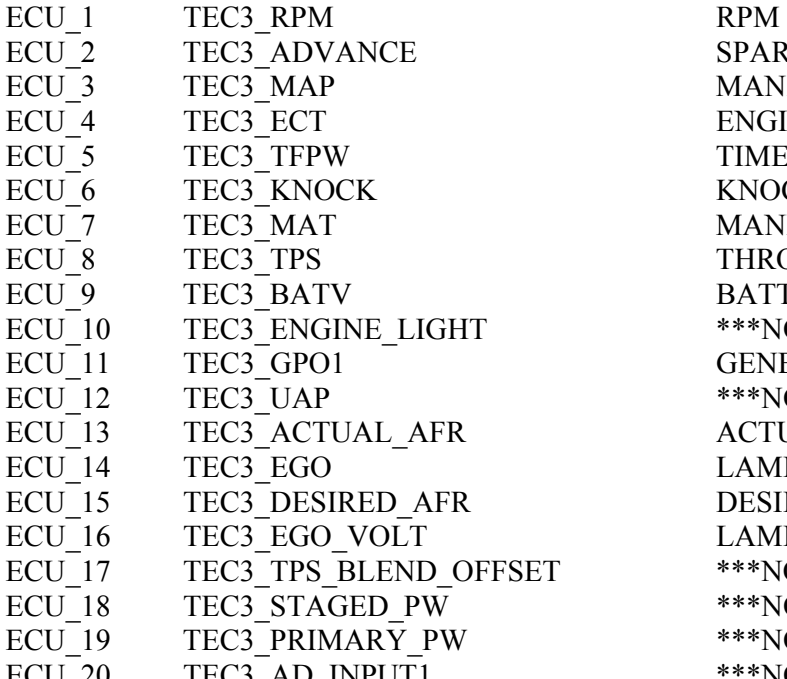

l

SPARK ADVANCE **MANIFOLD PRESSURE** ENGINE COOLANT TEMPERATURE TIME FUEL PULSE WIDTH KNOCK COUNTER MANIFOLD AIR TEMPERATURE THROTTLE POSITION BATTERY VOLTAGE \*\*\*NO INFO AVAILABLE YET\*\*\* GENERAL PURPOSE OUTPUT#1 \*\*\*NO INFO AVAILABLE YET\*\*\* ACTUAL AIR/FUEL RATIO LAMBDA VALUE DESIRED AIR/FUEL RATIO LAMBDA VOLTAGE \*\*\*NO INFO AVAILABLE YET\*\*\* \*\*\*NO INFO AVAILABLE YET\*\*\* \*\*\*NO INFO AVAILABLE YET\*\*\* ECU\_20 TEC3\_AD\_INPUT1 \*\*\*NO INFO AVAILABLE YET\*\*\*

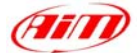

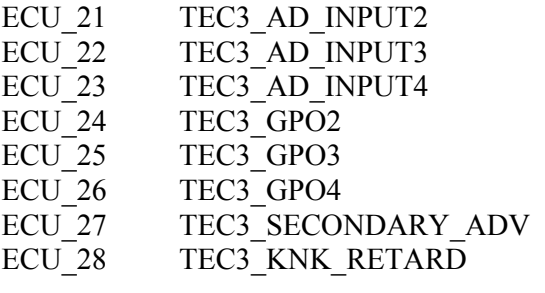

#### \*\*\*NO INFO AVAILABLE YET\*\*\* \*\*\*NO INFO AVAILABLE YET\*\*\* \*\*\*NO INFO AVAILABLE YET\*\*\* \*\*\*NO INFO AVAILABLE YET\*\*\* \*\*\*NO INFO AVAILABLE YET\*\*\* SECONDARY IGNITION ADVANCE KNOCK ANGLE

\*\*\*NO INFO AVAILABLE YET\*\*\*

# **"EMS - STINGER"**

## **EMS – STINGERV123**

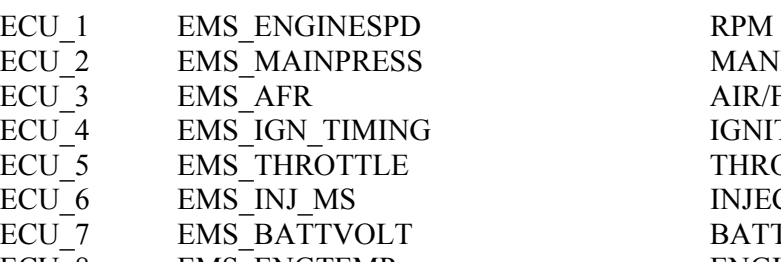

- 
- 

## **EMS – STINGERV4**

- ECU<sup>1</sup> EMS\_ENGINESPD RPM
- ECU 2 EMS MAINPRESS MANIFOLD PRESSURE
- ECU 3 EMS THROTTLE THROTTLE POSITION
- ECU 4 EMS AIRFUELRATIO1 AIR/FUEL RATIO#1
- ECU 5 EMS AIRFUELRATIO2 AIR/FUEL RATIO#2
- 
- ECU 7 EMS ENGTEMP ENGINE TEMPERATURE
- ECU\_8 EMS\_IGN\_TIMING IGNITION TIME
- ECU 9 EMS INJ US INJECTION TIME
- 
- ECU 11 EMS BATTERY BATTERY VOLTAGE

## **EMS – STINGERV8860**

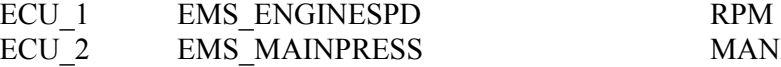

- ECU 3 EMS THROTTLE THROTTLE POSITION
- ECU 4 EMS AIRFUELRATIO1 AIR/FUEL RATIO#1
- ECU 5 EMS AIRFUELRATIO2 AIR/FUEL RATIO#2
- 
- ECU 7 EMS ENGTEMP ENGINE TEMPERATURE
- ECU 8 EMS IGN TIMING IGNITION TIME
- ECU 9 EMS INJ US INJECTION TIME
- 
- ECU 11 EMS BATTERY BATTERY VOLTAGE

l

**MANIFOLD PRESSURE** AIR/FUEL RATIO IGNITION TIME THROTTLE POSITION INJECTION TIME BATTERY VOLTAGE ECU 8 EMS ENGTEMP ENGINE TEMPERATURE ECU 9 EMS AIRTEMP INTAKE AIR TEMPERATURE

ECU 6 EMS AIRTEMP INTAKE AIR TEMPERATURE ECU 10 EMS STAGEDINJ \*\*\*NO INFO AVAILABLE YET\*\*\*

**MANIFOLD PRESSURE** ECU 6 EMS AIRTEMP INTAKE AIR TEMPERATURE ECU 10 EMS STAGEDINJ \*\*\*NO INFO AVAILABLE YET\*\*\*

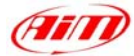

# "**FORD – FOCUS 2005/2007**"

## **FORD – FOCUS 2005\_2007**

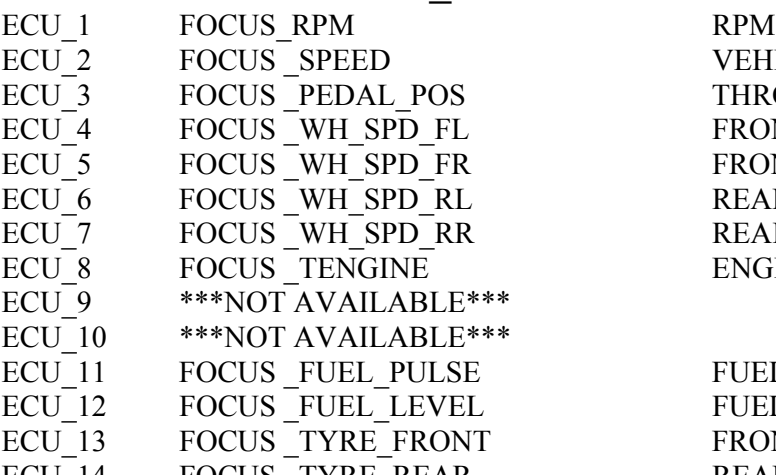

l

VEHICLE SPEED THROTTLE PEDAL POSITION FRONT LEFT WHEEL SPEED FRONT RIGHT WHEEL SPEED REAR LEFT WHEEL SPEED REAR RIGHT WHEEL SPEED ENGINE TEMPERATURE

FUEL PULSE FUEL LEVEL FRONT TYRES CIRCUMFERENCE ECU\_14 FOCUS\_TYRE\_REAR REAR TYRES CIRCUMFERENCE

# **"FORD – FOCUS PZEV 2003/2004"**

## **FORD – FOCUS PZEV\_2003\_2004**

- ECU 1 FOCUS RPM RPM
- ECU 2 FOCUS SPEED VEHICLE SPEED
- 
- ECU 4 FOCUS TENGINE ENGINE ENGINE TEMPERATURE
- ECU<sup>5</sup> FOCUS FUEL PULSE FUEL PULSE
- ECU 6 FOCUS FUEL LEVEL FUEL LEVEL
- ECU 7 FOCUS TYRE FRONT FRONT TYRES CIRCUMFERENCE
- ECU 8 FOCUS TYRE REAR FRONT TYRES CIRCUMFERENCE
- ECU<sup>9</sup> FOCUS BRAKE SWITCH BRAKE SWITCH ON/OFF

ECU\_3 FOCUS\_PEDAL\_POS THROTTLE PEDAL POSITION<br>ECU\_4 FOCUS\_TENGINE ENGINE TEMPERATURE

# **"FORD – FR500C"**

## **FORD – FR500C**

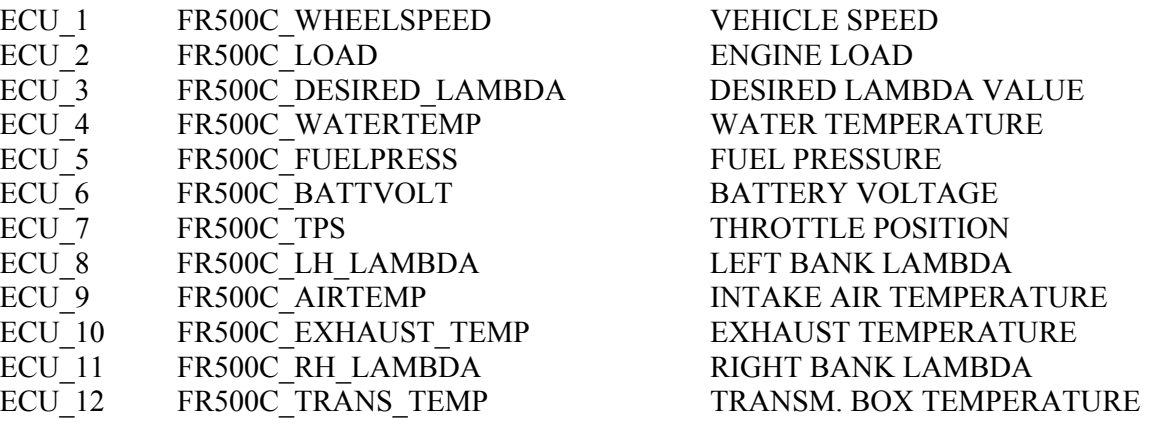

Fin

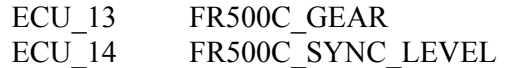

ENGAGED GEAR

l

# **"FORD – MUSTANG 2005-2007"**

## **FORD – MUSTANG**

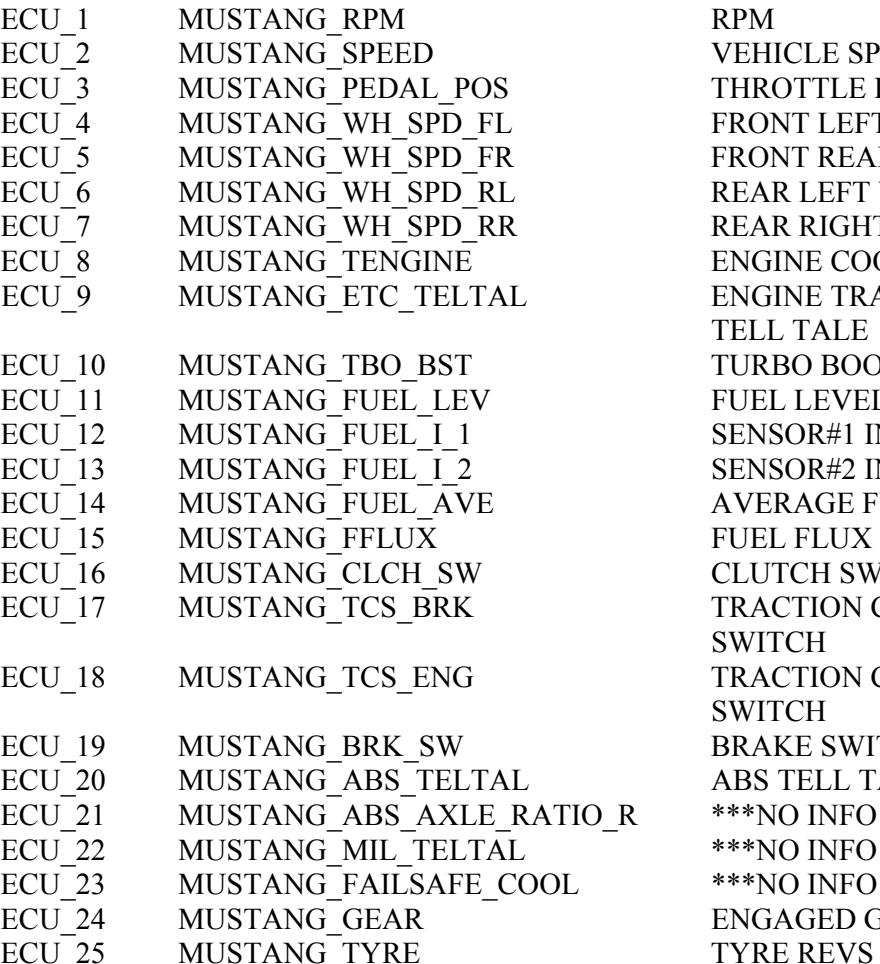

**ICLE SPEED DTTLE POSITION NT LEFT WHEEL SPEED** VT REAR WHEEL SPEED R LEFT WHEEL SPEED R RIGHT WHEEL SPEED NE COOLANT TEMPERATURE INE TRACTION CONTROL **TALE** BO BOOST LEVEL (2005 MODELS) OR#1 INSTANT FUEL LEVEL OR#2 INSTANT FUEL LEVEL RAGE FUEL LEVEL **ICH SWITCH ON/OFF** CTION CONTROL BRAKE `CH\_ CTION CONTROL ENGINE `CH KE SWITCH ON/OFF TELL TALE O INFO AVAILABLE YET\*\*\* O INFO AVAILABLE YET\*\*\* O INFO AVAILABLE YET\*\*\* AGED GEAR E **REVS PER KM** 

# **"GEMS – OMEX"**

#### • **Serial Communication Set-Up**

The ECU is equipped with a serial communication interface (RS 232) used to communicate parameters to an external data logger or to configure the ECU itself. The ECU connector is made of four sections: "A", "B", "C", and "D" so characterised:

"A" - 26 pins "B" - 16 pins "C" - 12 pins "D" – 22 pins

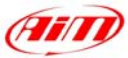

GEMX OMEX connector is shown below:

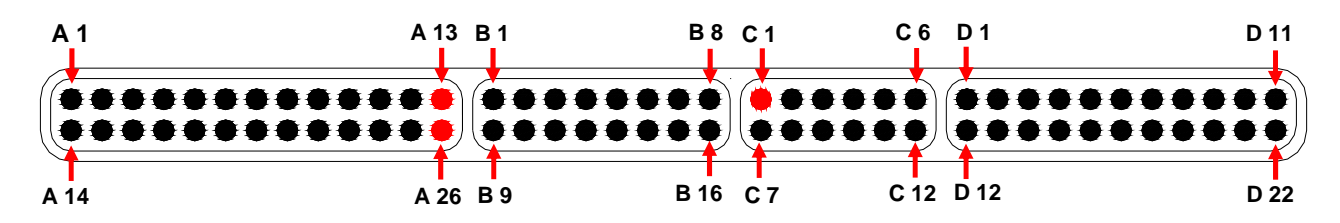

l

#### • **Connection With AIM Data logger**

Connect the cable called **RS 232 RX** with **pin** "**C1**" of the **ECU** (**ECU TX**) and cable called **GND** with **pin** "**A 13**" **or** with the **pin** "**A 26**" of the **ECU** (**GND** pins) as shown in the figure below:

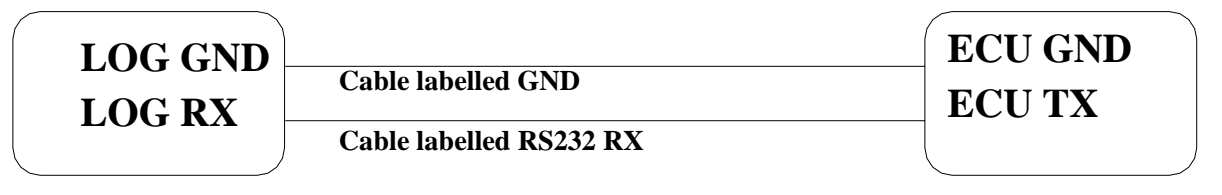

**AIM LOGGER**

**GEMS OMEX ECU**

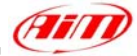

# **GEMS – OMEX**

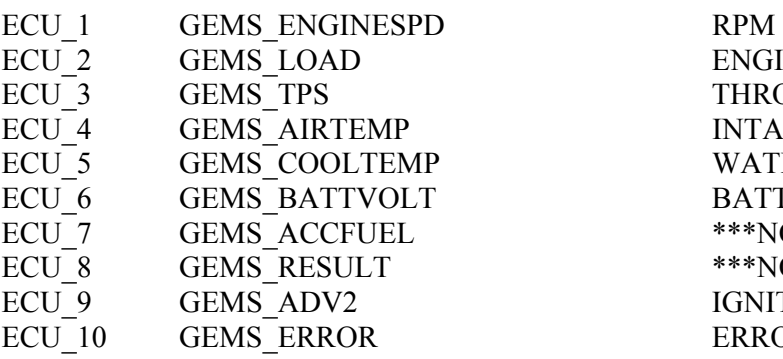

ENGINE LOAD THROTTLE POSITION INTAKE AIR TEMPERATURE WATER TEMPERATURE BATTERY VOLTAGE \*\*\*NO INFO AVAILABLE YET\*\*\* \*\*\*NO INFO AVAILABLE YET\*\*\* IGNITION ADVANCE#2 ERROR SIGNAL

l

# **"HALTECH – E11V2"**

This ECU is equipped with a serial communication interface (RS 232) used to communicate parameters to an external data logger, or to configure the ECUs itself.

### • **Connection With AIM Data logger**

AIM loggers can be connected to HALTECH E11V2 ECUs by means of the DB9 serial port according to the following wiring scheme:

l

- Connect the AIM cable labeled "RS 232 RX" with DB9 female Pin 2
- Connect the AIM cable labeled "RS 232 TX" with DB9 female Pin 3

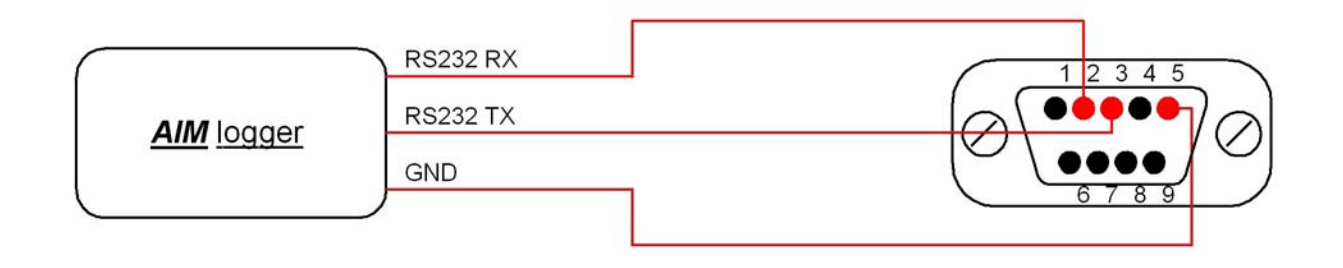

# **HALTECH – E11V2**

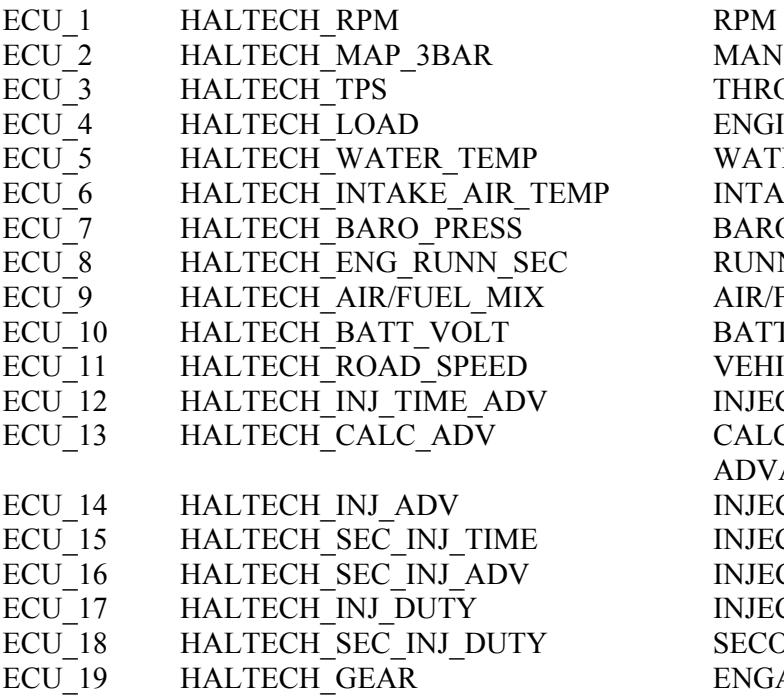

ANIFOLD PRESSURE HROTTLE POSITION **NGINE LOAD** ATER TEMPERATURE TAKE AIR TEMPERATURE AROMETRIC PRESSURE UNNING TIME SINCE ENGINE ON **EXPUEL RATIO** ATTERY VOLTAGE EHICLE SPEED **IECTION ADVANCE TIME** ALCULATED INJECTION DVANCE ANGLE **JECTION ADVANCE ANGLE JECTION TIME JECTION ADVANCE TIME JECTION DUTY CYCLE** ECONDARY INJ. DUTY CYCLE **NGAGED GEAR** 

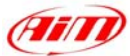

# **"HONDATA – K-PRO"**

### • **Serial Communication Set-Up**

*Before starting the connection procedure, please remember that you will need a custom "Hondata board" made by AIM* 

l

In order to connect the K-PRO ECU you need to:

- install the KManager software (available on http://www.hondata.com website)

 - Locate and edit the KManager.ini file. This file is located in the KManager installation directory.

- Under the [Settings] line, add a new line DataloggingOutput=1

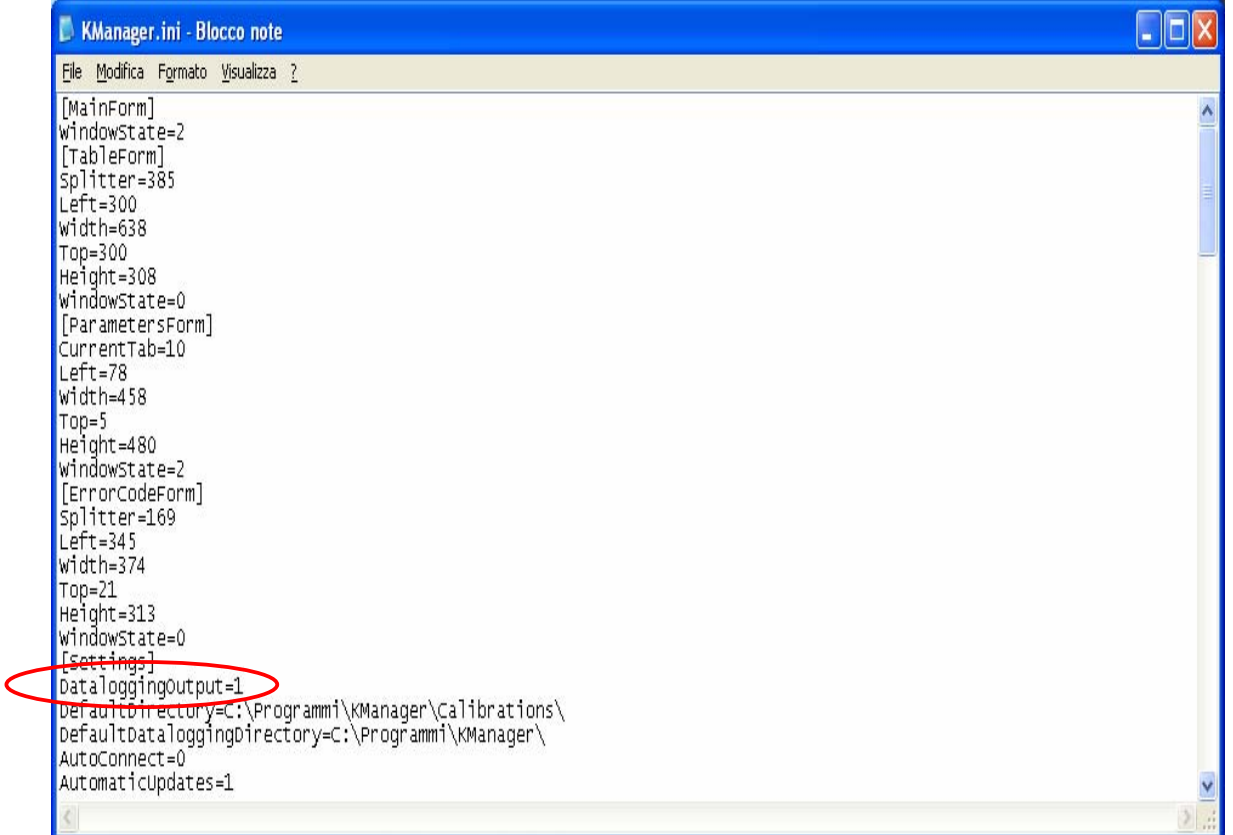

- Create a calibration.

- In KManager under Parameters, Misc, Multiplexer select the 'Datalogger Output' option.

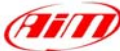

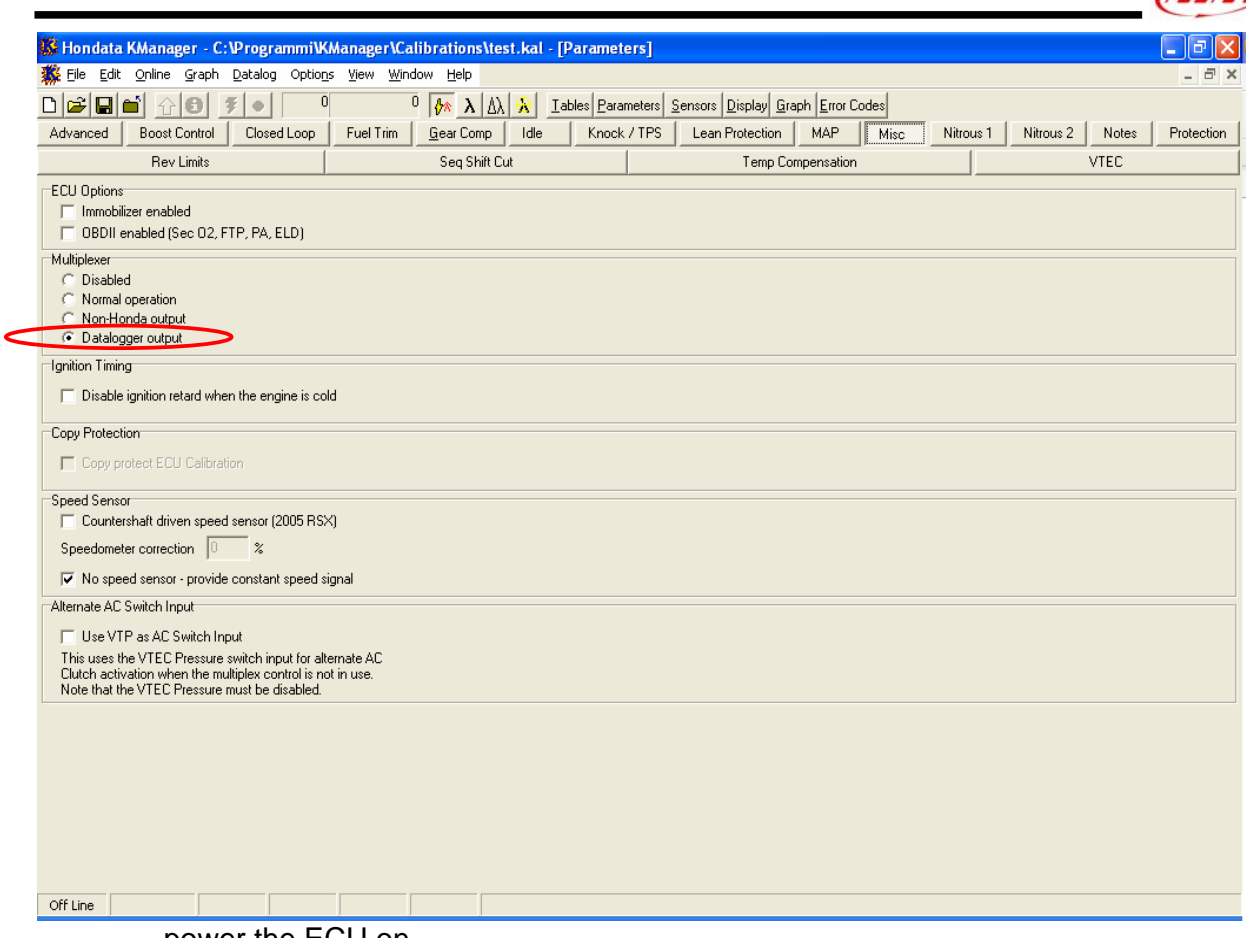

- power the ECU on
- upload the calibration to the ECU
- connect your dash/datalogger to pin E24 (you should see a serial stream on E24 whenever the ECU is powered up).

### • **Connection With AIM Data logger**

- Connect the pin 24 of the E connector to the RS232RX of the board and the Vb, GND with the VB and ground of the logger
- Connect the RS232TX of the board to the RS232Rx of the logger

# HONDATA K-PRO ECU INTERFACE

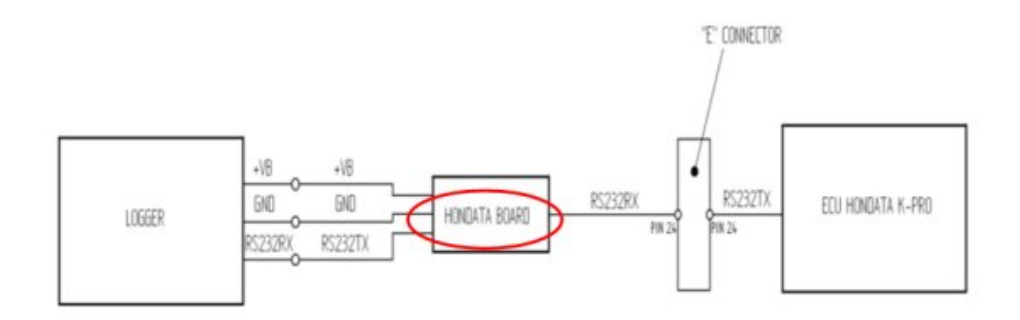

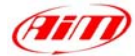

## **HONDATA – KPRO**

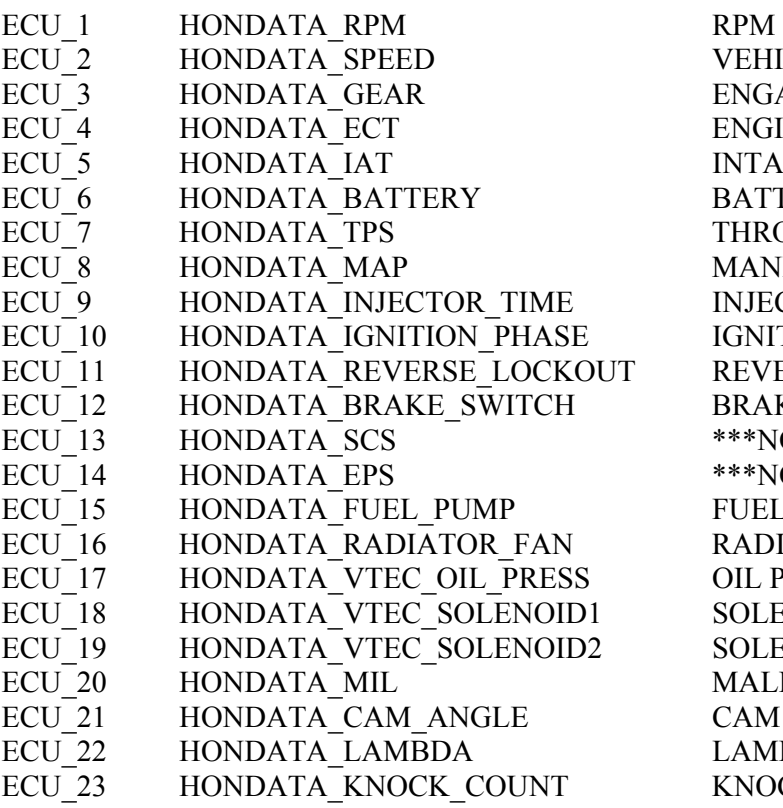

VEHICLE SPEED ENGAGED GEAR ENGINE TEMPERATURE INTAKE AIR TEMPERATURE BATTERY VOLTAGE THROTTLE POSITION **MANIFOLD PRESSURE** INJECTION TIME IGNITION PHASE REVERSE LOCKOUT BRAKE\_INDICATOR \*\*\*NO INFO AVAILABLE YET\*\*\* \*\*\*NO INFO AVAILABLE YET\*\*\* FUEL PUMP INDICATOR RADIATOR FAN INDICATOR OIL PRESSURE SOLENOID INDICATOR #1 SOLENOID INDICATOR #2 MALFUNCTION INDICATOR LAMP CAM ANGLE LAMBDA VALUE KNOCKS SINCE POWER-ON

l

## **"MARELLI – Customer Protocol (12 channels configuration)"**

### • **ECU Marelli configuration**

Marelli ECUs can be configured so to communicate with AIM logger through Vision Software (the software properly developed by Marelli for their ECU). This communication protocol is called "Customer Protocol" because is a configuration you can set, with few differences, on more ECUs. At present available configurations are for Marelli MF4 and Marelli RSA. Others are following.

**Customer protocol: Marelli MF4**

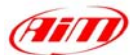

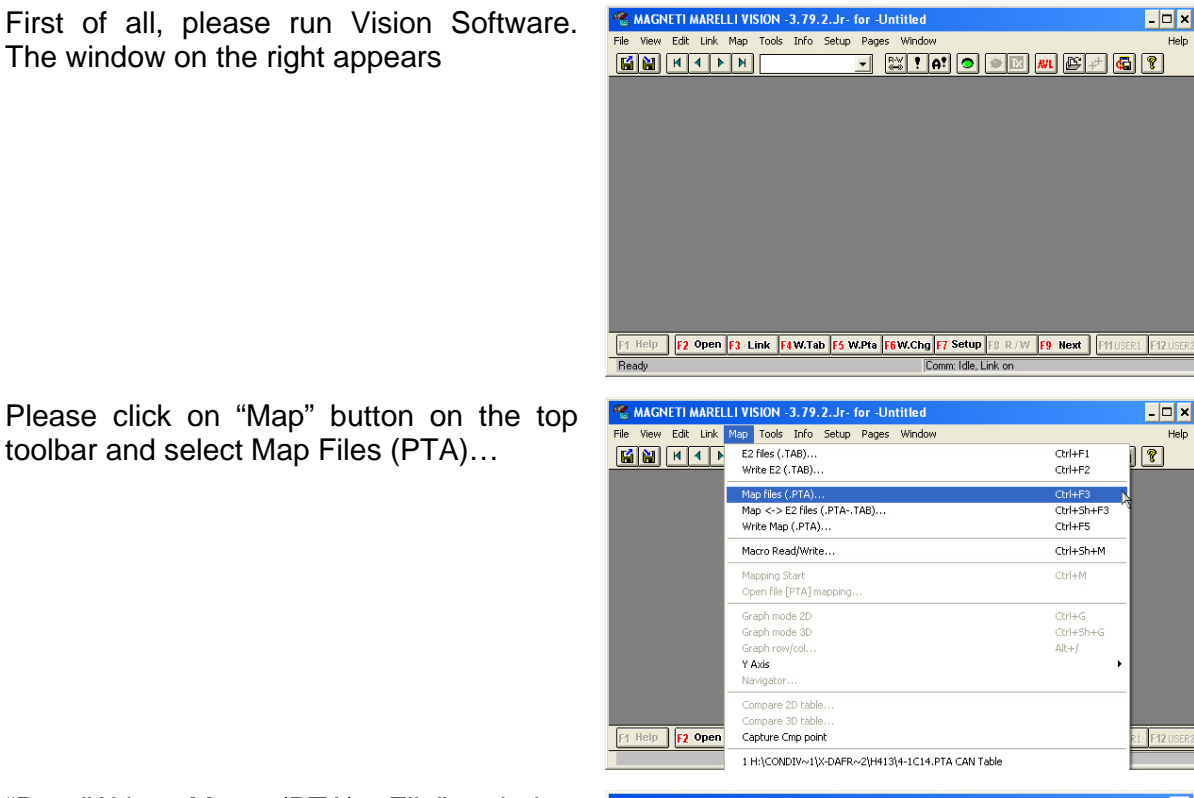

l

"ReadWrite Map (PTA) File" window appears. Please press "Edit" button.

The window on the right appears

toolbar and select Map Files (PTA)…

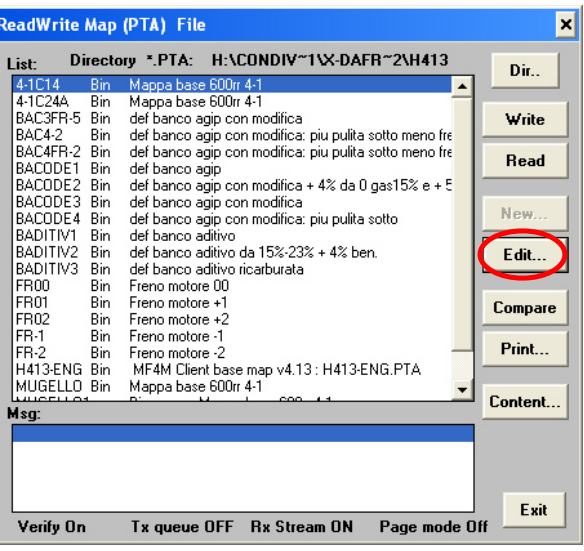

**Technical Documentation - Communication and connection manual: ECU-***AIM* **loggers – Version 1.26 55**

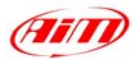

"PTA table" window appears. Please scroll the until "CAN COMMUNICATION" option and double click on it.

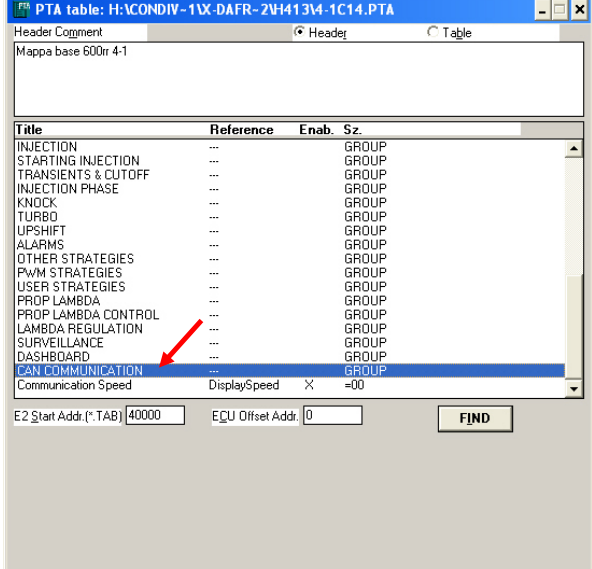

l

The window on the right appears. Please double click on "CAN Identifiers" option.

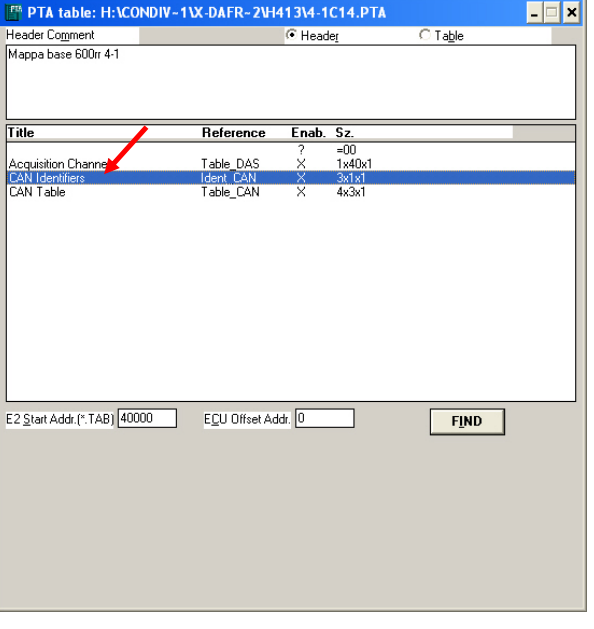

"Edit Table" window appears. Please insert the following values:

- $\bullet$  column  $(1)$ : 280
- column  $(2)$ : 284
- $\bullet$  column  $(3)$ : 288

and close the window.

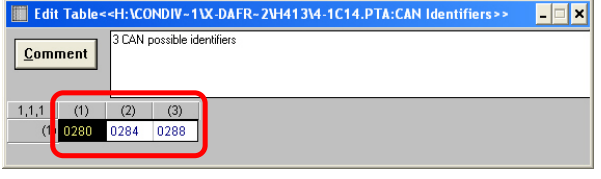

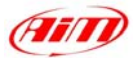

The window on the right appears again. Please double click on "CAN Table" option.

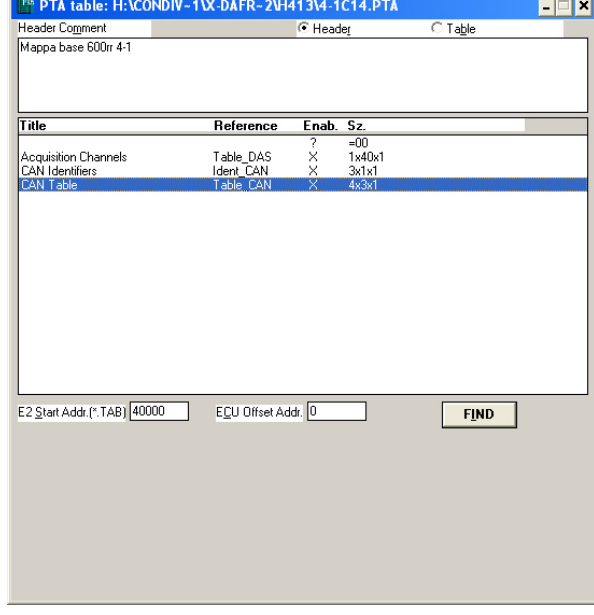

l

"Edit Table" window appears again. Please insert the following values:

- row 0280: **0, 1, 2, 7**
- row 0284: **6, 5, 59, 11**
- row 0288: **9, 12, 49, 10**

and close the window.

The window on the right appears; please close it clicking on the cross on the top right corner.

"Vision Windows Application" window appears, asking if you want to save changes. Please click on "Yes" button

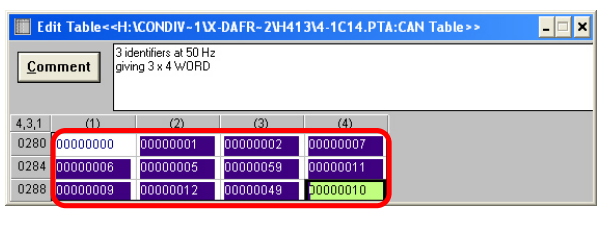

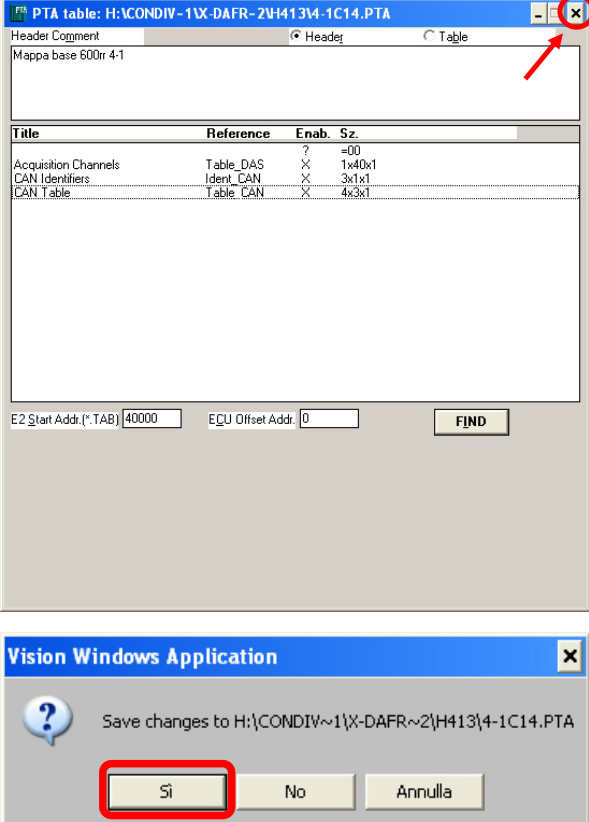

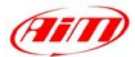

"Save as" window appears. Please insert file name in the proper cell, choose file destination folder and then click on "OK" button.

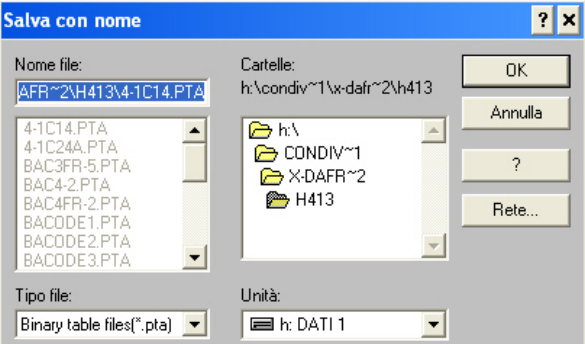

l

"ReadWrite Map (PTA) File" window appears. Please click on Exit button.

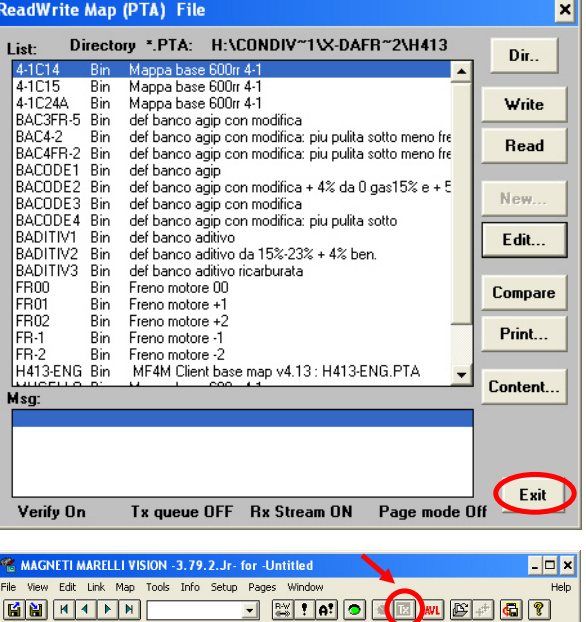

It is now necessary to transmit this configuration to your ECU. "TX" button, on the icons toolbar becomes enabled: please press it.

#### **Customer protocol: Marelli RSA**

First of all, please run Marelli "Vision" software. First software window appears.

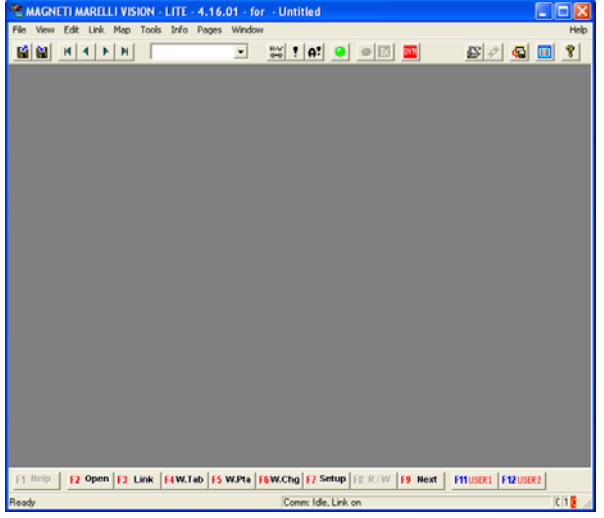

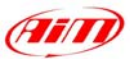

Please click on "File" button on the top toolbar and select "Open" option, as in the figure on the right.

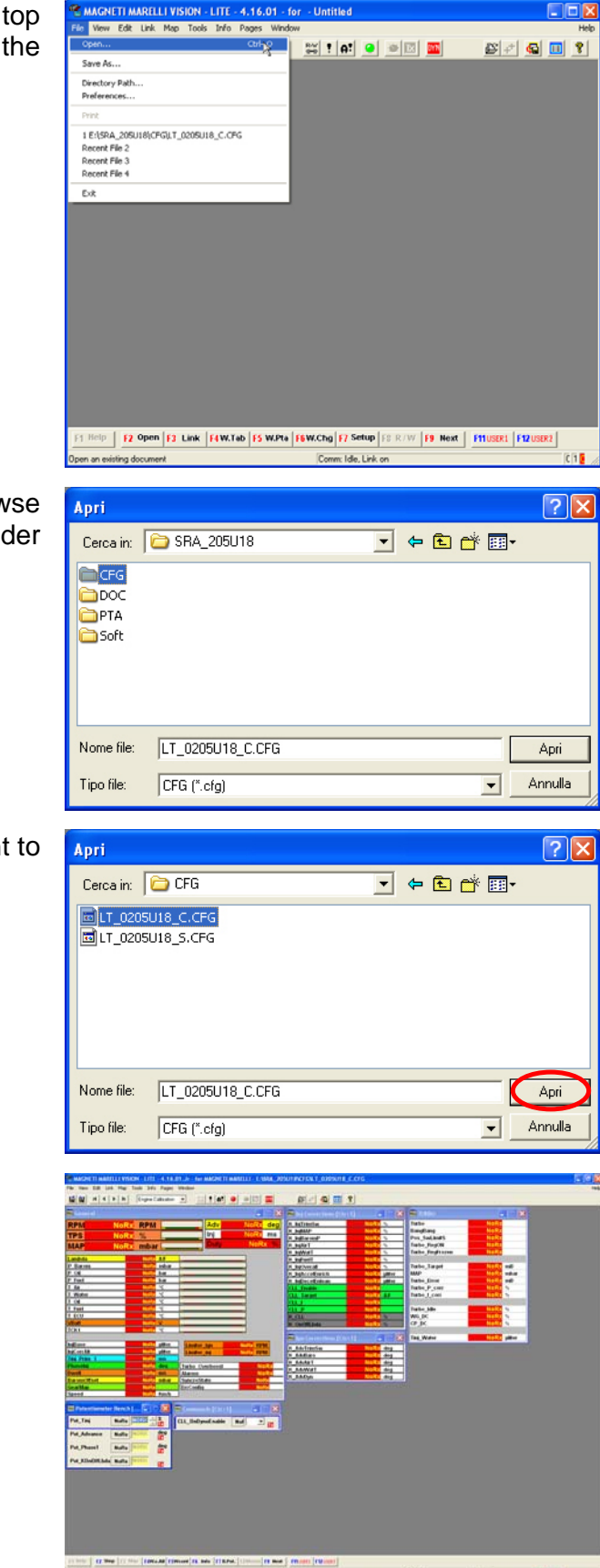

l

"Open" window appears. Please browse your CD and select "SRA\_xxxxxx" folder and then "CFG" folder

Please select the configuration you want to set and click on "Open" button.

Vision "General" window appears.

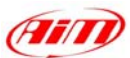

ELLI - E:\SRA 205U1B\CF

Please click on "Map" button on the top toolbar and then select "Map files(PTA).." option as in the figure on the right.

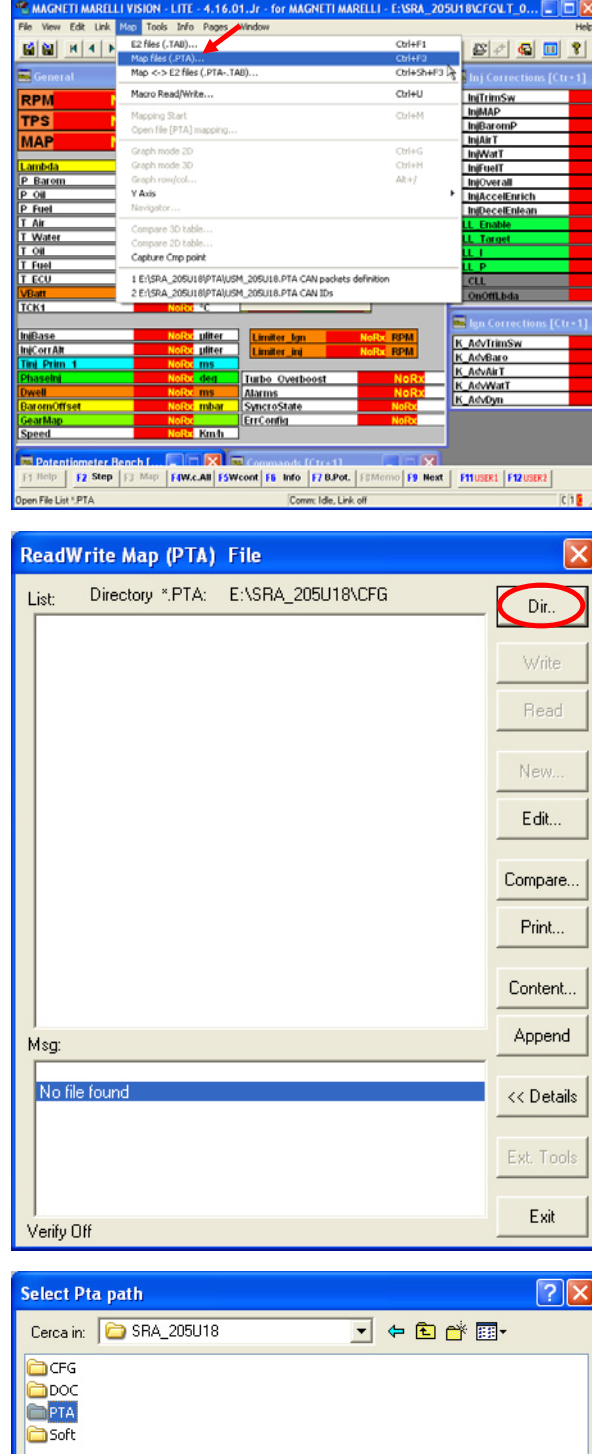

l

4.16.01.Jr

"ReadWrite Map (PTA) File" window appears. Please click on "Dir" button.

"Select PTA path" window appears. Please select "PTA" folder and click on "Open" button.

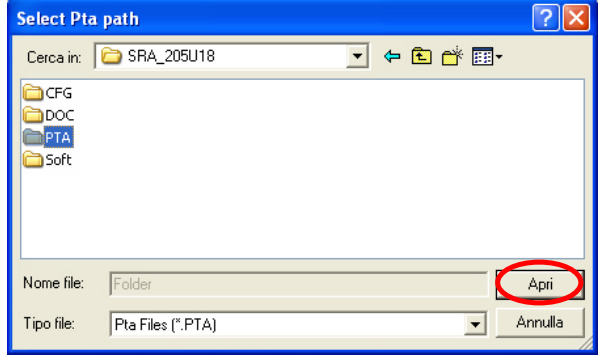

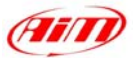

J + a d\* EI-

 $\sqrt{2}$ 

Apri

Annulla

Please select the desired file.

"ReadWrite Map (PTA) File" window appears. Please click on "Edit" button.

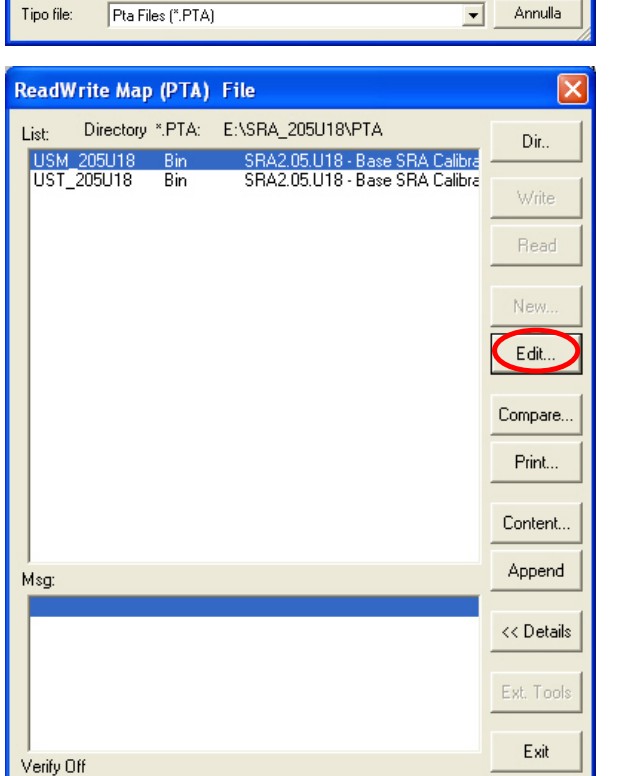

l

USM\_205U18.PTA

Select Pta path

Cercain: **C**PTA

<mark>画</mark>USM\_205U18.PTA<br><mark>画</mark> UST\_205U18.PTA

Nome file:

Tipo file:

"PTA Table" window appears. Please scroll it and select "CAN LINK" option.

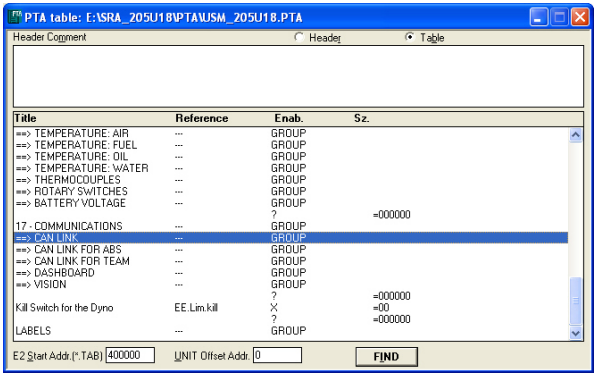

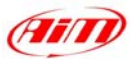

Please double click on "CAN IDs" voice.

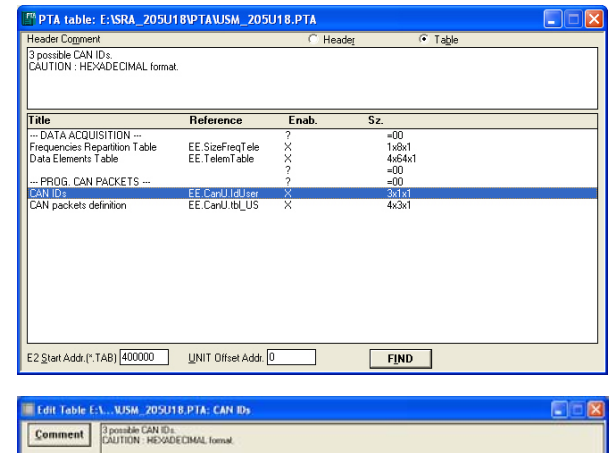

l

 $(1)$   $(2)$   $(3)$   $(3)$   $(2)$   $(3)$   $(2)$   $(2)$   $(3)$   $(2)$   $(3)$   $(2)$   $(4)$   $(5)$   $(2)$   $(6)$   $(7)$   $(8)$   $(9)$   $(1)$   $(1)$   $(2)$   $(3)$   $(4)$   $(5)$   $(6)$   $(7)$   $(8)$   $(8)$   $(9)$   $(1)$   $(1)$   $(1)$   $(1)$   $(1)$   $(1)$   $(1)$ 

"Edit Table" window appears. Please insert the following values:

- $\bullet$  column (1): 280
- $\bullet$  column (2): 284
- column (3): 288

and close the window.

Please double click on "CAN packets definition" voice.

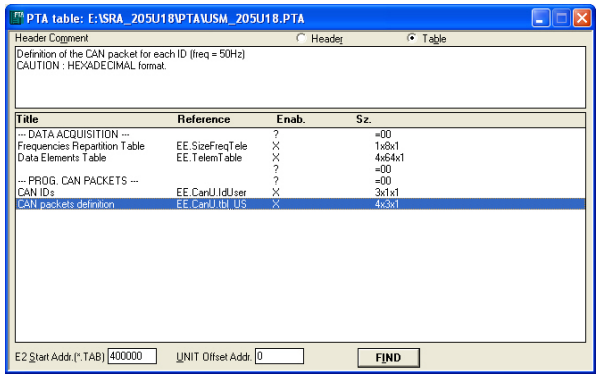

"Edit Table" window appears again. Please insert the following values:

- row 0280: **0, 1, 2, 7**
- row 0284: **6, 5, 26, B**
- row 0288: **D, C, 31, A**

and close the window.

The window on the right appears. Please close it clicking on the red cross on the top right corner.

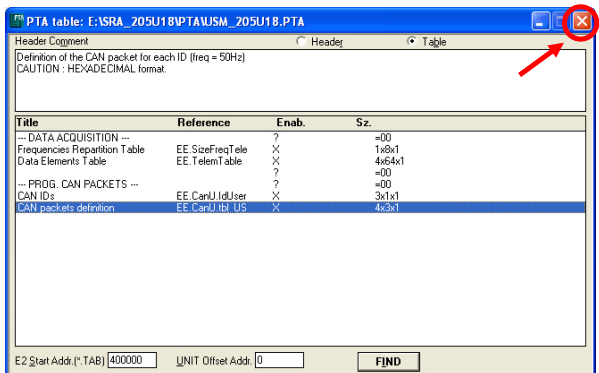

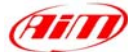

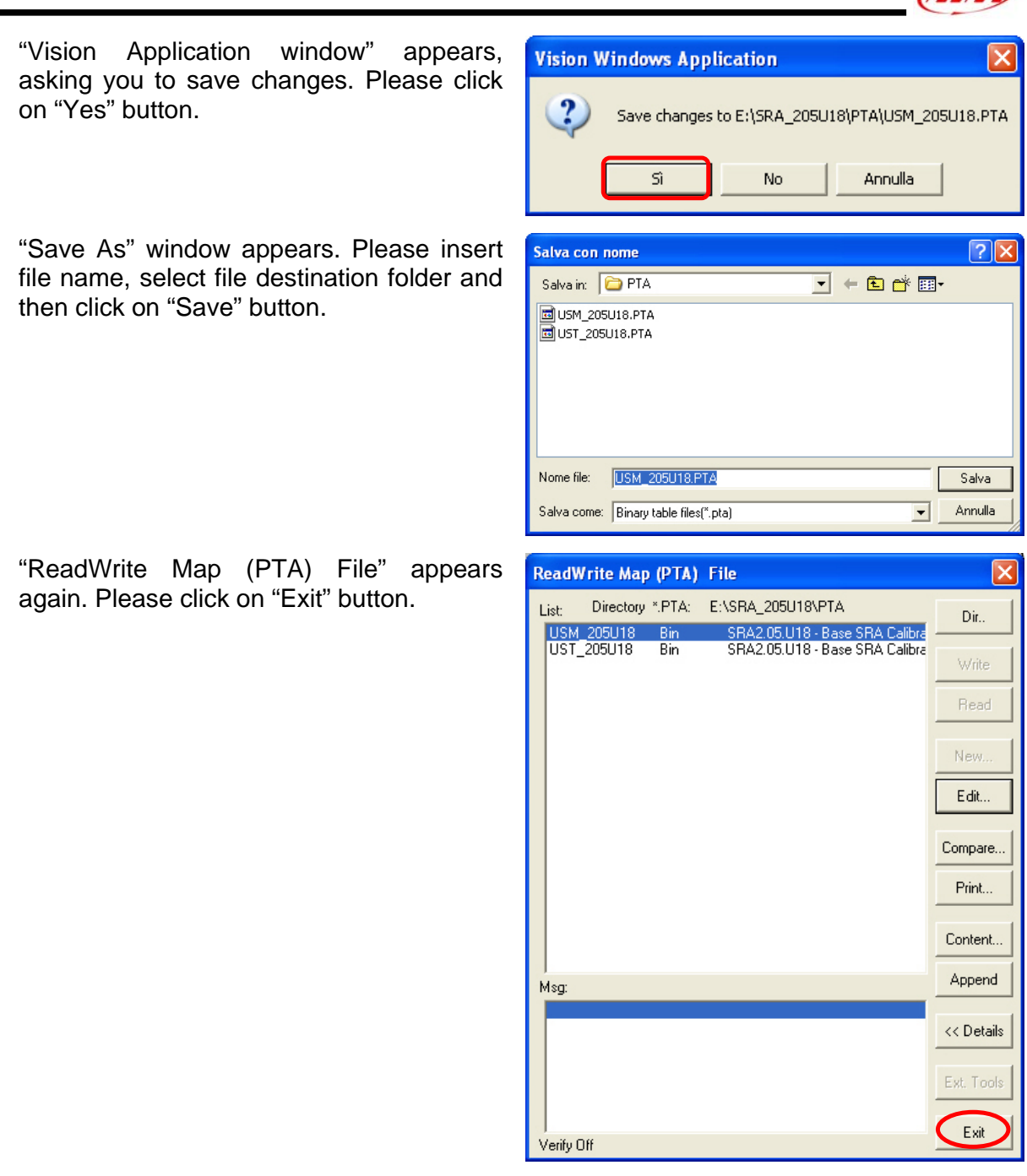

To transmit the configuration to your ECU, please click on "TX" icon, that has become enabled, on the top icons bar.

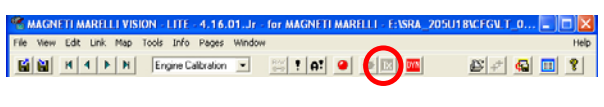

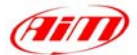

When transmission is finished, please connect your Marelli ECU to your AIM logger following the above reported CAN Communication Set-up

### • **CAN Communication Set-Up**

The connection is as follow: please connect cable labelled **CAN+** with **ECU CAN+**, cable labelled **CAN-** with **ECU CAN-** and cable called **GND** with **ECU GND** as in the figure below.

Please refer to your ECU's user's manual to know its pinout.

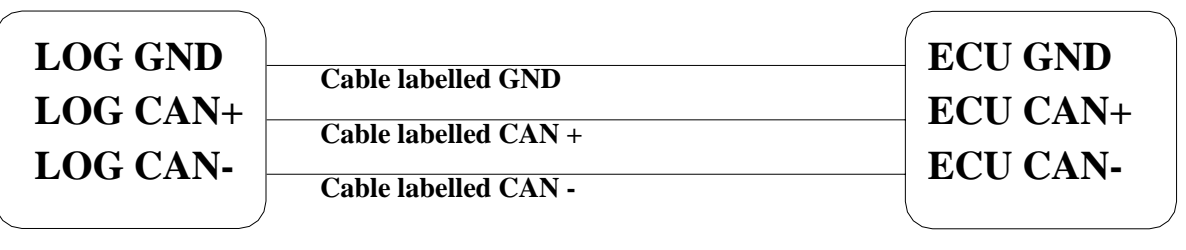

**AIM LOGGER**

**MARELLI ECU**

# **MARELLI – CUSTOMER PROTOCOL**

- ECU<sup>1</sup> MAR\_RPM RPM
- ECU 2 MAR THROTTLE THROTTLE POSITION
- ECU 3 MAR\_MANIFOLD\_PRESSURE MANIFOLD\_PRESSURE
- 
- ECU 5 MAR WATER T WATER TEMPERATURE
- ECU 6 MAR\_OIL P OIL PRESSURE
- ECU 7 MAR\_GEAR ENGAGED GEAR
- ECU 8 MAR\_BATTERY BATTERY VOLTAGE
- ECU 9 MAR\_CONSUMPTION CONSUMPTION
- ECU 10 MAR\_KLAMBDA 2000 LAMBDA VALUE
- 
- 

l

ECU 4 MAR AIR T INTAKE AIR TEMPERATURE ECU 11 MAR DIAG DIAGNOSTIC CHANNEL ECU 12 MAR\_GEAR\_POS ENGAGED GEAR VOLTAGE

# "**MARELLI – MF4 DUCATI 998 RACING KIT (no stock bike)**"

## **MARELLI – MF4 Ducati 998 Racing Kit (no stock bike)**

- ECU\_1 MF4\_RPM<br>ECU\_2 MF4\_THROTPOS THRO
- 
- 
- ECU 5 MF4 AIR PRESS SENSOR INTAKE AIR PRESSURE

MF4\_THROTPOS THROTTLE POSITION ECU 3 MF4 WATER TEMP WATER TEMPERATURE ECU 4 MF4 AIR TEMP INTAKE AIR TEMPERATURE

# **"MARELLI – SRA (complete 64 Channels configuration)"**

l

## • **ECU Marelli SRA configuration (64 Channels)**,

To configure your ECU Marelli SRA, please follow these steps.

- Launch Vision software.
- Click on File/ Open on the top toolbar as in the figure on the right.
- The following windows appears. Please look for CFG folder and open it, as in the figure on the right.
- Select the desired CFG file and open it.
- Click on *"Map"* button on the top toolbar.

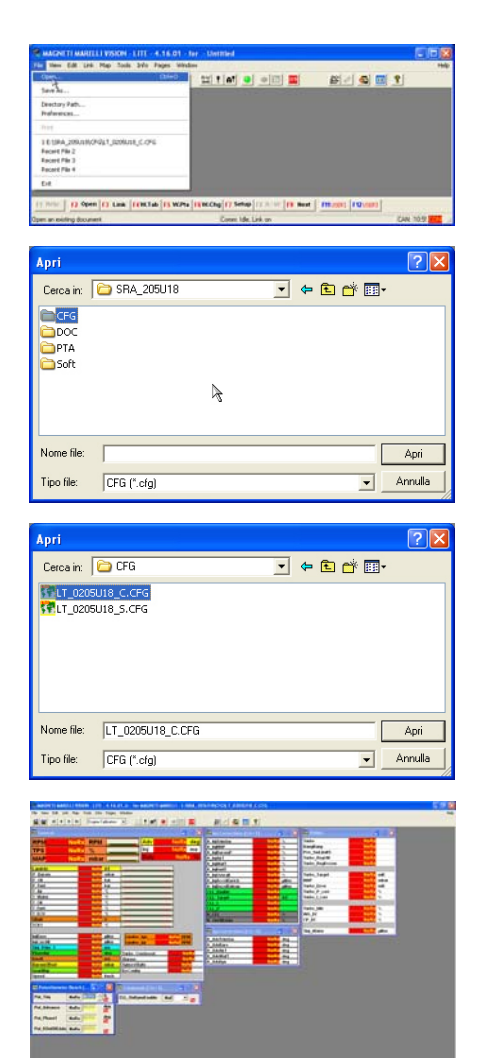

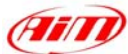

• And select *"Map files"* option.

• Click on *"Dir"* button.

• Select the desired PTA file.

• Click on *"Edit"* button.

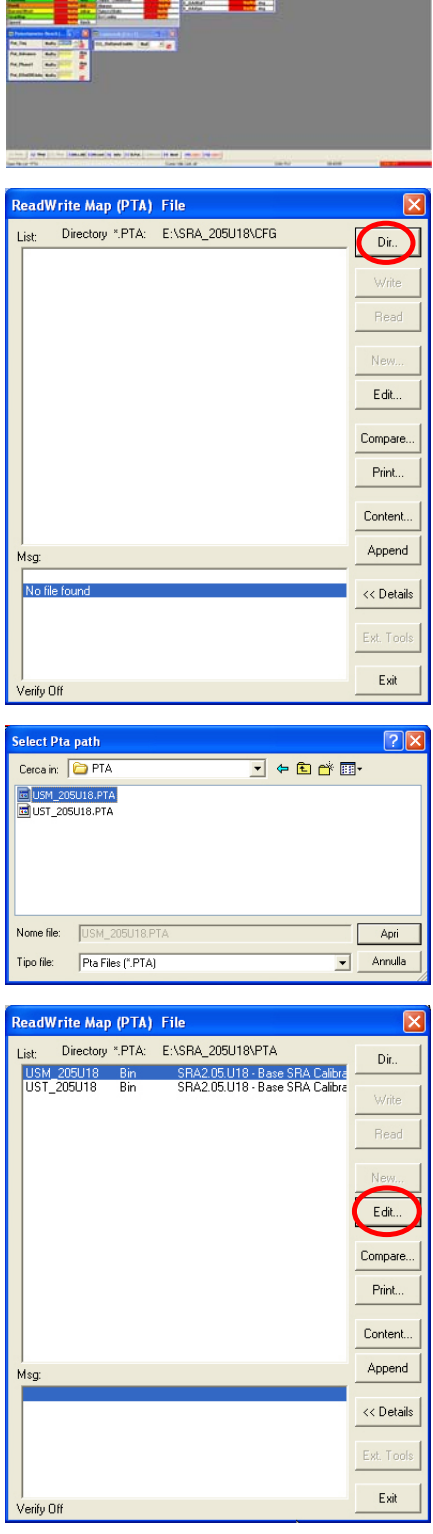

l

ie n

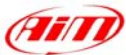

• Click on *"Find"* button, red circled in the figure on the right.

- Digit "Data Elements" and click on *"OK"* button.
- If find next table name/reference windows appears , please click on *"No"* Button.
- Double click on "Data Elements Table" option.

• Please insert in the first two columns on the left of this table all digits reported in the table you find at the end of this explanation (the digits in the other two columns are all right); the table is called *"Digits Table"*

• When all digits have been inserted (you reach row number 64), please close the window.

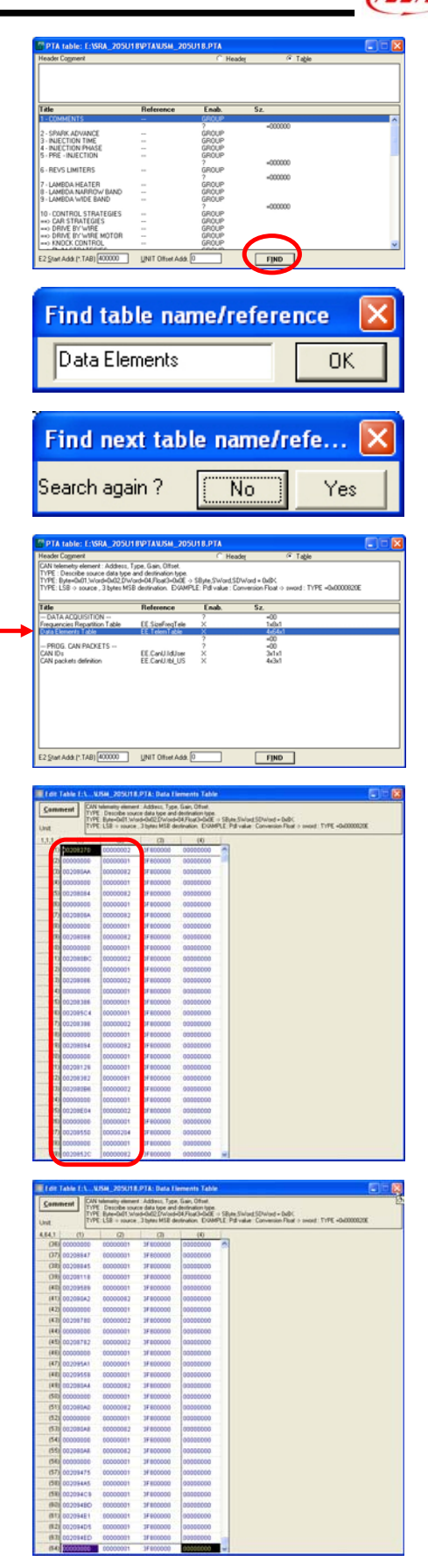

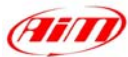

• The window here on the right appears again; please close it.

- The system asks you to save changes, please click on *"Yes"* button.
- The system asks you to choose file destination folder; please select the desired one and click on *"Save"* button.
- ReadWrite Map (PTA) file windows appears, please press "Exit" button.

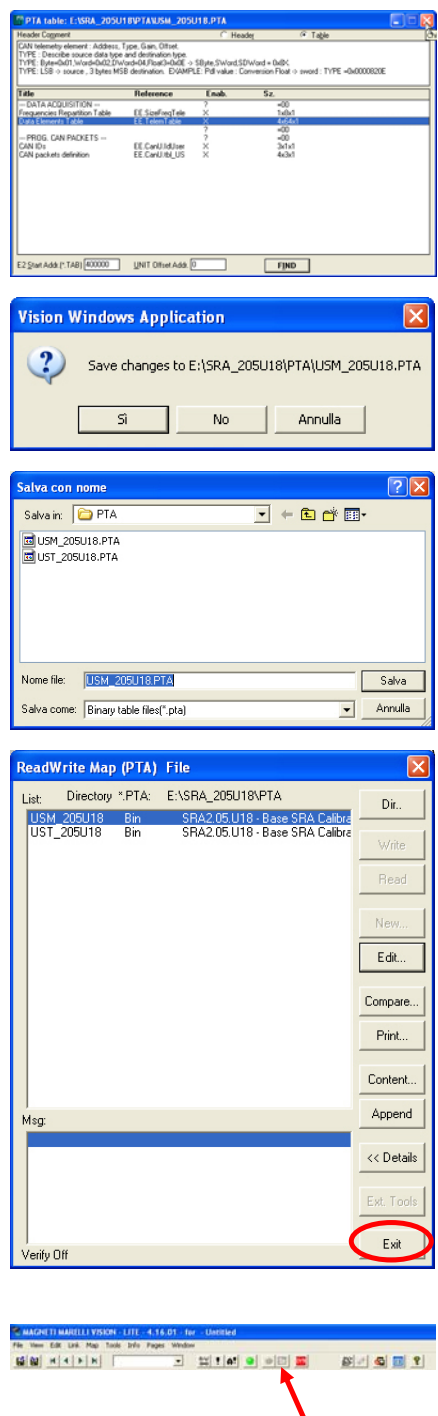

l

When transmission is finished, please connect your Marelli SRA ECU to your AIM logger following the above reported CAN Communication Set-up

#### • **CAN Communication Set-Up**

• TX icon, on the top icons toolbar, becomes enabled, please click on it to transmit the configuration to the ECU

The connection is as follow: please connect cable labelled **CAN+** with **ECU CAN+**, cable labelled **CAN-** with **ECU CAN-** and cable called **GND** with **ECU GND** as in the figure below.

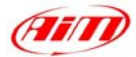

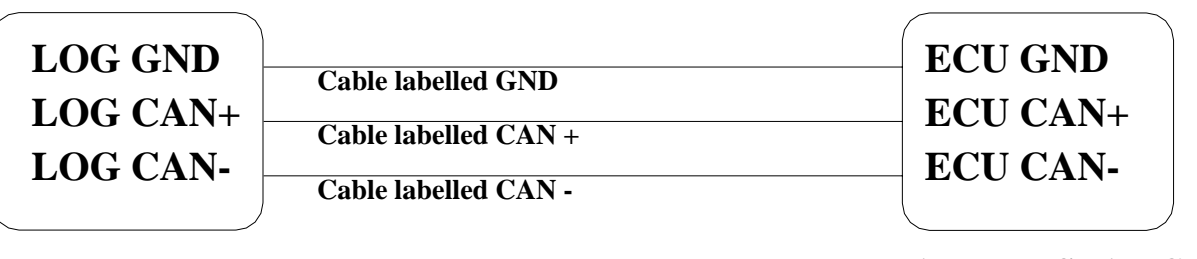

l

**AIM LOGGER**

#### **MARELLI SRA ECU**

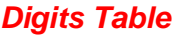

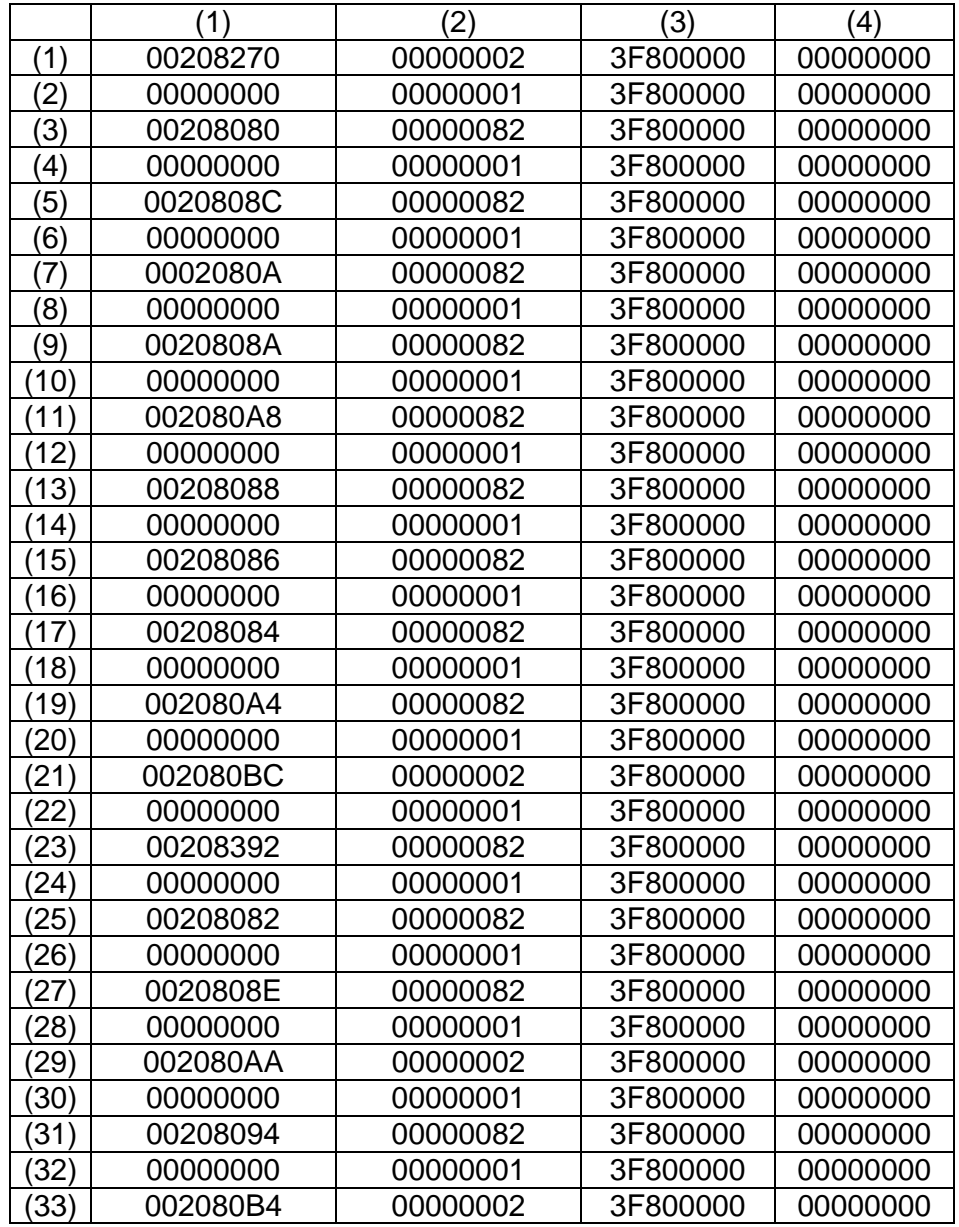

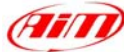

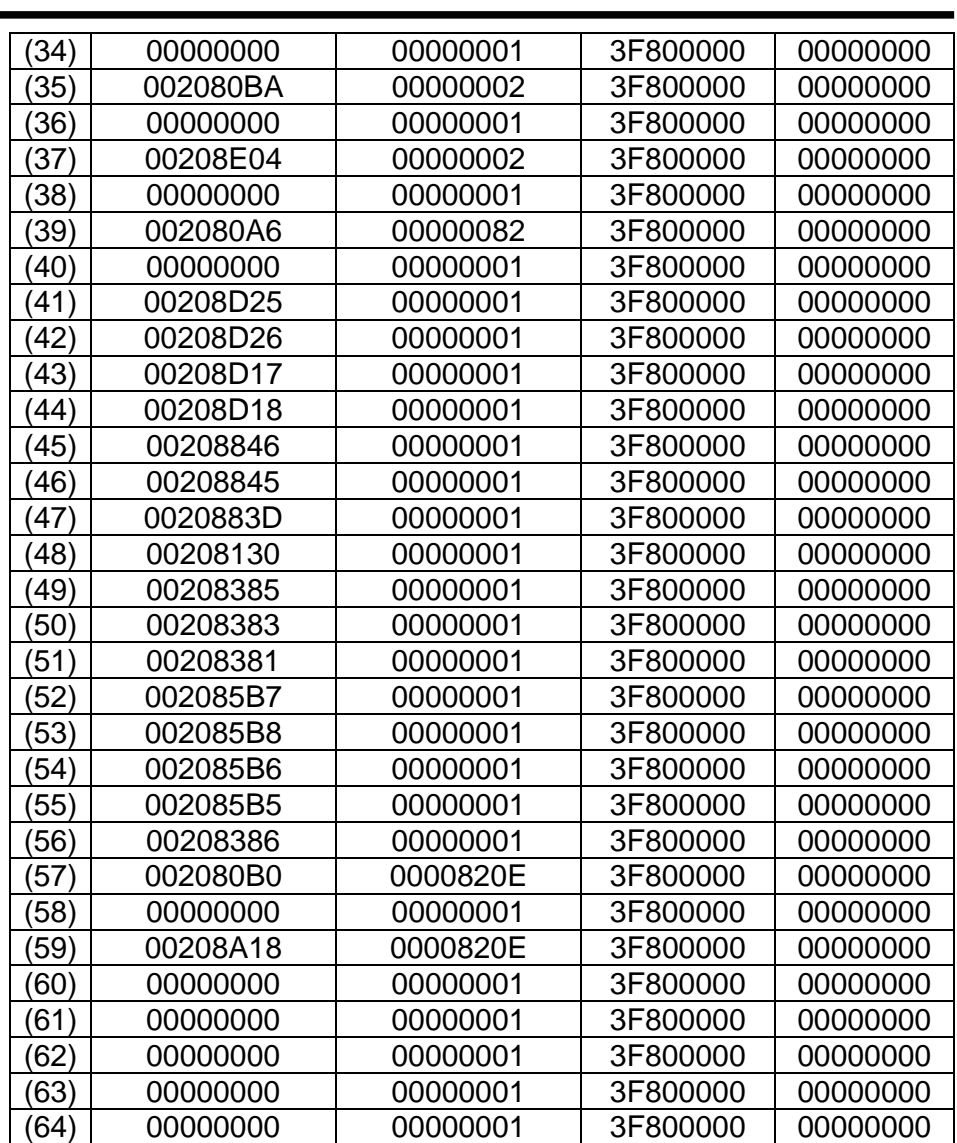

# **MARELLI – SRA**

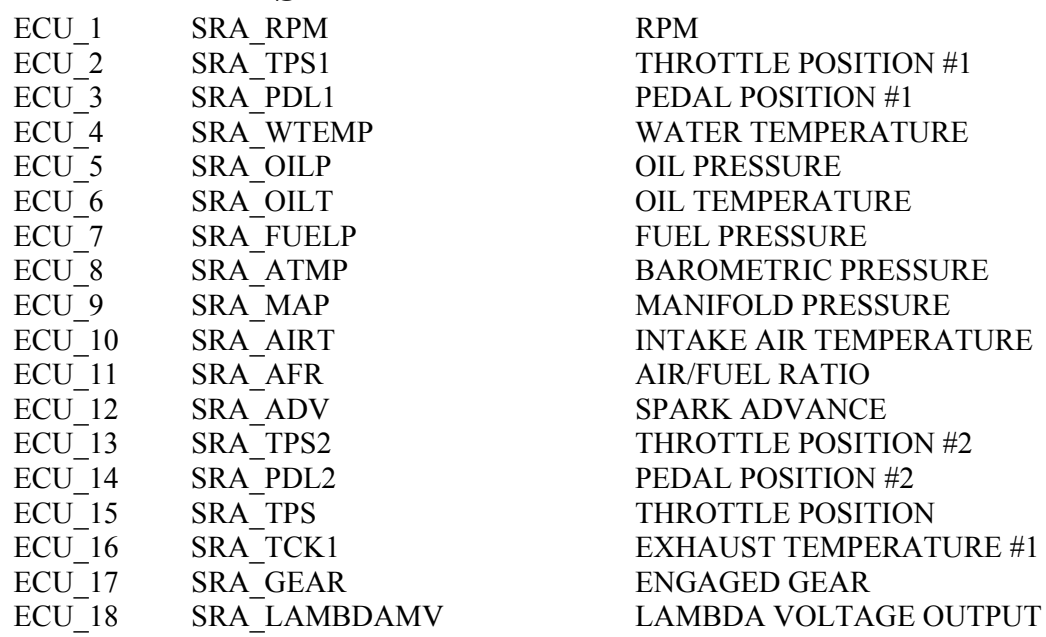

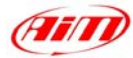

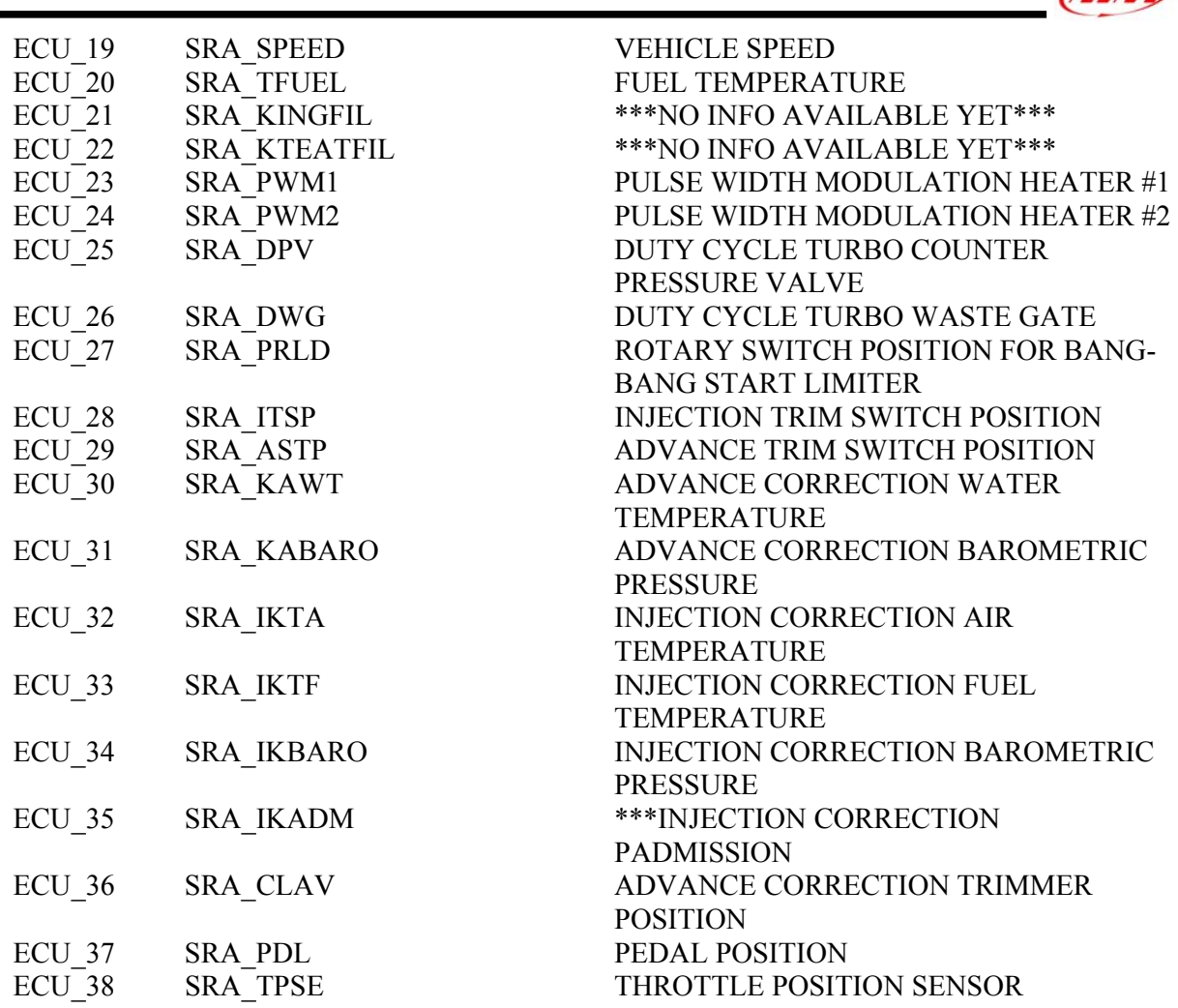

# **"MBE – 967"**

# • **Serial Communication Set-Up**

The ECU has a serial communication protocol (RS232) and a 36 pins connector, whose pinout is below, used to communicate with an external logger, or to configure the ECU itself.

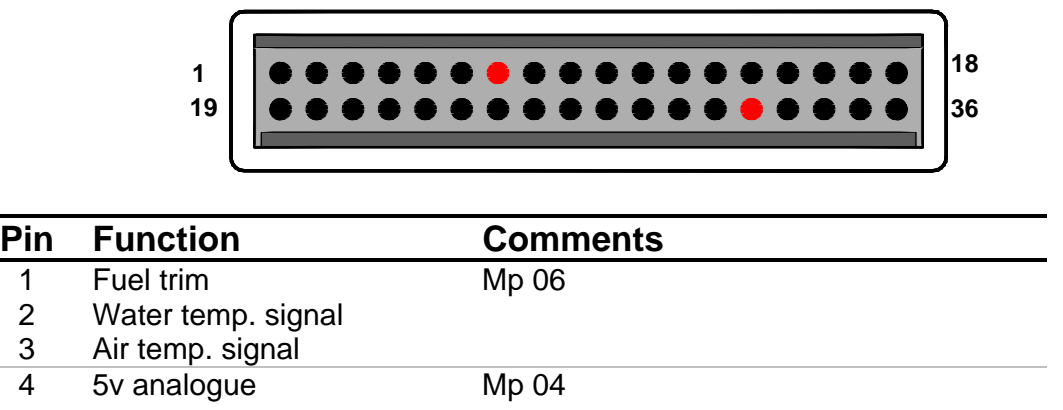

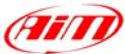

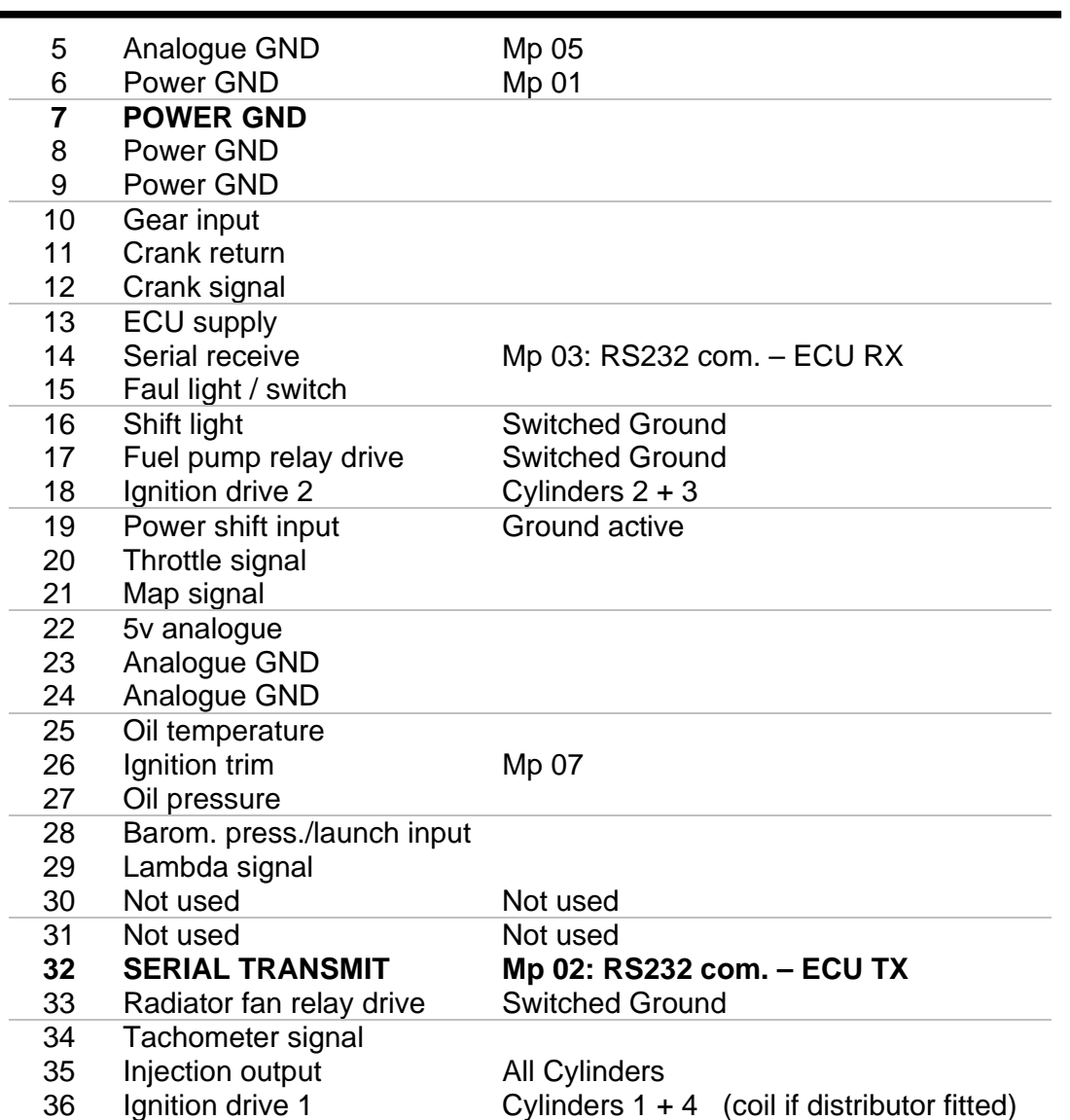

#### **Mp = Mapping plug**

To connect the ECU to a PC, using a standard DB9 female connector, **pin 32** (**ECU TX**) of the **ECU** must be connected to **pin 2** of the **DB9** and **pin 7** (or other **Power GND** pins) of the **ECU** must be connected to **pin 5** of the **DB9**.

To communicate with the PC ECU's Fuel Trim (pin 1) and Ignition Trim (pin 26) inputs must be hold at a voltage other than zero; this procedure enables the "Byte Mode" and allows the ECU to communicate with **EasiMap** Windows tool (the MBE configuration program – see ECU manual for more information).

#### • **ECU Configuration**

In order to communicate with the data logger, the ECU must be properly configured using the program "**EasiMap**" provided with the same ECU.

**PLEASE NOTE: EasiMap v5.0** software can be used to configure data logging feature only by user with "**Advanced**" profile; see MBE site: http://www.mbesystems.com/index.html

- 1. Connect the ECU to a PC with **EasiMap 5.0** installed, and turn on power to the ECU [ECU pin 13 at 12V and ECU pin 6 (or other **Power GND**) at GND].
- 2. Launch **EasiMap 5.0** software; choose the [Get Data…] option from the [Data] menu.
- 3. In the window [Select Parameter] open the [Data Logging] directory and select [Data Logger Link]; choose [ECU Device] in the [Data Source] options and then press [OK].
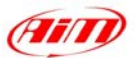

4. Now the program reads information from the ECU and opens a new window to configure the communication.

l

**Scaling** 

5. The parameters must be configured **in the right sequence and with the right scaling** in order to communicate with the AIM data logger:

Data Logger Link: choose [**Transmitting at 19200**] RPM: choose [**4,00**]

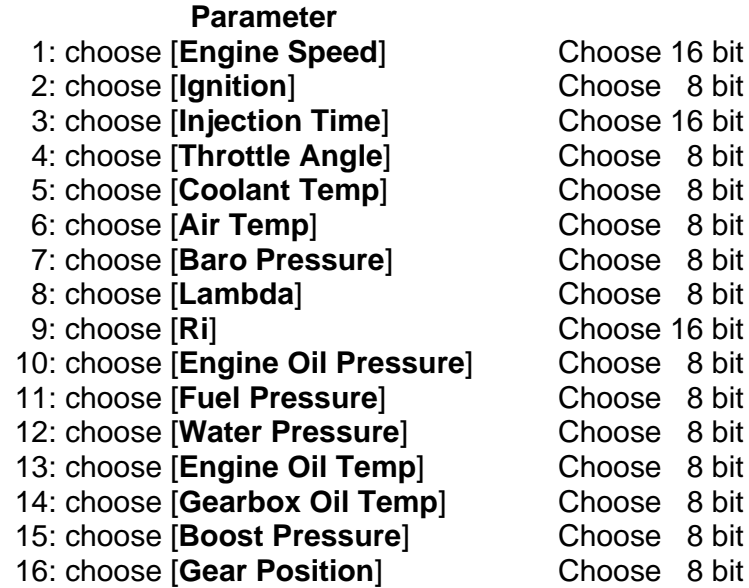

- 6. When all parameter are configured, please press [Send] button and choose [ECU Device] when requested; configuration is saved in the ECU memory.
- 7. Please close configuration window and quit the program. Before connecting ECU to the Data logger, please enable "Broadcast Mode" ensuring a nominally zero voltage (or open circuit) on Fuel Trim and Ignition Trim inputs.

#### • **Connection With AIM Data logger**

Connect cable labelled **RS 232 RX** with **pin 32** of the **ECU** (**ECU TX**) and cable labelled **GND** with **pin 7** of the **ECU** (or other **Power GND** pins) as shown in the figure below:

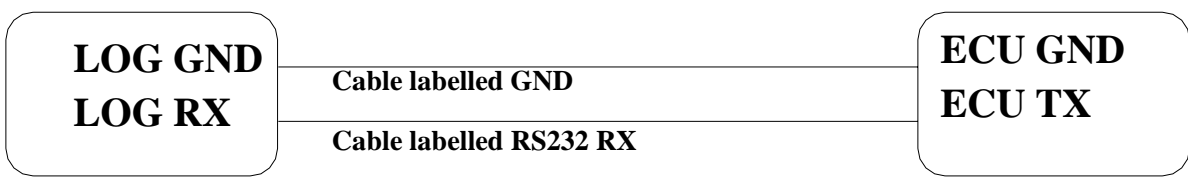

### **AIM LOGGER**

**MBE 967 ECU**

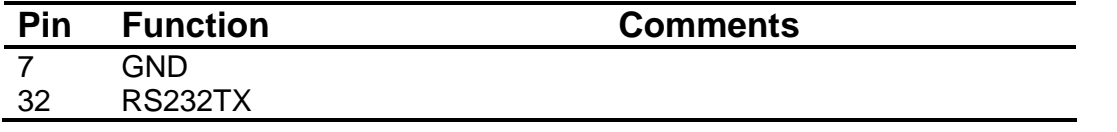

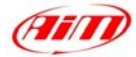

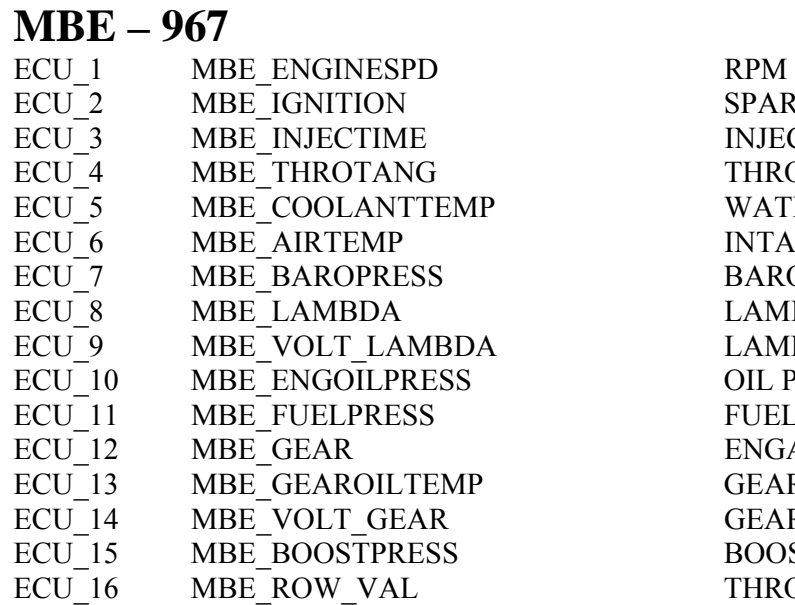

SPARK ADVANCE INJECTION TIME THROTTLE POSITION WATER TEMPERATURE INTAKE AIR TEMPERATURE BAROMETRIC PRESSURE LAMBDA VALUE LAMBDA PROBE VOLTAGE OIL PRESSURE FUEL PRESSURE ENGAGED GEAR GEARBOX OIL TEMPERATURE GEAR SENSOR VOLTAGE **BOOST PRESSURE** THROTTLE BREAK POINT

l

# **"MBE – 970"**

#### • **Serial Communication Set-Up**

The ECU is equipped with a serial communication interface (RS 232) used to communicate parameters to an external data logger, or to configure the ECU itself. The pinout for MBE-967 ECU is shown below:

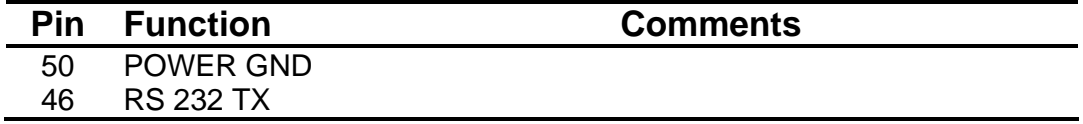

#### • **Connection With AIM Data logger**

Connect the cable labelled **RS 232 RX** with **pin 46** of the **ECU** (**ECU TX**), and cable labelled **GND** with **pin 50** of the **ECU** (**ECU GND**) as shown in the figure below:

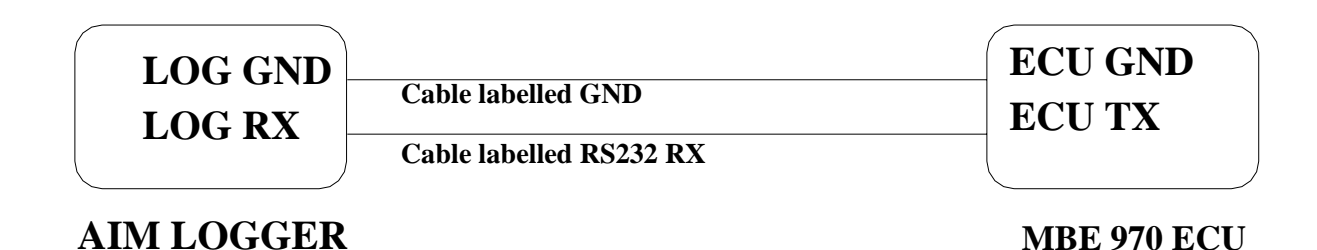

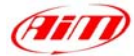

### **MBE – 970**

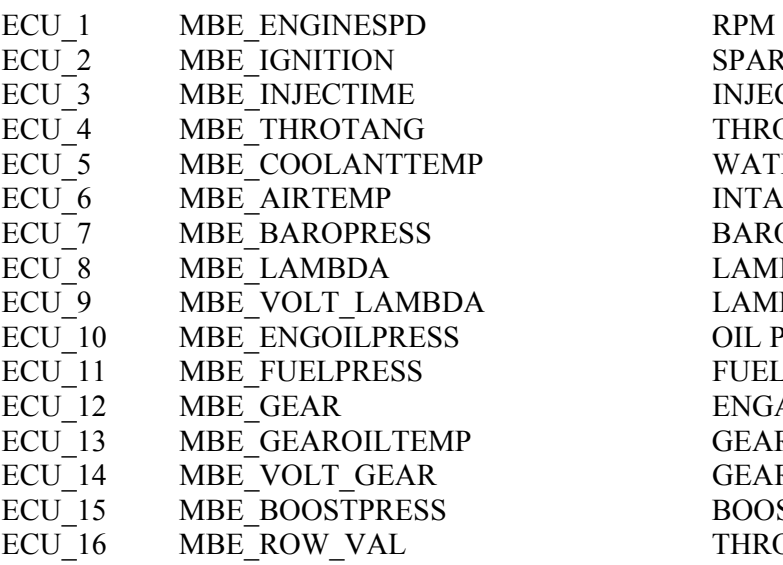

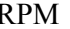

l

SPARK ADVANCE INJECTION TIME THROTTLE POSITION WATER TEMPERATURE INTAKE AIR TEMPERATURE BAROMETRIC PRESSURE LAMBDA VALUE LAMBDA PROBE VOLTAGE OIL PRESSURE FUEL PRESSURE ENGAGED GEAR GEARBOX OIL TEMPERATURE GEAR SENSOR VOLTAGE **BOOST PRESSURE** THROTTLE BREAK POINT

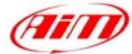

# **"MBE – 992"**

### **MBE – 992**

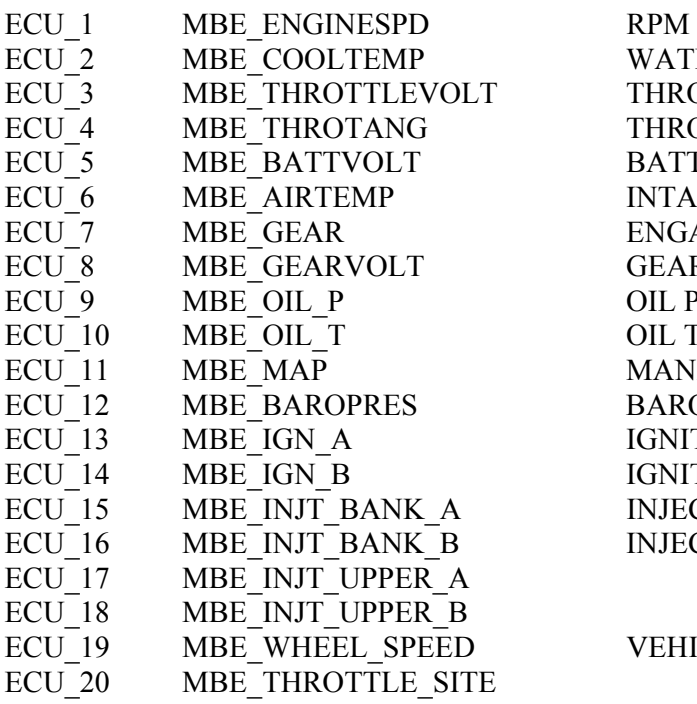

WATER TEMPERATURE THROTTLE VOLTAGE THROTTLE POSITION BATTERY VOLTAGE INTAKE AIR TEMPERATURE ENGAGED GEAR **GEAR VOLTAGE** OIL PRESSURE OIL TEMPERATURE MANIFOLD PRESSURE BAROMETRIC PRESSURE **IGNITION** IGNITION INJECTION BANK A INJECTION BANK B

l

VEHICLE SPEED

# **"MecTronik – MK\_E4"**

#### • **MecTronik connection to AIM data logger.**

MecTronik company produces two **MK\_E4 ECU** version: the **standard** one and the **drive by wire** one.

Identification of the two version is possible through the ECU serial number.

- **Standard** version serial numbers are:
	- xx HA xxx
	- xx HB xxx
	- xx HC xxx

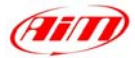

• **Drive by Wire** version serial numbers are  $-$  Xx HD xxx

Where "**HA**" "**HB**" "**HC**" "**HD**" are the codes that identify the ECU version.

Both **MK\_E4** ECUs are equipped with a 41 pins connector. To connect Your AIM logger to the ECU, please connect cable labelled **CAN +** with **ECU CAN +** pin, cable called **CAN**  with **ECU CAN -** and cable called **GND** with **ECU GND** as shown in the figure below:

l

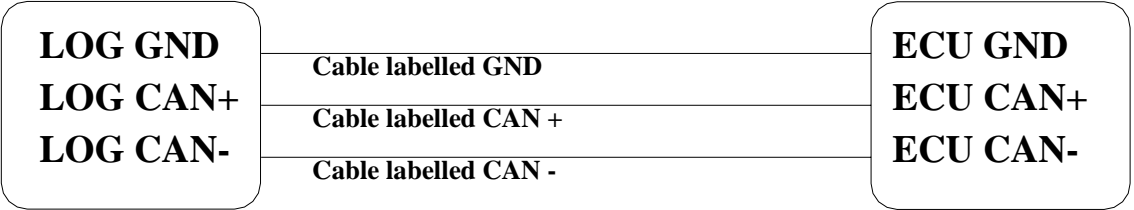

#### **AIM LOGGER**

#### **MecTronik MK\_E4 ECU**

As far as ECUs pins are concerned, please refer to the following tables to know which pin is to be connected to which cable.

**MK\_E4** – **Standard** version (codes: "xx **HA** xxx", "xx **HB** xxx", "xx **HC** xxx")

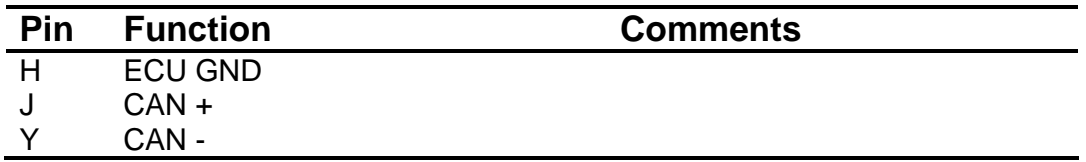

**MK\_E4** – **Drive by Wire** version (codes: "xx **HD** xxx")

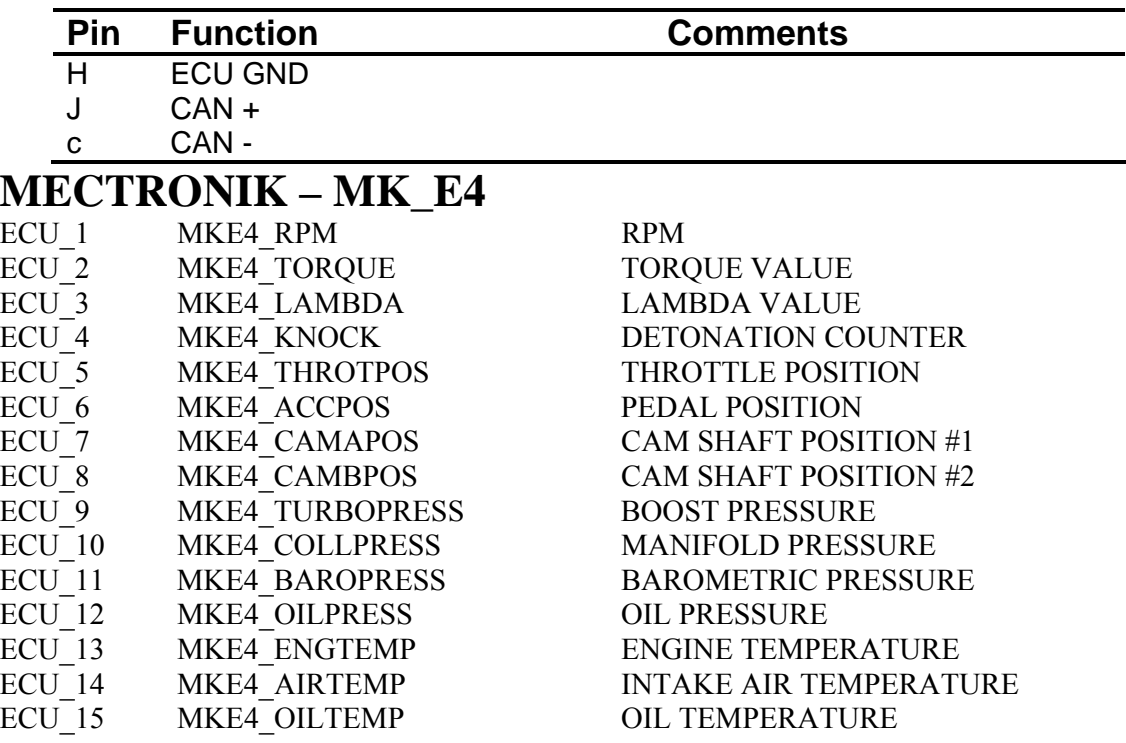

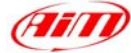

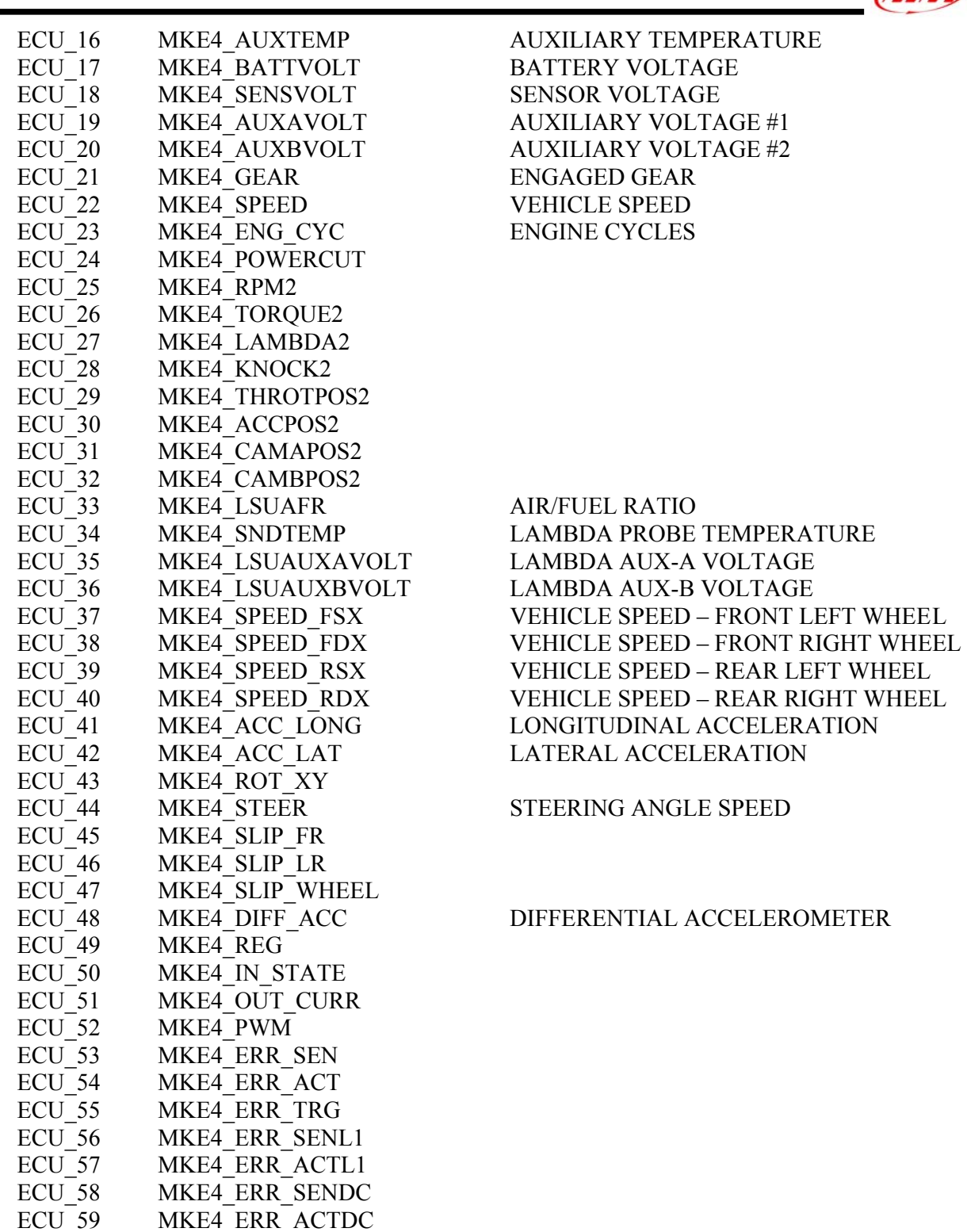

# **"MoTec – M400 / M600 / M800"**

### • **MoTeC ECU to AIM CAN Configuration**

In MoTeC ECU Manager configuration, go to Adjust/General Setup/ Miscellaneous Setup and set the CAN data set to 1 and the CAN Address to 1520 as in the figure below.

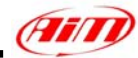

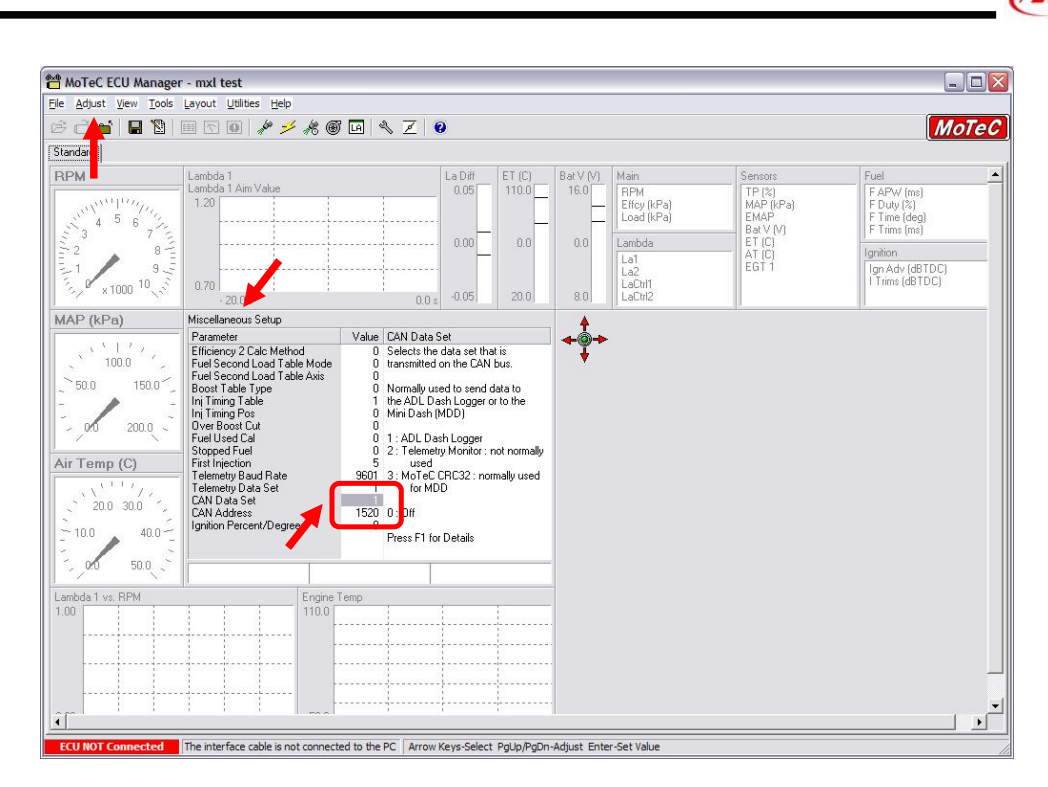

**Please note**: If the MoTeC CAN communication cable is connected, PC will take CAN priority. AIM logger will not receive data. **After configuration, please ensure that MoTeC communication cable is disconnected.** 

#### • **Connection With AIM Data logger**

The ECU is equipped with a CAN communication interface used to communicate parameters to an external data logger or to configure the ECU itself.

MoTec M800 ECU has two connectors, shown in the figure below. The two connectors are labelled "A" connector and "B" connector.

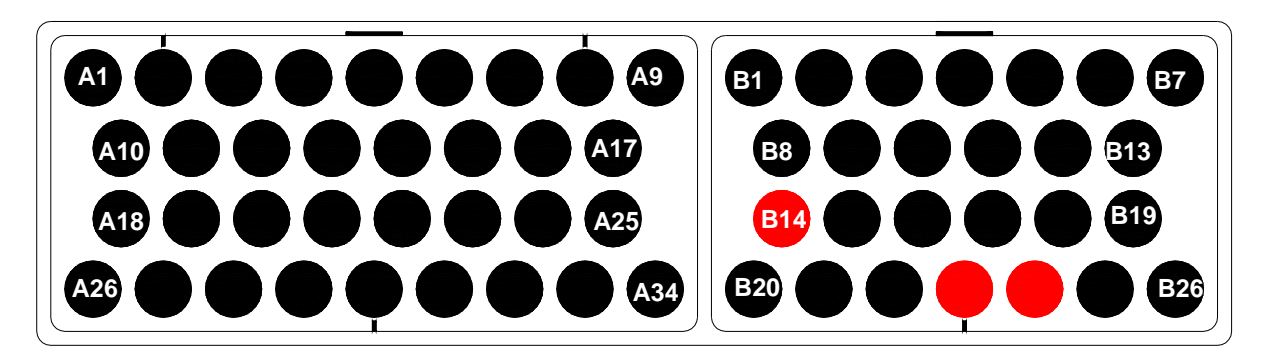

To connect Your AIM logger to the ECU You need to use connector labelled as "B". Please connect cable labelled **CAN +** with **pin 23** of the **ECU** (**CAN +**), cable labelled **CAN -** with **pin 24** of the **ECU** (**CAN -**) and cable called **GND** with **pin 14** of the ECU as in the figure below:

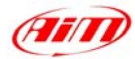

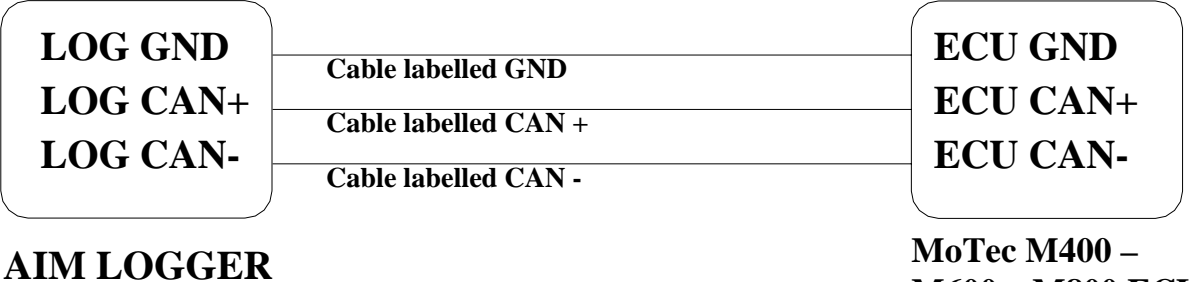

l

**M600 – M800 ECU**

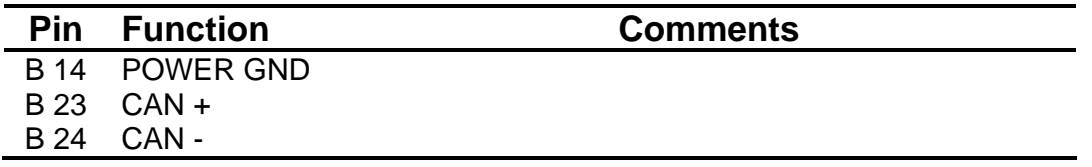

#### • **AIM Data logger configuration**

For **ECU with MoTec firmware version 2.30S2 onward**, once you have correctly connected your AIM Logger to the ECU to correctly configure your logger with **Race Studio 2** software, please select the following configuration options.

- **ECU Manufacturer**: **MoTec**
- **ECU Model**: **M800-M600-M400-1M**

### **MOTEC – M400–M600–M800**

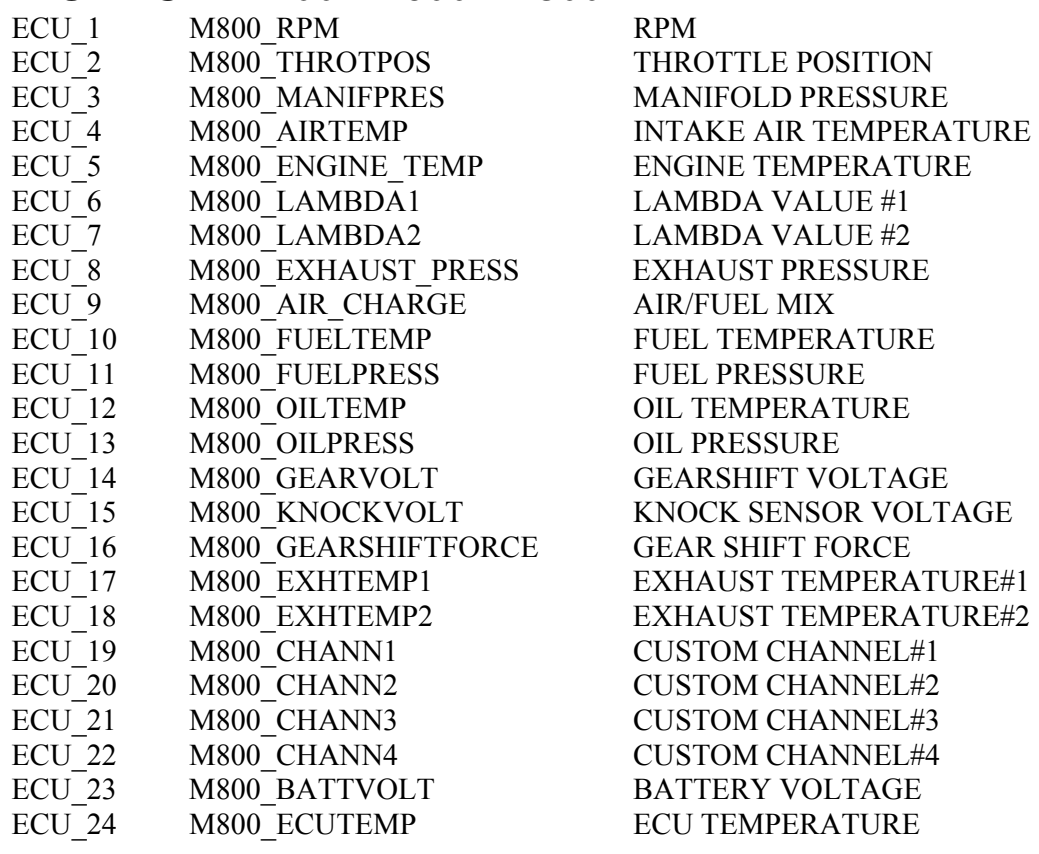

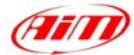

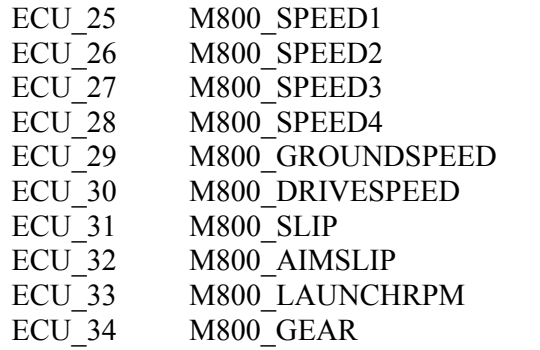

VEHICLE SPEED#1 VEHICLE SPEED#2 VEHICLE SPEED#3 VEHICLE SPEED#4 GROUND SPEED DASHBOARD SPEED DRIVEN/DRAGGED SPEED DIFFERENCE TARGET SLIP VALUE RPM AT LAUNCH ENGAGED GEAR

l

# **"MoTec – M4 "**

Please note Motec M4 ECU is supported only from serial number 3000 onwards.

#### • **MoTeC ECU to AIM RS232 Configuration**

Please run MoTeC configuration Software and press enter button. Then select Adjust function and press enter button. Scroll the page and select General Setup in "Select" window. Then choose Miscellaneous Setup 2.

Set Telemetry Baud Rate to 9601, (9600) and Telemetry Data Set to 5, (ADL Dash Logger).

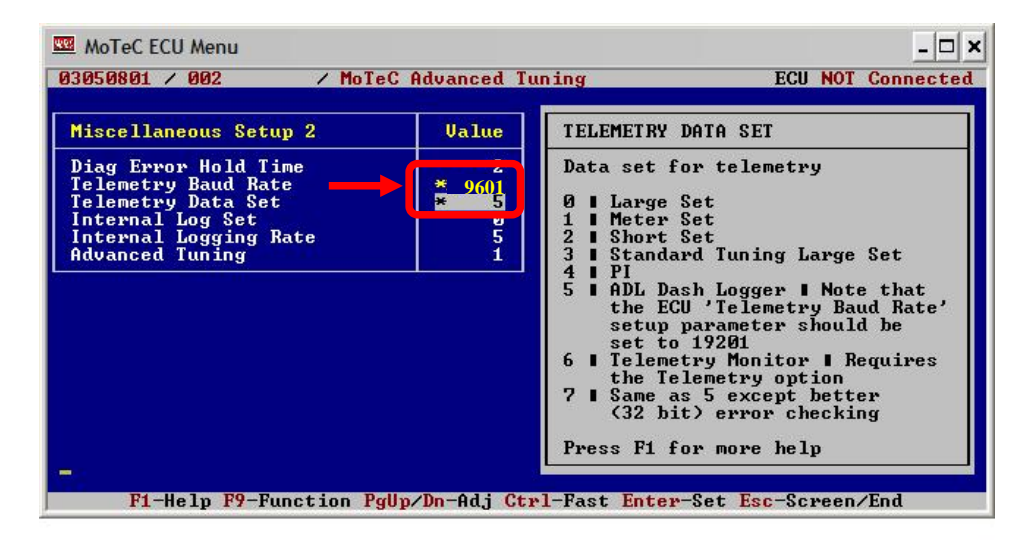

### • **MoTeC ECU to AIM RS232 Connection**

**Please note**: if MoTeC RS-232 communication cable is connected to the ECU and MoTeC software is active, PC takes priority. AIM does not receive data. **Close MoTeC software or make sure that MoTeC software is not active.**

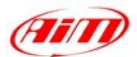

The ECU is equipped with an RS232 communication protocol used to communicate parameters to an external data logger, or to configure the ECU itself.

l

To connect AIM logger to the ECU you need to use a DB9 female connector. Please connect **Pin 2** of the **DB9 female connector** to AIM cable labelled as "RS232RX" and **Pin 5** of the **DB9 female connector** to AIM cable labelled as "**GND**" as in the draw below:

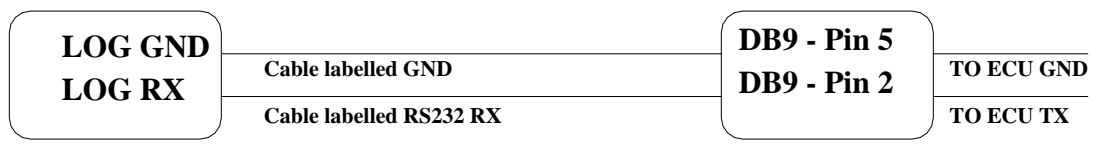

**AIM LOGGER**

**DB9 Female Connector**

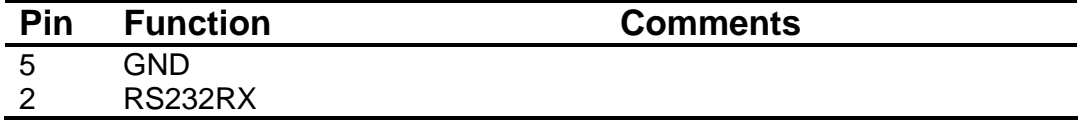

#### **MOTEC – M4-DATA3**

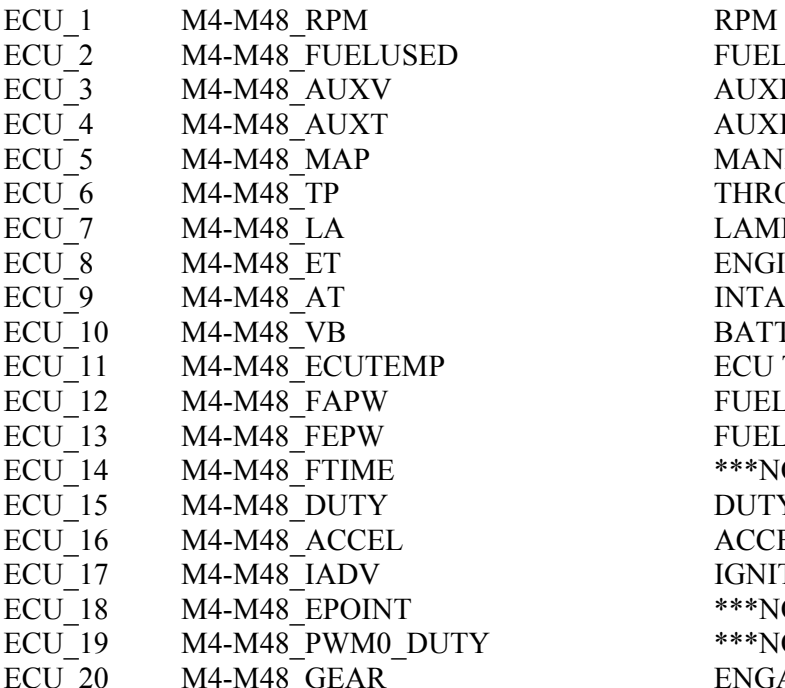

#### FUEL USED AUXILIARY VOLTAGE AUXILIARY TEMPERATURE **MANIFOLD PRESSURE** THROTTLE POSITION **LAMBDA VALUE** ENGINE TEMPERATURE INTAKE AIR TEMPERATURE BATTERY VOLTAGE ECU TEMPERATURE FUEL ACTUAL PULSE WIDTH FUEL EFFECTIVE PULSE WIDTH \*\*\*NO INFO AVAILABLE YET\*\*\* DUTY CYCLE ACCELERATION VALUE IGNITION ADVANCE \*\*\*NO INFO AVAILABLE YET\*\*\* \*\*\*NO INFO AVAILABLE YET\*\*\* ENGAGED GEAR

## **MOTEC – M4-DATA5**

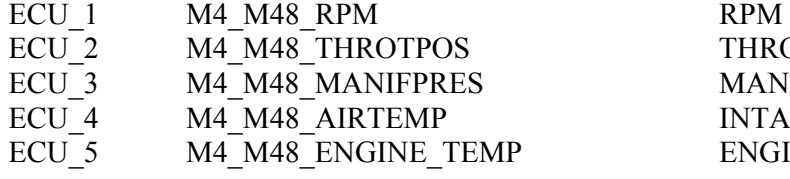

THROTTLE POSITION **MANIFOLD PRESSURE** INTAKE AIR TEMPERATURE ENGINE TEMPERATURE

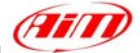

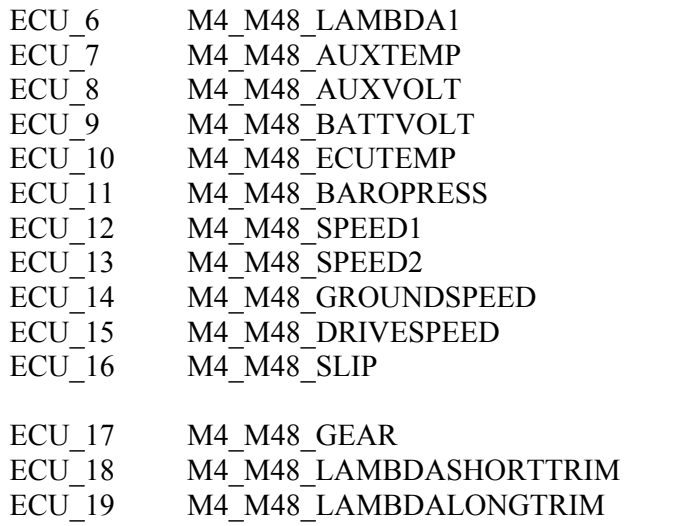

LAMBDA VALUE#1 AUXILIARY TEMPERATURE AUXILIARY VOLTAGE BATTERY VOLTAGE ECU TEMPERATURE BAROMETRIC PRESSURE VEHICLE SPEED#1 VEHICLE SPEED#2 GROUND SPEED DASHBOARD SPEED DRIVEN/DRAGGED SPEED **DIFFERENCE** ENGAGED GEAR SHORT TERM FUEL TRIM LONG TERM FUEL TRIM

l

# **"MoTec – M48"**

Select EMP Program).

#### • **MoTeC ECU to AIM RS232 Configuration**

Motec M-48 ECU can be interfaced to Aim loggers through two different communication protocols based upon two different setups agreed by MoTec firmware.

Motec M 48 needs a MoTec PC connection cable to be interfaced to a Pc; please address to MoTec to know its part number.

Before connecting Your ECU to AIM loggers, please check its setup; to do so, connect it to the serial port of Your Pc using MoTec ECU Menu V6.20 software you can download free of charge from MoTec website www.motec.com.au.

If when connecting your ECU to the Pc MoTec software recognizes an older version, an upgrade is needed and this is possible through a Software Update Unit, available from most MoTec dealers. Upgrading is automatically done by the software selecting the related voice in MoTec software. If on the contrary, when connecting your ECU to the Pc MoTec software recognizes a corresponding software version, upgrade is not needed.

Once the ECU upgraded (when necessary),please run MoTec software and follow this procedure:.

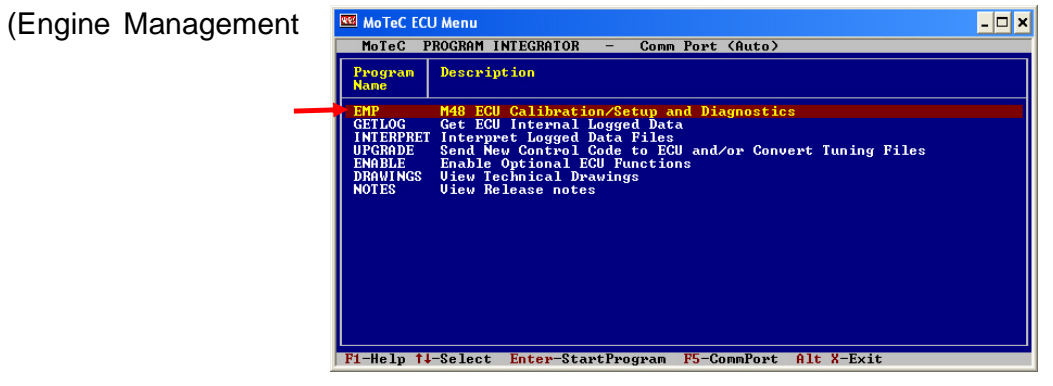

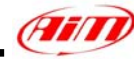

Please select "Adjust". This way the software acquires ECU setup. If asked, please select the voice "use matching file"

Please select "General Setup" and then Miscellaneous setup 2.

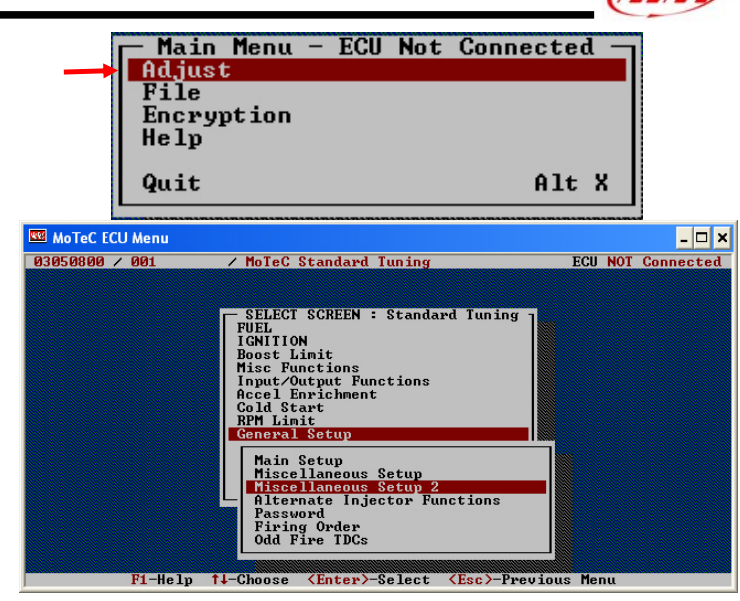

In this setup you can use DataSet5 (the most recent and common) or DataSet3. Here are values corresponding to the two setups.

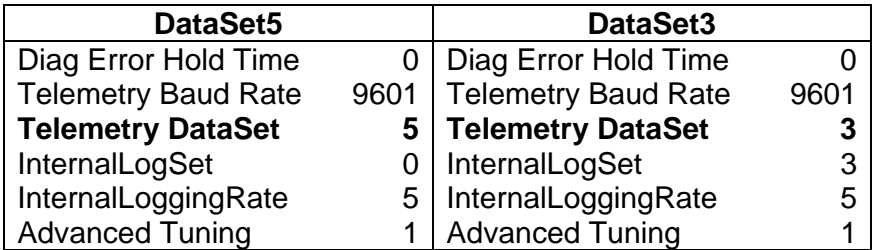

Once entered these values You can save Setup on current file or on a new one. Changes are automatically saved by the software and the ECU is restarted.

#### • **MoTeC ECU to AIM RS232 Connection**

**Please note**: if MoTeC RS-232 communication cable is connected to the ECU and MoTeC software is active, PC takes priority. AIM logger does not receive data. So, please **close MoTeC software or make sure that is not active.**

The ECU is equipped with an RS232 communication protocol used to communicate parameters to an external data logger, or to configure the ECU itself. MoTec M4 ECU has a 36 pin connector, shown in the figure below and needs a DB9 female connector for external communication and of course to communicate to AIM logger too.

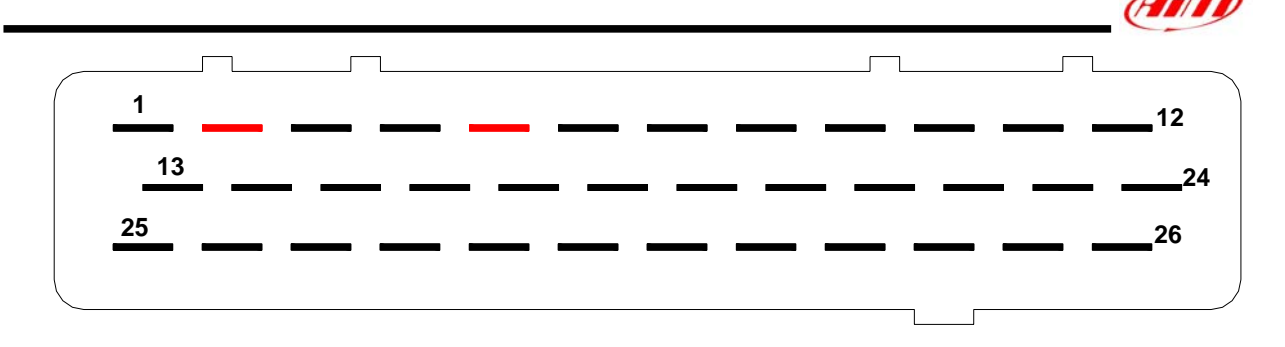

Please connect AIM cable labelled "**RS232RX**" to **Pin 2** of the **DB9 female connector** and **Pin 5** of the **DB9 female connector** to AIM cable labelled as "**GND**" as in the draw below:

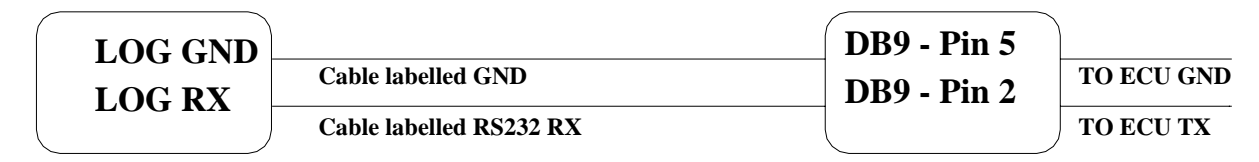

**AIM LOGGER**

**DB9 Female Connector**

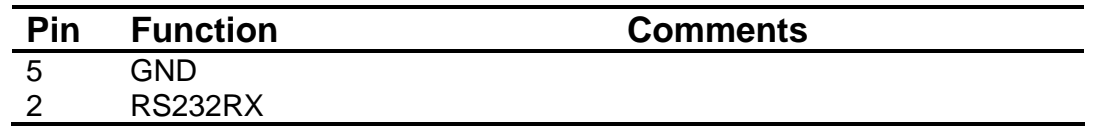

### **MOTEC – M48-DATA3**

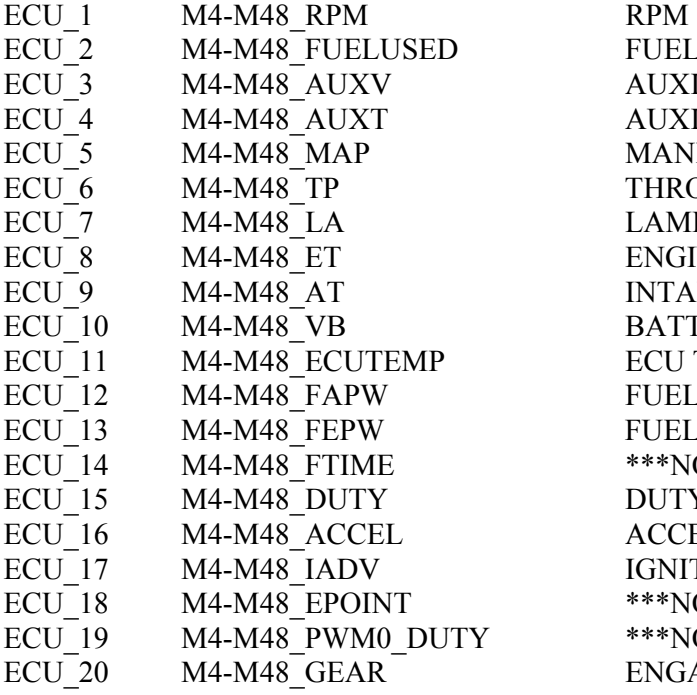

FUEL USED AUXILIARY VOLTAGE AUXILIARY TEMPERATURE **MANIFOLD PRESSURE** THROTTLE POSITION LAMBDA VALUE ENGINE TEMPERATURE INTAKE AIR TEMPERATURE BATTERY VOLTAGE ECU TEMPERATURE FUEL ACTUAL PULSE WIDTH FUEL EFFECTIVE PULSE WIDTH \*\*\*NO INFO AVAILABLE YET\*\*\* DUTY CYCLE ACCELERATION VALUE IGNITION ADVANCE \*\*\*NO INFO AVAILABLE YET\*\*\* \*\*\*NO INFO AVAILABLE YET\*\*\* ENGAGED GEAR

## **MOTEC – M48-DATA5**

ECU 1 M4 M48 RPM RPM

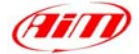

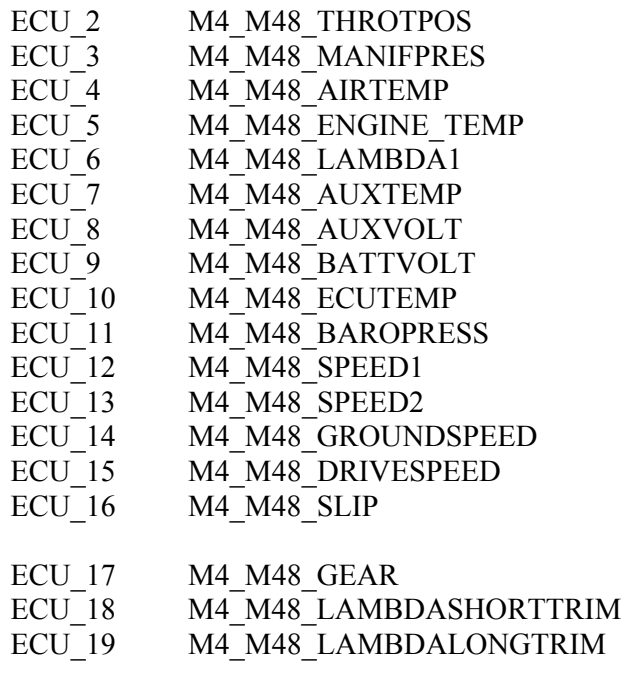

THROTTLE POSITION **MANIFOLD PRESSURE** INTAKE AIR TEMPERATURE ENGINE TEMPERATURE LAMBDA VALUE #1 AUXILIARY TEMPERATURE AUXILIARY VOLTAGE BATTERY VOLTAGE ECU TEMPERATURE BAROMETRIC PRESSURE VEHICLE SPEED#1 VEHICLE SPEED#2 GROUND SPEED DASHBOARD SPEED DRIVEN/DRAGGED SPEED DIFFERENCE ENGAGED GEAR SHORT TERM FUEL TRIM LONG TERM FUEL TRIM

l

# **"NIRA – I3+"**

The communication is done over an RS232 link to NIRA i3+. The baud rate is set to 19200 bit/s. The figure shows the ECU pining.

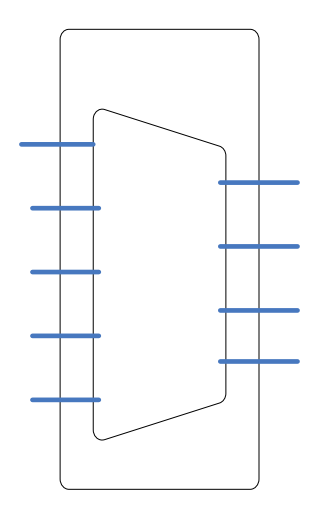

1 start bit. 1 stop bit. 8 Data bits. No parity. 19200 baud

### **NIRA – I3+**

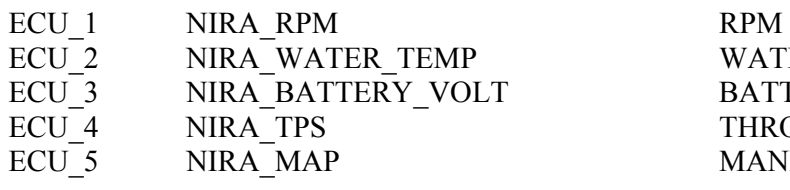

WATER TEMPERATURE BATTERY VOLTAGE THROTTLE POSITION **MANIFOLD PRESSURE** 

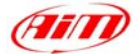

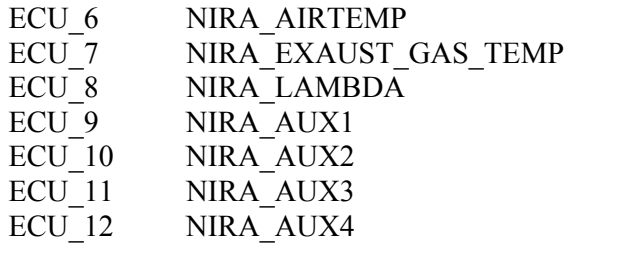

INTAKE AIR TEMPERATURE EXHAUST TEMPERATURE LAMBDA VALUE AUXILIARY CHANNEL#1 AUXILIARY CHANNEL#2 AUXILIARY CHANNEL#3 AUXILIARY CHANNEL#4

l

# **"NISSAN – 350Z"**

# **NISSAN – 350Z**

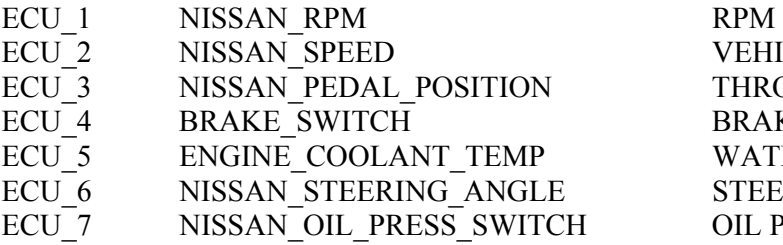

VEHICLE SPEED THROTTLE POSITION BRAKE SWITCH ON/OFF WATER TEMPERATURE STEERING ANGLE OIL PRESSURE

# **"PECTEL – T2"**

### • **Serial Communication Set-Up**

The ECU is equipped with a serial communication interface (RS 232) used to communicate parameters to an external data logger, or to configure the ECU itself. The pinout for Pectel T2 ECU is shown below:

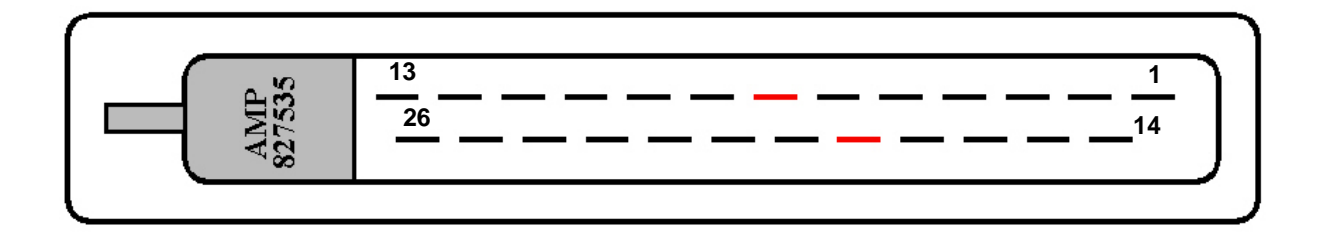

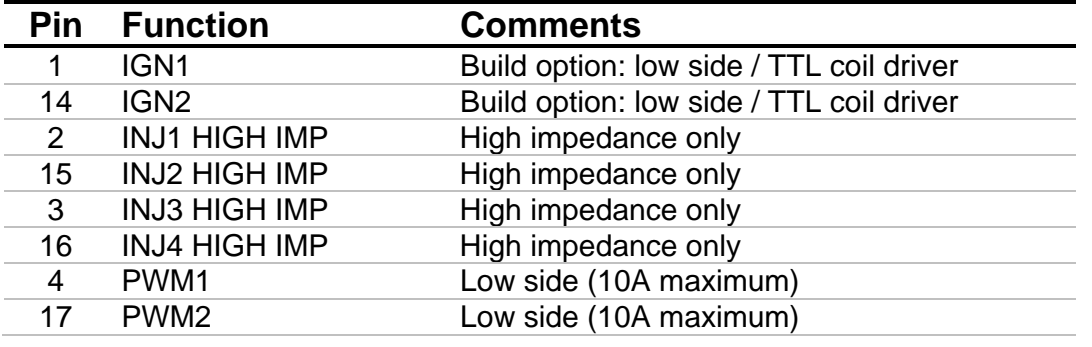

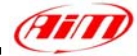

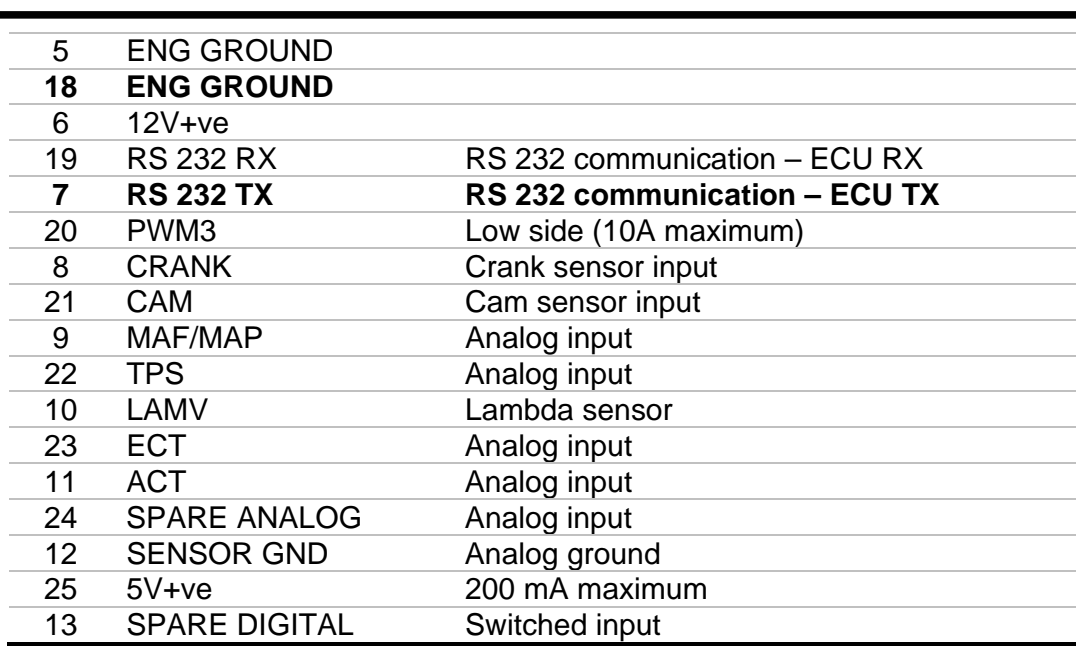

To connect the ECU to a PC, you need a standard DB9 female connector; please connect pin 7 (**ECU TX**) of the ECU to pin 2 of the DB9 and pin 18 (GND) of the ECU to pin 5 of the DB9.

#### • **ECU Configuration**

The ECU needs an appropriate configuration through the program "**Descpro**", provided by Pectel to communicate with AIM logger. To configure the ECU, please follow these steps:

- 1. Connect the ECU to a PC with **Descpro** installed, and turn on power to the ECU (ECU pin 6 at 12V and ECU pin 5,18 at GND).
- 2. Launch **Descpro** software; at start-up mark [**Serial**], choose the right [**COM**] port and click on [**On-line**] button.
- 3. The software reads the ECU configuration (called "**MAPS"**); when finished, press [**Menu**] button top-right on the screen, and choose [**Software Setup**] in the next window.
- 4. Now choose [**Data Logging And Serial Comms**] with arrow-keys and press return (or double click with mouse pointer).
- 5. Select [**Default Communication Mode**] and press return.
- 6. The default mode should be [**PC**], press return and a dialogue-windows appears (**Set to:**); you must choose [**STACK**] and press return.
- 7. The new configuration must be transmitted to the ECU before quitting the program: click on [**File**] button (bottom-left) and choose [**Program current maps into ECU flash**]; confirm the operation when prompted.
- 8. After the transfer is finished quit the program **Decspro**; ECU is ready to communicate with AIM loggers.

#### • **Connection With AIM Data logger**

Connect cable labelled **RS 232 RX** with **pin 7** of the **ECU** (**ECU TX**), and cable labelled **GND** with **pin18** of the **ECU** (**ECU GND**) as shown in the figure below:

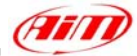

**LOG GND LOG RX**

**ECU TX Cable labelled GND**

**Cable labelled RS232 RX**

l

**ECU GND**

## **AIM LOGGER**

**Pectel T2 ECU** 

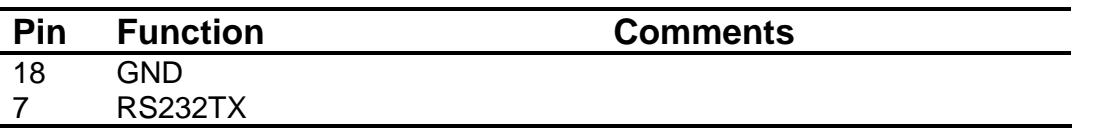

### **PECTEL – T2**

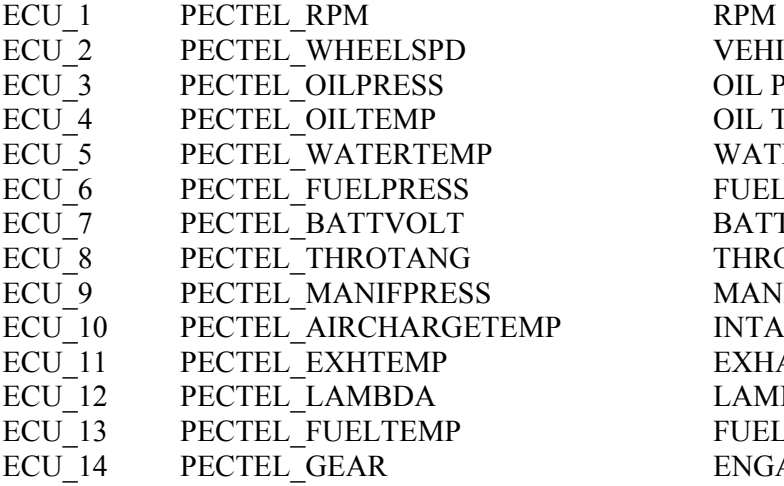

VEHICLE SPEED OIL PRESSURE OIL TEMPERATURE WATER TEMPERATURE FUEL PRESSURE BATTERY VOLTAGE THROTTLE POSITION **MANIFOLD PRESSURE** INTAKE AIR TEMPERATURE EXHAUST TEMPERATURE LAMBDA VALUE FUEL TEMPERATURE ENGAGED GEAR

# **"PECTEL – T6"**

#### • **Serial Communication Set-Up**

The ECU is equipped with a serial communication interface (RS 232) used to communicate parameters to an external data logger, or to configure the ECU itself. Pectel T2 ECU has a 55 pins AMP connector shown below:

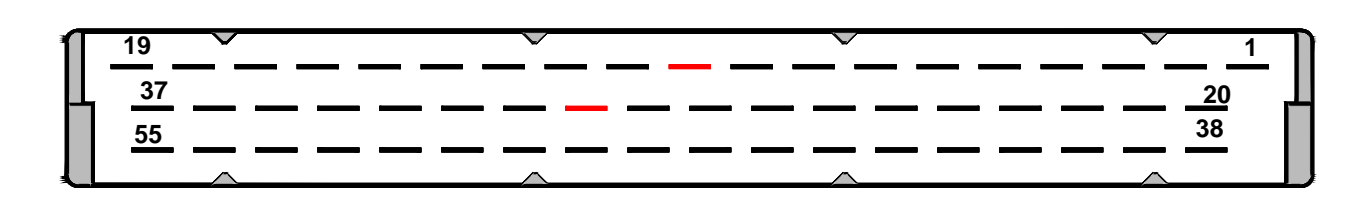

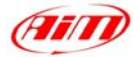

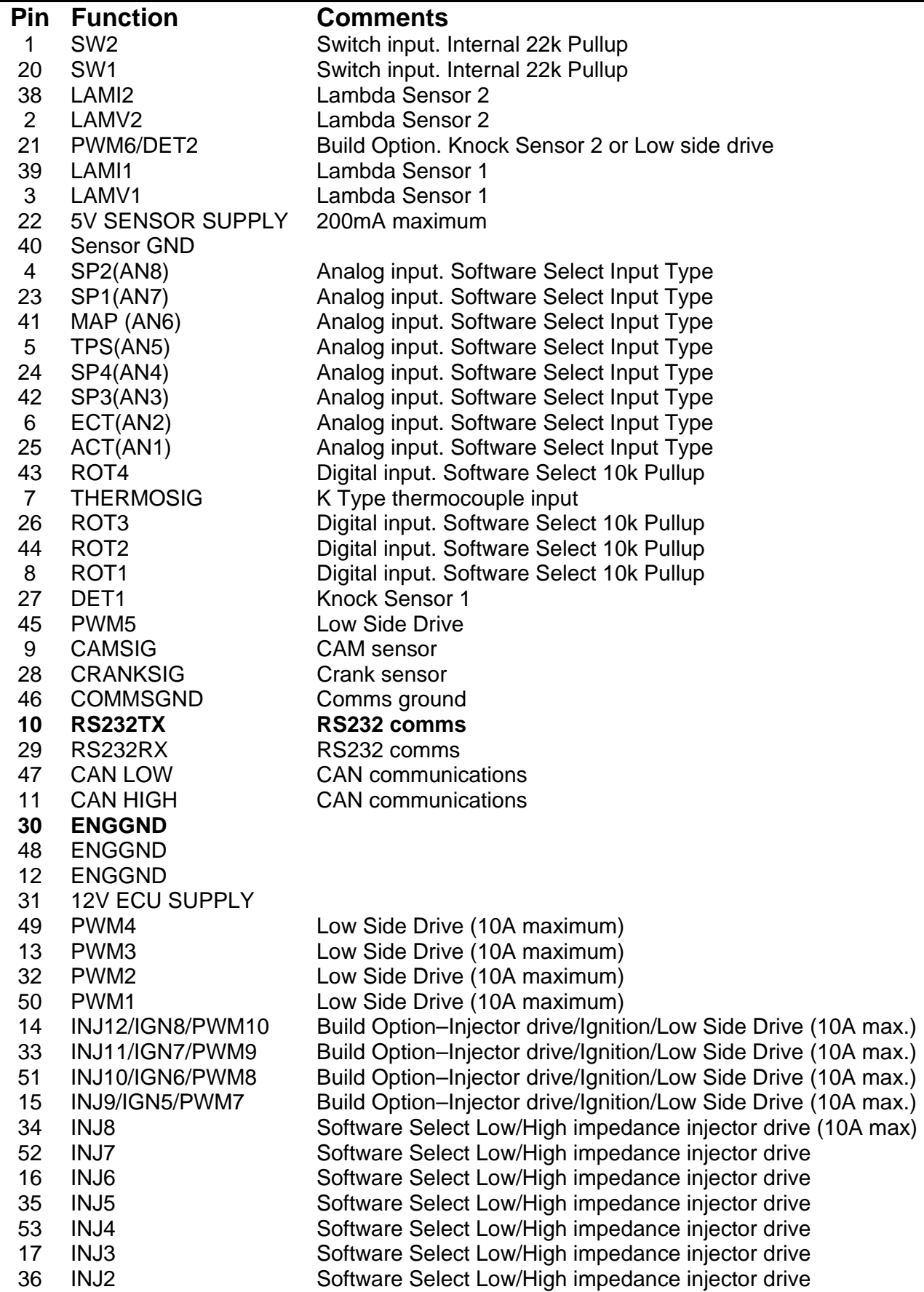

l

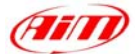

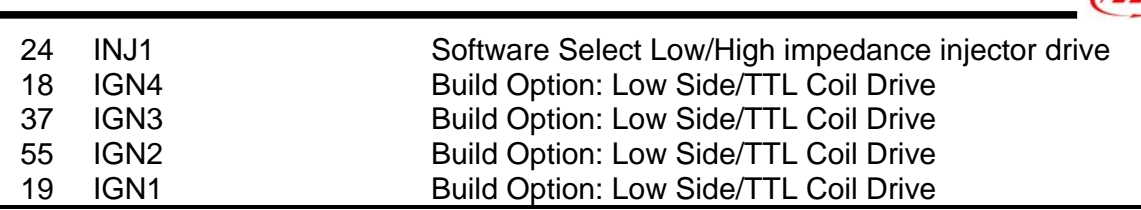

#### • **ECU Configuration**

- 1. To connect the ECU to a PC, you need to use a standard DB9 female connector; please connect **pin 10** (**ECU TX**) of the ECU to **pin 2** of the DB9 and **pin 30** (**GND**) of the ECU to **pin 5** of the DB9
- 2. The ECU must be properly configured using the program "**Descpro**" provided by Pectel to communicate with the data logger. Suggested configuration is the same of Pectel T2 ECU. Please note: pins used to power Pectel T6 are: pin 31 12V and pins 30, 48 or 12 for GND.

#### • **Connection With AIM Data logger**

Connect cable labelled **RS 232 RX** with **pin 10** of the ECU (**ECU TX**), and cable called **GND** with **pin 30** of the ECU (**ECU GND**) as shown in the figure below:

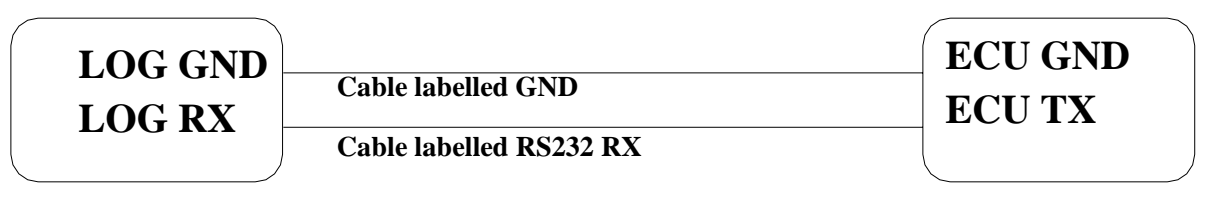

**AIM LOGGER**

**Pectel T6 ECU** 

## **PECTEL – T\_2/T\_6**

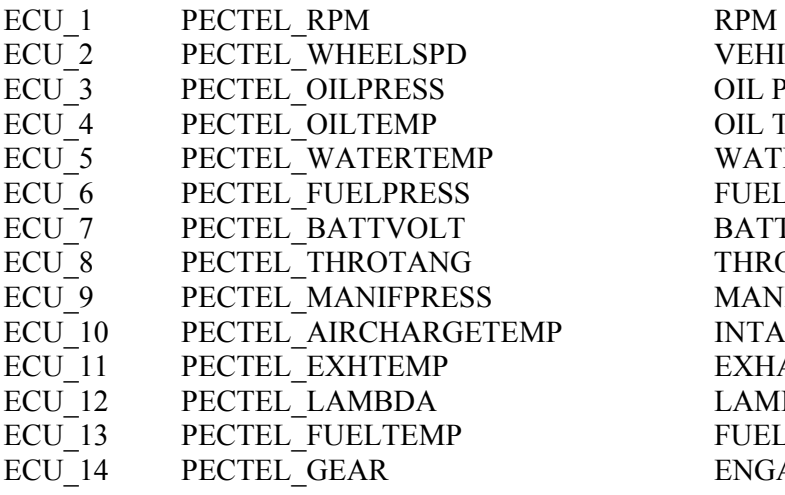

VEHICLE SPEED OIL PRESSURE OIL TEMPERATURE WATER TEMPERATURE FUEL PRESSURE BATTERY VOLTAGE THROTTLE POSITION **MANIFOLD PRESSURE** INTAKE AIR TEMPERATURE EXHAUST TEMPERATURE LAMBDA VALUE FUEL TEMPERATURE ENGAGED GEAR

# l **"PERFORMANCE ELECTRONICS – PE-ECU1"**

The ECUs are equipped with a serial communication interface (RS 232) used to communicate parameters to an external data logger, or to configure the ECUs themselves.

### • **Connection With AIM Data logger**

AIM loggers can be connected to PERFORMANCE ELECTRONICS ECUs via DB9 serial port according to the following wiring scheme:

- Connect the AIM cable labeled "RS 232 RX" with DB9 male Pin 2
- Connect the AIM cable labeled "RS 232 TX" with DB9 male Pin 3

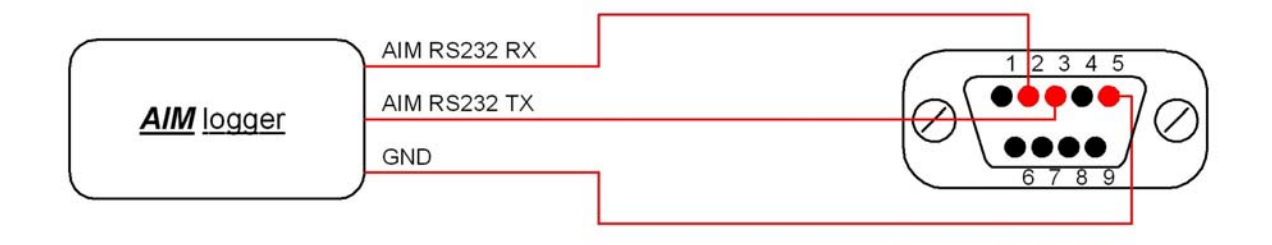

# **PERFORMANCE ELECTRONICS – PE-ECU1**

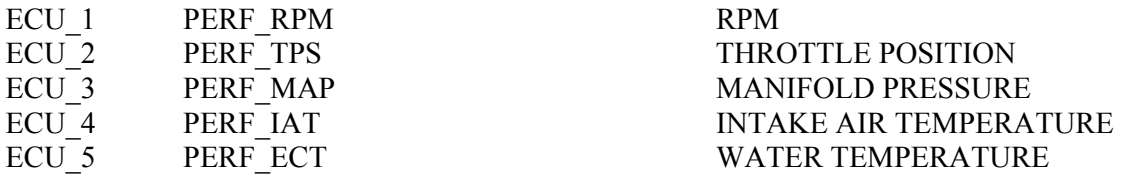

# **"RACETECH – EM\_36"**

### **RACETECH – EM\_36**

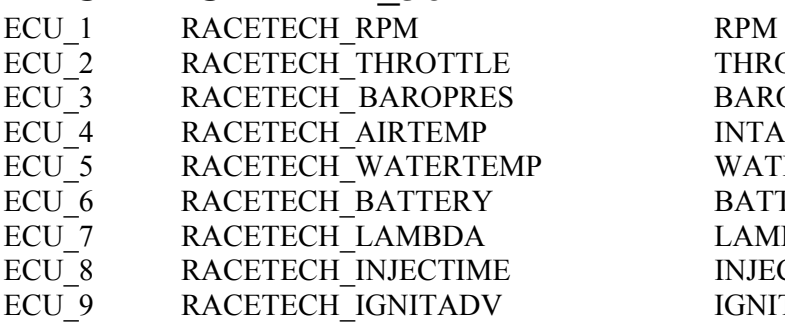

THROTTLE POSITION BAROMETRIC PRESSURE INTAKE AIR TEMPERATURE WATER TEMPERATURE BATTERY VOLTAGE LAMBDA VALUE INJECTION TIME **IGNITION ADVANCE** 

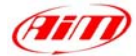

# **"RACETECH – EM\_46"**

## **RACETECH – EM\_46**

- ECU<sup>1</sup> RACETECH\_RPM RPM
- ECU 2 RACETECH THROTTLE THROTTLE POSITION
- 
- 
- ECU 6 RACETECH BATTERY BATTERY VOLTAGE
- ECU 7 RACETECH LAMBDA 12 LAMBDA VALUE
- ECU 8 RACETECH\_INJECTIME INJECTION TIME
- ECU 9 RACETECH\_IGNITADV IGNITION ADVANCE

l

ECU 3 RACETECH\_ BAROPRES BAROMETRIC PRESSURE ECU 4 RACETECH AIRTEMP INTAKE AIR TEMPERATURE ECU 5 RACETECH WATERTEMP WATER TEMPERATURE

# **"RACETECH – ENGMAN18"**

## **RACETECH – ENGMAN\_18**

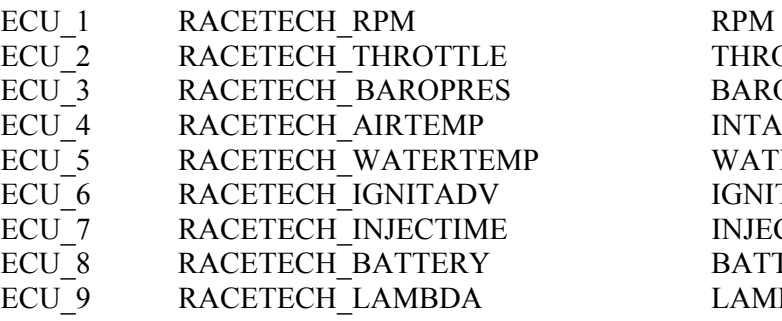

THROTTLE POSITION BAROMETRIC PRESSURE INTAKE AIR TEMPERATURE WATER TEMPERATURE **IGNITION ADVANCE** INJECTION TIME BATTERY VOLTAGE LAMBDA VALUE

# **"SEAT – ECU1"**

## **SEAT – ECU\_1**

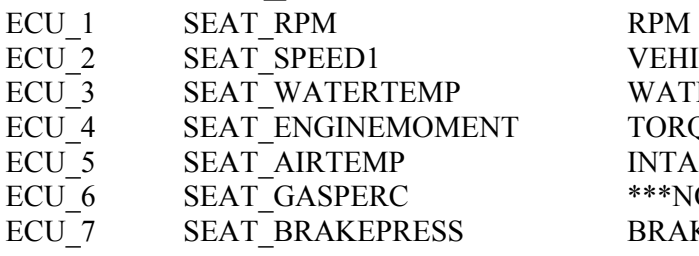

VEHICLE SPEED#1 WATER TEMPERATURE TORQUE VALUE INTAKE AIR TEMPERATURE \*\*\*NO INFO AVAILABLE YET\*\*\* **BRAKE PRESSURE** 

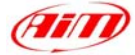

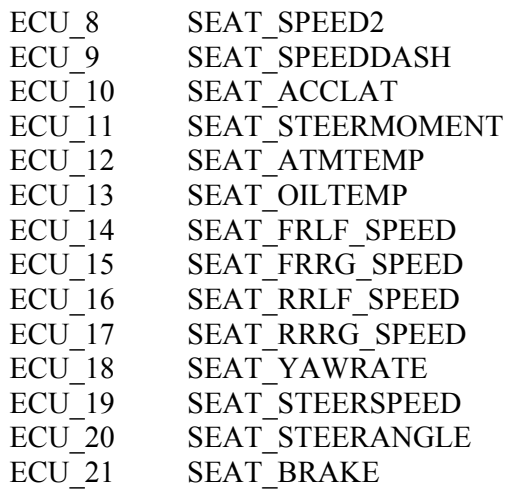

VEHICLE SPEED#2 DASHBOARD SPEED LATERAL ACCELERATION STEERING COLUMN MOMENT BAROMETRIC TEMPERATURE OIL TEMPERATURE VEHICLE SPEED – FRONT LEFT WHEEL VEHICLE SPEED – FRONT RIGHT WHEEL VEHICLE SPEED – REAR LEFT WHEEL VEHICLE SPEED – REAR RIGHT WHEEL YAWRATE STEERING ANGULAR RATE STEERING ANGLE BRAKE SWITCH ON/OFF

l

# **"SODEMO – EV11"**

### **SODEMO – EV\_11**

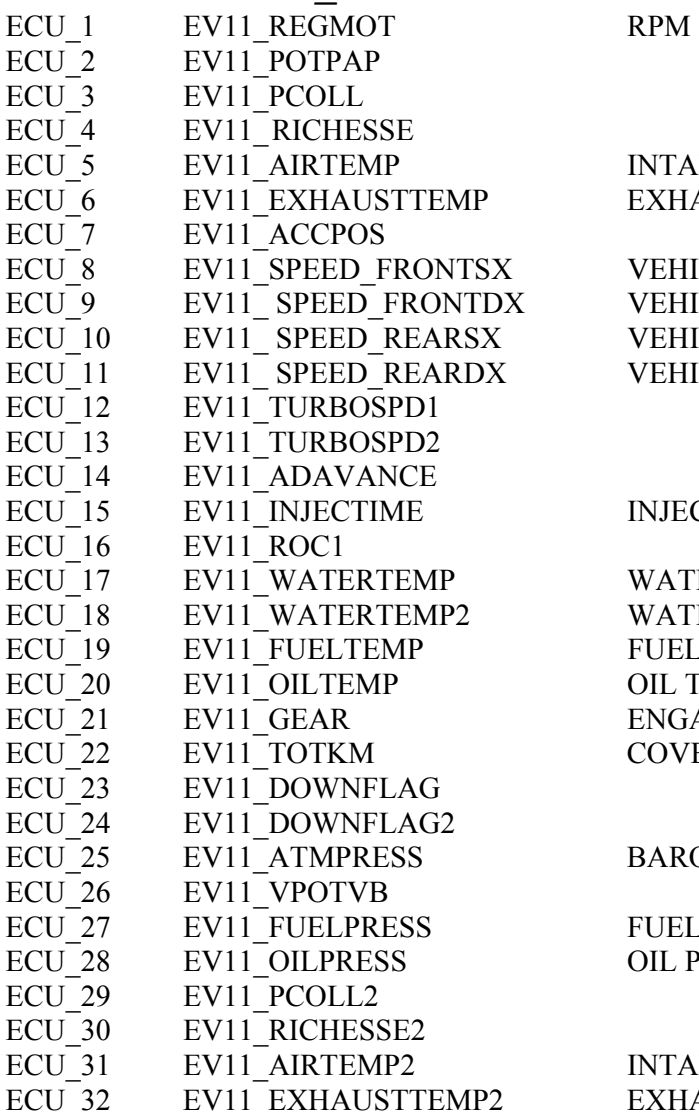

#### INTAKE AIR TEMPERATURE EXHAUST TEMPERATURE

VEHICLE SPEED – FRONT LEFT WHEEL VEHICLE SPEED – FRONT RIGHT WHEEL VEHICLE SPEED – REAR LEFT WHEEL VEHICLE SPEED – REAR RIGHT WHEEL

#### INJECTION TIME

WATER TEMPERATURE WATER TEMPERATURE#2 FUEL TEMPERATURE OIL TEMPERATURE ENGAGED GEAR COVERED DISTANCE (KM)

#### BAROMETRIC PRESSURE

FUEL PRESSURE OIL PRESSURE

INTAKE AIR TEMPERATURE#2 EXHAUST TEMPERATURE#2

**AFILI** 

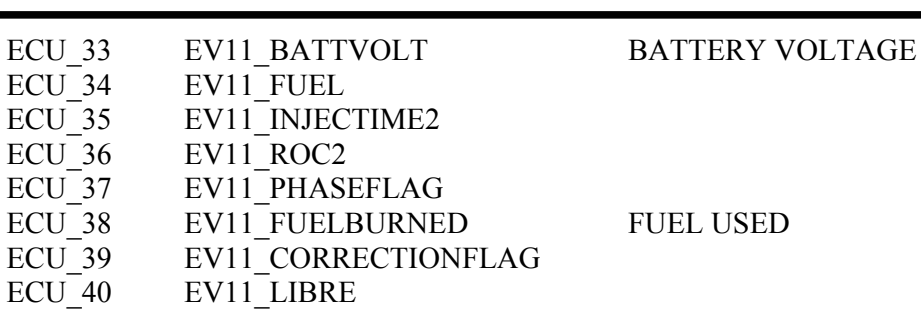

# "**SUBARU – SSM**"

This paragraph applies to all Subaru vehicles supporting the SSM (Subaru Select Monitor) with OBD2 connector (from 1999 to 2007). The number of supported channels may vary and depends on car model and year of production.

#### • **Connection With AIM Data logger**

In order to connect the datalogger to the SUBARU SSM ECU, you need to connect the AIM GPI01 interface between the AIM system and the ECU as shown below.

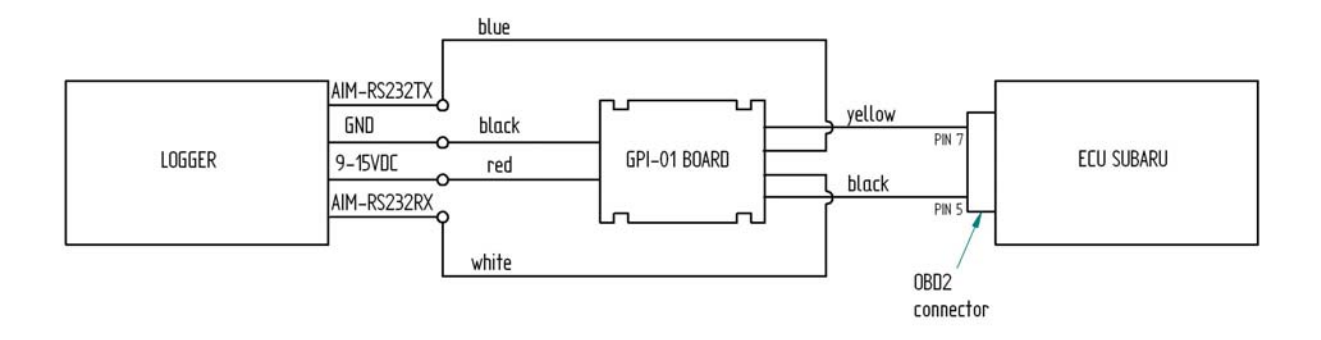

#### **SUBARU - SSM** SUBARU\_RPM RPM

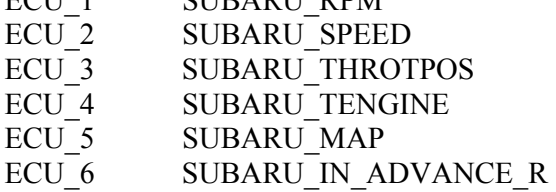

VEHICLE SPEED THROTTLE POSITION COOLANT TEMPERATURE **MANIFOLD PRESSURE** 

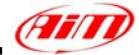

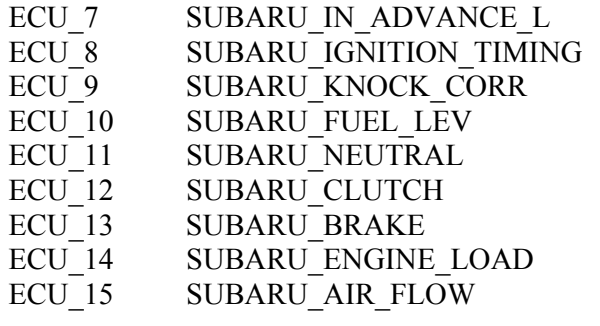

**IGNITION TIME** KNOCK ANGLE CORRECTION FUEL LEVEL NEUTRAL SIGNAL CLUTCH SWITCH ON/OFF BRAKE SWITCH ON/OFF ENGINE LOAD INTAKE AIR PRESSURE

l

# **"SYBELE – RS232"**

Sybele RS232 ECU is equipped with a 35 pins male connector (shown below) used to communicate with an external data logger and to configure the ECU itself.

#### • **Connection With AIM Data logger**

Connect cable labelled **RS 232 RX** with **ECU TX** (**pin 13** of the 35 pins male connector), cable called **RS 232 TX** with **ECU RX** (**pin 31** of the 35 pins male connector) and cable called **GND** with **ECU Power GND** (pin 29 of the 35 pins male connector) as shown in the figure below.

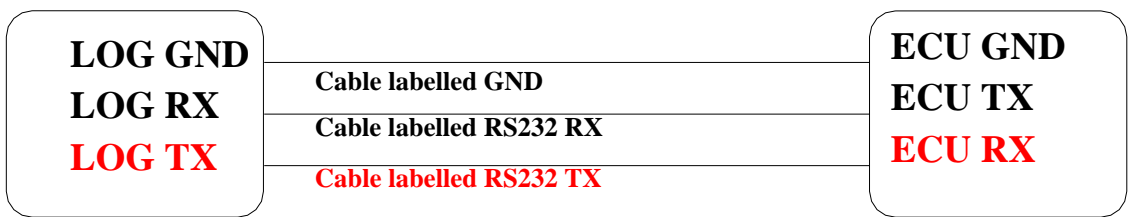

**AIM LOGGER**

**SYBELE RS232 ECU**

#### Please note: this ECU needs connection of **LOG TX** cable to **ECU RX** pin too.

Here below you can see Sybele RS232 35 pins male connector and its pinout.

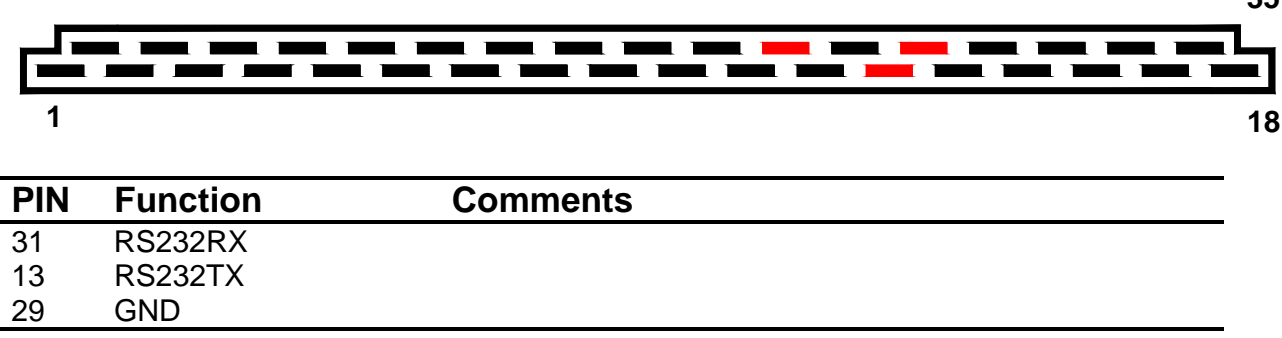

**35**

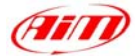

### **SYBELE – RS232**

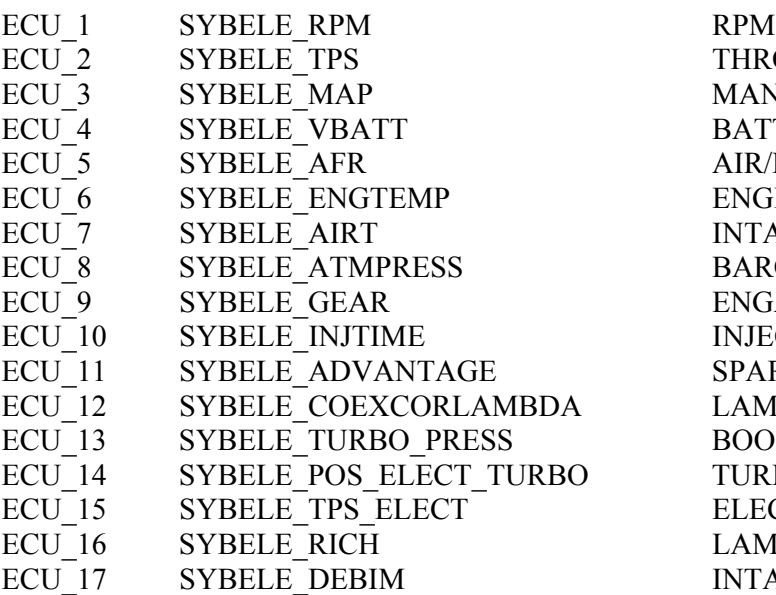

THROTTLE POSITION MANIFOLD PRESSURE BATTERY VOLTAGE AIR/FUEL RATIO ENGINE TEMPERATURE INTAKE AIR TEMPERATURE BAROMETRIC PRESSURE ENGAGED GEAR INJECTION TIME **SPARK ADVANCE** LAMBDA CORRECTION BOOST PRESSURE TURBO ELECTROVALVE POSITION ELECTRONIC THROTTLE POSITION LAMBDA ENRICHMENT INTAKE AIR FLOW (KG AIR/H)

l

# "**WALBRO – BENELLI / BENELLI '04 / BIMOTA / HPUH1**"

The ECUs are equipped with a serial communication interface (RS 232) used to communicate parameters to an external data logger, or to configure the ECUs themselves.

#### • **Connection With AIM Data logger**

AIM loggers can be connected to WALBRO ECUs via DB9 serial port according to the following wiring scheme:

- Connect the AIM cable labeled "RS 232 TX" with DB9 male Pin 2
- Connect the AIM cable labeled "RS 232 RX" with DB9 male Pin 3

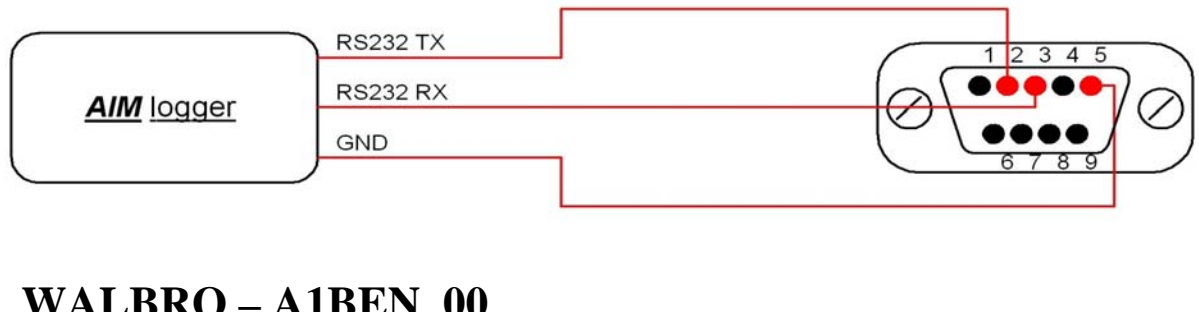

# **WALBRO – A1BEN\_00**

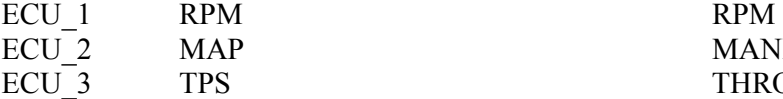

P
B
THE MANIFOLD PRESSURE THROTTLE POSITION

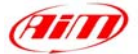

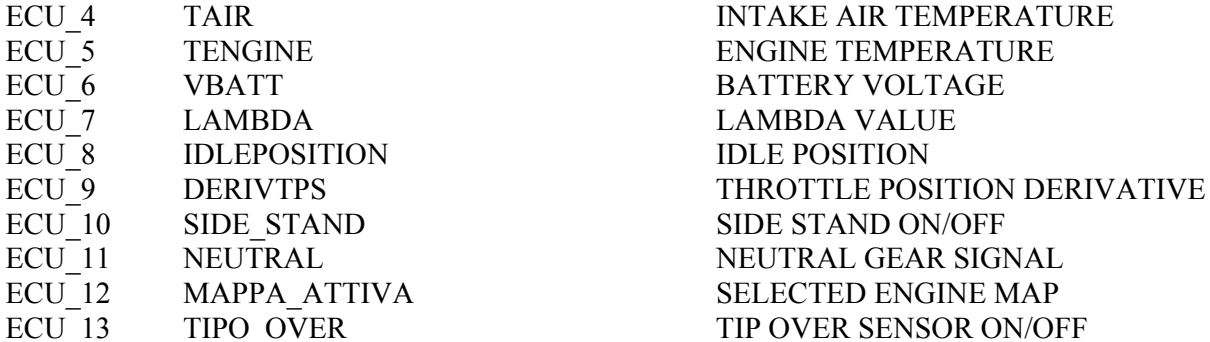

## **WALBRO – A1BEN\_04**

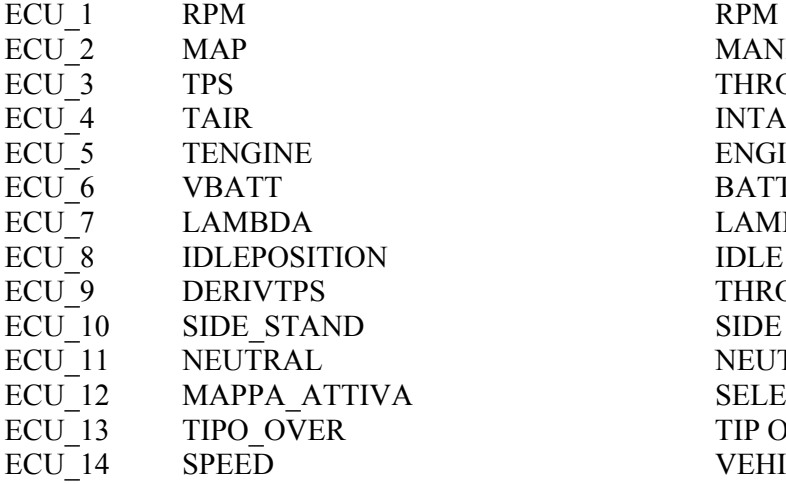

## **WALBRO – BIMOTA**

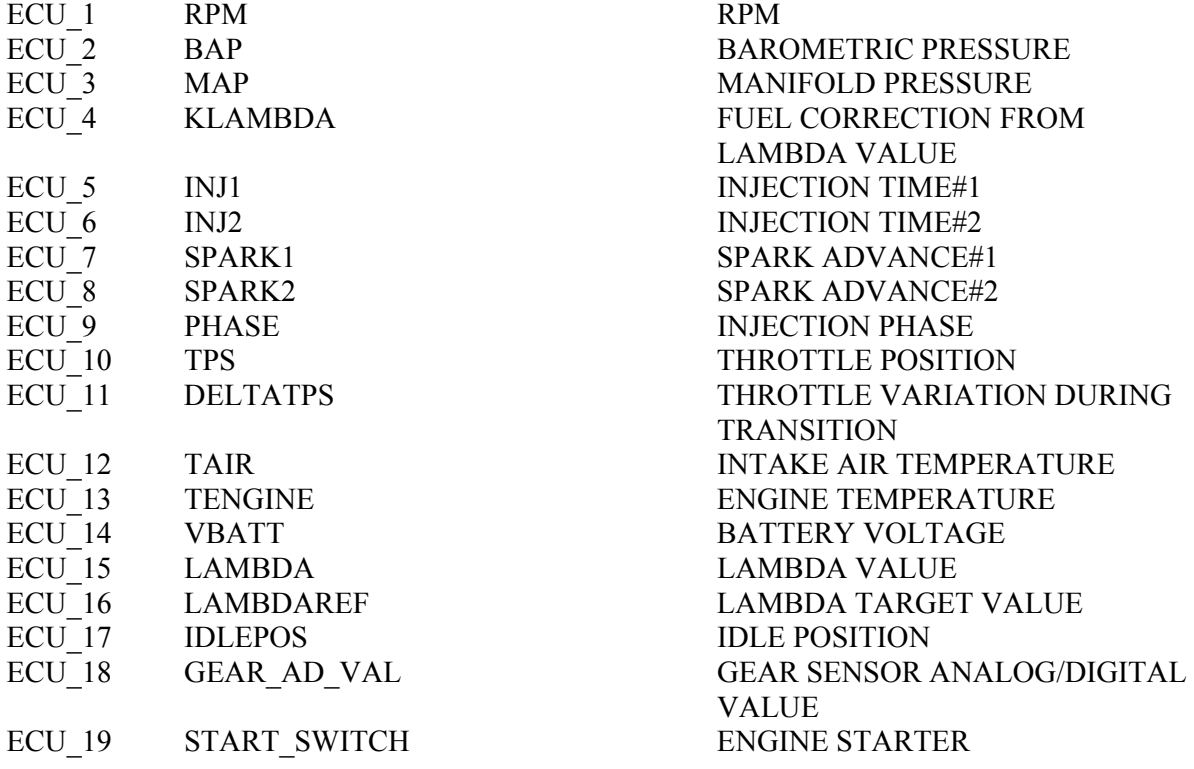

l

**MANIFOLD PRESSURE** THROTTLE POSITION INTAKE AIR TEMPERATURE ENGINE TEMPERATURE BATTERY VOLTAGE LAMBDA VALUE **IDLE POSITION** THROTTLE POSITION DERIVATIVE SIDE STAND ON/OFF NEUTRAL GEAR SIGNAL SELECTED ENGINE MAP TIP OVER SENSOR ON/OFF VEHICLE SPEED

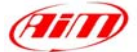

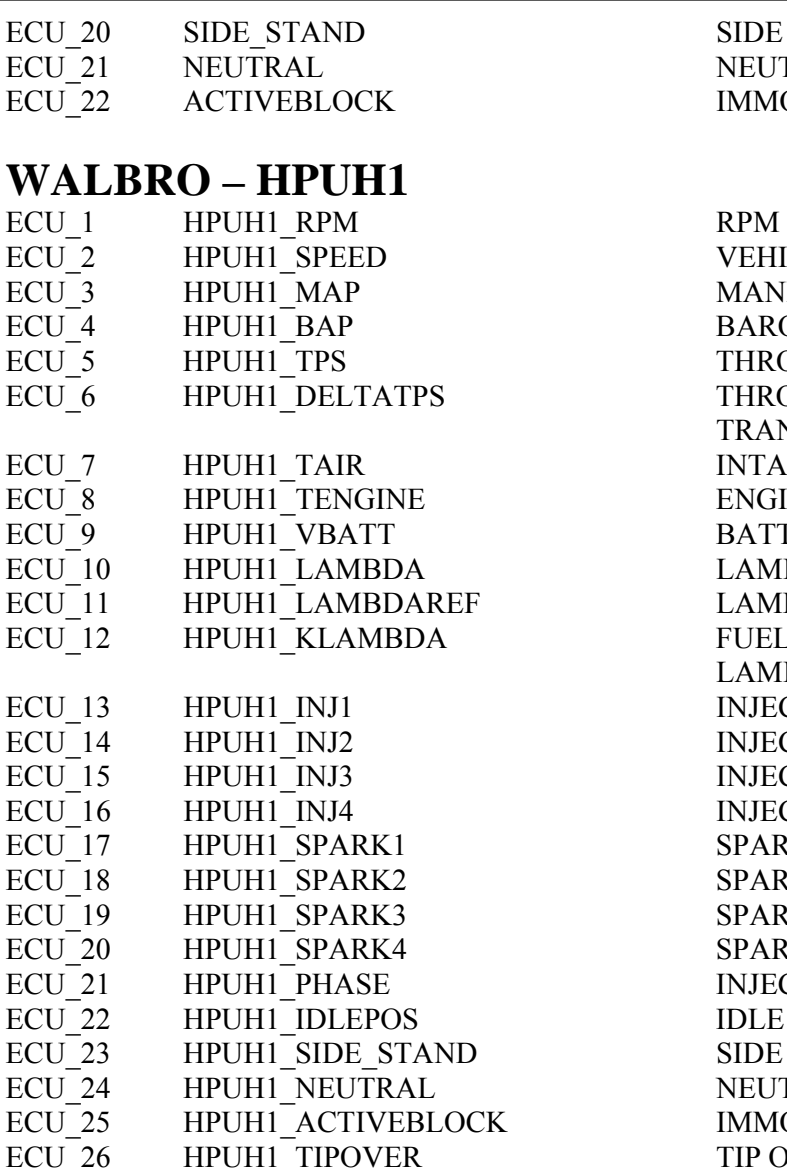

SIDE STAND ON/OFF NEUTRAL GEAR SIGNAL **IMMOBILIZER** 

l

VEHICLE SPEED **MANIFOLD PRESSURE** BAROMETRIC PRESSURE THROTTLE POSITION THROTTLE VARIATION DURING **TRANSITION** INTAKE AIR POSITION ENGINE TEMPERATURE BATTERY VOLTAGE LAMBDA VALUE LAMBDA TARGET VALUE FUEL CORRECTION FROM LAMBDA VALUE INJECTION TIME#1 INJECTION TIME#2 INJECTION TIME#3 INJECTION TIME#4 SPARK ADVANCE#1 SPARK ADVANCE#2 SPARK ADVANCE#3 SPARK ADVANCE#4 INJECTION PHASE IDLE POSITION SIDE STAND ON/OFF NEUTRAL GEAR SIGNAL **IMMOBILIZER** TIP OVER SENSOR ON/OFF

# "**WOLF – 3D**"

The ECUs are equipped with a serial communication interface (RS 232) used to communicate parameters to an external data logger, or to configure the ECUs themselves.

#### • **Connection With AIM Data logger**

AIM loggers can be connected to WOLF ECUs via DB9 serial port according to the following wiring scheme:

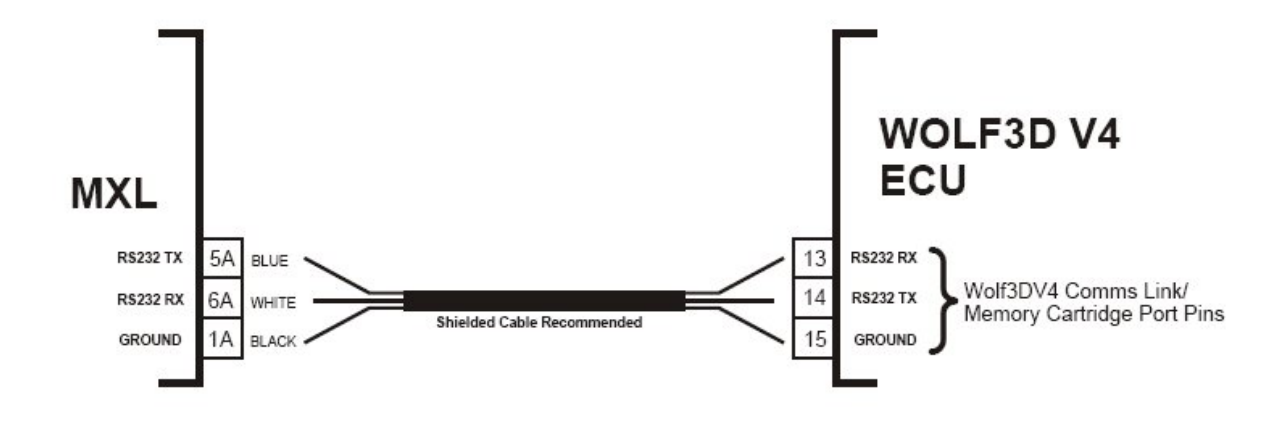

l

### **WOLF – WOLF3D**

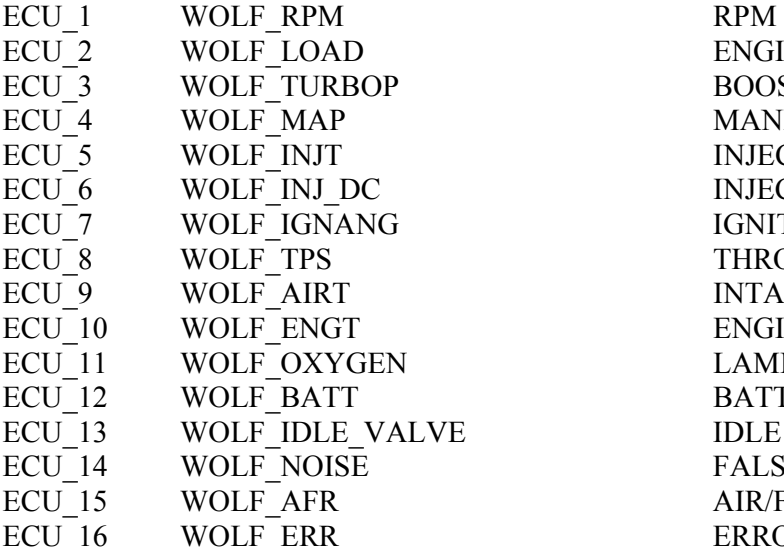

ENGINE LOAD BOOST PRESSURE MANIFOLD PRESSURE INJECTION TIME INJECTOR DUTY CYCLE (0-100%) IGNITION ADVANCE ANGLE THROTTLE POSITION INTAKE AIR TEMPERATURE ENGINE TEMPERATURE LAMBDA RAW VOLTAGE ECULTARE BATTERY VOLTAGE<br>IDLE VALVE POSITIC IDLE VALVE POSITION FALSE SIGNALS COUNTER AIR/FUEL RATIO ERROR SIGNAL